Setria Utama Rizal, dkk

## **MEDIA PEMBELAJARAN EDISIREVISI**

#### MRUATIPRESENTASI IENARIK IUNTUK PENDIDIK (DANIPESERTA IDIDIK

● Media Pembelajaran Panduan Membuat Presentasi Menarik Untuk Pendidik dan Peserta Didik

Setria Utama Rizai, dik

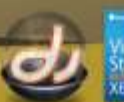

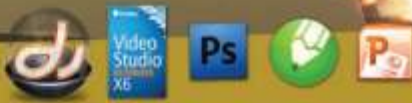

### **Media Pembelajaran**

**Penulis :**

**Setria Utama Rizal Isma Nastiti Maharani M. Nizar Ramadhan Dwi Wisuda Rizqiawan Jodi Abdurachman Damayanti**

**CV. Nurani**

#### © **2016, Nurani 14 cm x 21 cm (VI+138)**

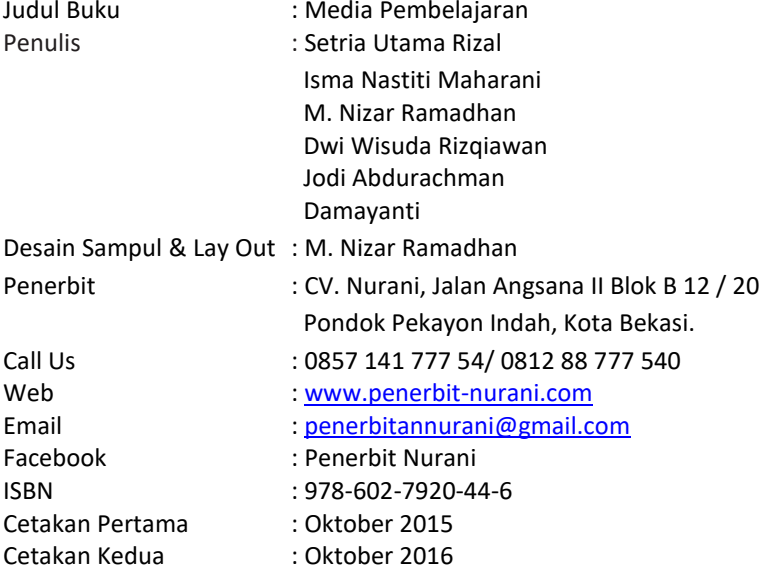

Dilarang mengutip atau memperbanyak sebagian atau seluruh isi buku ini tanpa seizin tertulis dari penerbit.

#### **KATA PENGANTAR**

Puji dan Syukur penulis panjatkan ke hadirat Allah SWT salah satu karya tulis kamimampu menyelesaikan buku Media Pembelajaran ini.Buku ini penulis susun berdasarkan kebutuhan pendidik dan calon pendidik dalam menyajikan presentasi yang menarik, interaktif, inspiratif, menyenangkan, menantang, dan memotivasi peserta didik untuk berpartisipasi aktif. Demi mencapai proses pembelajaran tersebut maka penulismenjabarkannya dengan membuat panduan tutorial presentasi yang didukung software Adobe Potohoshop, Corel Draw, Corel Video Studio, Macromedia Director dan tentunya Microsoft PowerPoint itu sendiri.

Dalam penulisan buku ini penulis telah berusaha menyusun dengan sebaik-baiknya.Akan tetapi jika terdapat kekurangan dan kesalahan, dengan segala kerendahan hati penulis mengharapkan kritik dan saran yang membangun demi perbaikan buku ini.

Serang, Oktober 2016

Penulis

iii

#### **DAFTAR ISI**

KATA PENGANTAR\_\_III

DAFTAR ISI IV

BAB 1. TEKNOLOGI PENDIDIKAN\_\_1

BAB 2. MEDIA PEMBELAJARAN.\_\_7

BAB 3. MEMBUAT PRESENTASI YANG MENARIK DENGAN MS.

POWERPOINT\_\_17

BAB 4. MENGEDIT FOTO DENGAN ADOBE PHOTOSHOP 31

BAB 5.MENDESAIN DENGAN COREL DRAW 61

BAB 6. EDITING VIDEO 105

BAB 7. MACROMEDIA DIRECTOR\_\_119

DAFTAR PUSTAKA\_\_135

TENTANG PENULIS\_\_137

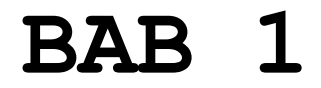

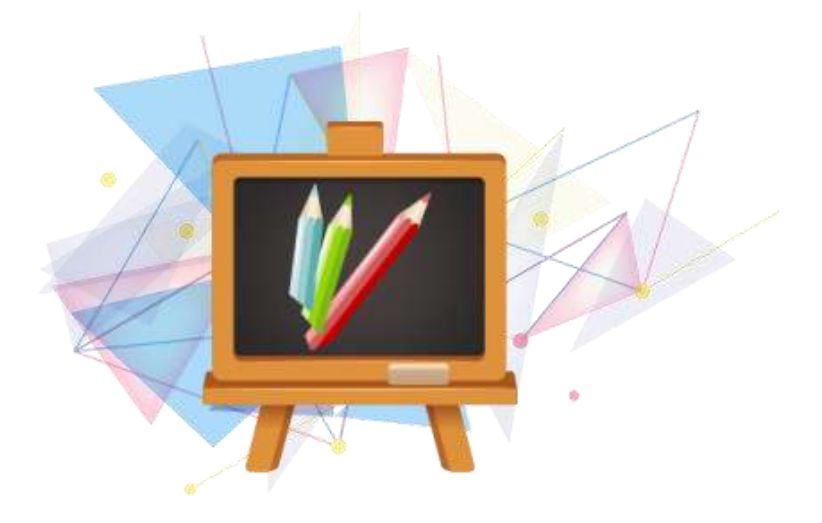

# **Teknologi pendidikan**

#### **A. Pengantar**

Bab ini menyajikan bahasan mengenai definisi teknologi pendidikan, definisi teknologi pembelajaran, kawasan teknologi pendidikan, dan kawasan teknologi pembelajaran.

#### **B. Tujuan Pembelajaran**

#### **1. Standar Kompetensi**

Setelah memahami dan membaca sajian dalam bab ini, pembaca mampu menjelaskan definisi teknologi pendidikan, menjelaskan definisi teknologi pembelajaran, dan menjelaskan kawasan teknologi pendidikan dan teknologi pembelajaran.

#### **2. Kompetensi Dasar**

- Menjelaskan definisi teknologi pendikan dan teknologi pembelajaran.
- Menjelaskan kawasan atau domain dalam teknologi pendidikan dan teknologi pembelajaran.

#### **C. Definisi Teknologi Pendidikan dan Pembelajaran**

Kata "teknologi" berasal dari kata serapan dalam bahasa Inggris "*technology*" yang berarti "*the whole of the science (theory and research methods) that is valid for a domain and of the rules for solving a design problem in that domain in order to realize a public or individual goal* " (Seel & Dijkstra, 2004). Teknologi didefinisikan sebagai keseluruhan ilmu pengetahuan (teori dan metode penelitian) yang berlaku dan aturan untuk memecahkan masalah dalam rangka mewujudkan tujuan masyarakat atau individu. Jadi definisi teknologi lebih mengacu pada cara yang dilakukan untuk memecahkan masalah di dalam kehidupan manusia.

Mukminan (2012:2) menuliskan bahwa "pendidikan merupakan suatu konsep yang sangat luas, mencakup berbagai dimensi dan sudut pandang. Dari segi prosesnya, pendidikan dapat didefinisikan sebagai perubahan dalam memahami dunia luar, dirinya sendiri, dan hubungannya dengan orang lain serta objekobjek yang ada lingkungan sekitarnya". Jadi definisi pendidikan dapat diartikan sebagai usaha sadar dan terencana yang dilakukan oleh setiap manusia dengan tujuan meningkatkan kualitas hidupnya.

Pembelajaran dapat didefinisikan sebagai suatu sistem atau proses membelajarkan subjek didik atau pembelajar yang direncanakan atau didesain, dilaksanakan, dan dievaluasi secara sistematis agar subjek didik atau pembelajar dapat mencapai tujuan-tujuan pembelajaran secara efektif dan efisien (Komalasari,

3

2013). Jadi, definisi pembelajaran diartikan sebagai interaksi antara pendidik dan peserta didik dalam mencapai tujuan pembelajaran.

Kemudian apakah yang dimaksud dengan teknologi pendidikan dan teknologi pembelajaran? AECT (*Association for Communications and Technology*) mengemukakan bahwa teknologi pendidikan adalah "*a complex, integrated process involving people, procedures, ideas, devices, and organization, for analyzing problems and devising, implementing, evaluating, and managing solutions to those problems, involved, in all aspects of human learning*" AECT (dalam Mukminan, 2012). Teknologi pendidikan diartikan sebagai suatu proses yang kompleks dan terpadu, yang menyangkut orang, prosedur, ide, alat, dan organisasi untuk menganalisis masalah-masalah yang berkaitan dengan segala aspek belajar manusia, merancang, melaksanakan, mengevaluasi, serta mengelola pemecahan tersebut.

Teknologi pembelajaran (*instructional technology*) adalah "*the theory and practice of design, development, utilization, management and evaluation of processes and resources for learning*" (Seel & Dijkstra, 2004). Teknologi pembelajaran didefinisikan sebagai teori dan praktik dalam penyusunan desain, pengembangan, pemanfaatan, pengelolaan dan evaluasi proses dan sumber belajar.

4

#### **D. Kawasan atau Domain Teknologi Pendidikan dan Teknologi Pembelajaran**

Kawasan atau domain yang menjadi wilayah atau ruang lingkup yang dipelajari dalam teknologi pendidikan sebagaimana dinyatakan oleh AECT pada Bagan 1.1 berikut ini

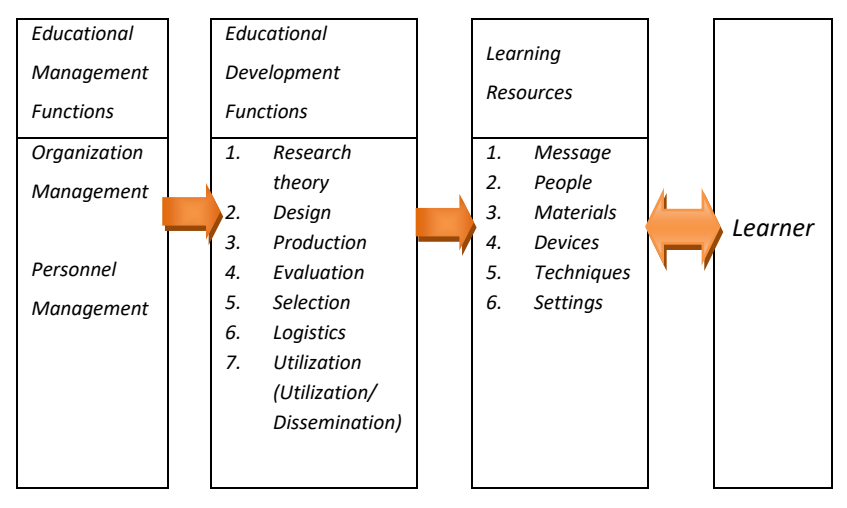

Bagan 1.1 Domain atau Kawasan Teknologi Pendidikan

Sedangkan kawasan atau domain yang menjadi wilayah atau ruang lingkup yang dipelajari dalam teknologi pembelajaran terdiri dari lima kawasan, yaitu desain, pengembangan, pemanfaatan, pengelolaan dan evaluasi (Seel & Dijkstra, 2004).

Mukminan (2012:7) menuliskan taksonomi dari setiap domain atau kawasan dapat dijelaskan sebagai berikut, (1) Desain, meliputi desain sistem pembelajaran, desain pesan, strategi pembelajaran dan analisis karakteristik peserta didik; (2) Pengembangan, meliputi teknologi cetak, teknologi audio-visual, teknologi komputer, dan teknologi terpadu; (3) Pemanfaatan, meliputi pemanfaatan media, difusi inovasi, implementasi dan institusionalisasi, kebijakan dan regulasi; (4) Pengelolaan, meliputi pengelolaan proyek, pengelolaan sumber belajar, pengelolaan sistem penyampaian, dan pengelolaan informasi; serta (5) Evaluasi, meliputi analisis masalah, pengukuran beracuan kriteria, evaluasi formatif dan sumatif. Dari semua taksonomi tersebut berkaitan dengan proses pembelajaran.

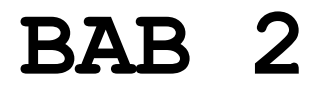

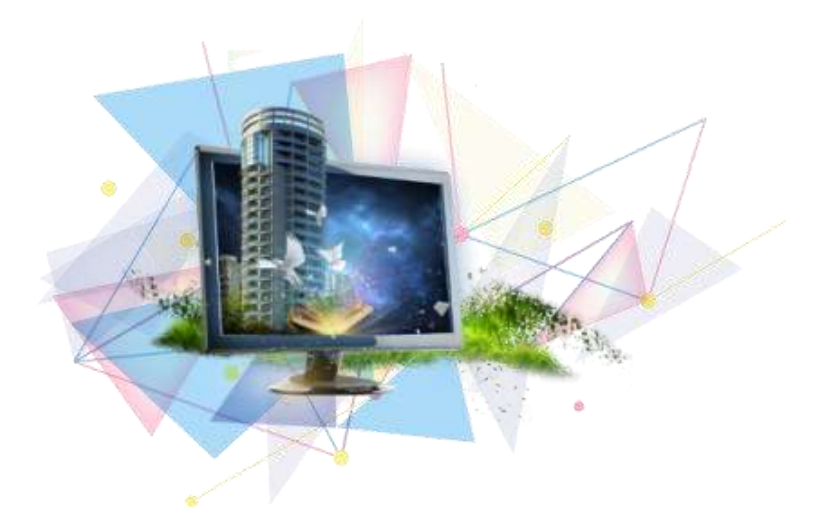

## **MEDIA PEMBELAJARAN**

#### **A. Pengantar**

Bab ini menyajikan bahasan mengenai definisi media dan media pembelajaran, bagaimana kedudukan media di dalam sistem pembelajaran serta peran dan fungsinya.Bab ini disajikan secara sistematis agar pembaca mudah dalam memahami definisi media, media pembelajaran, kedudukan media dalam sistem pembelajaran serta peran dan fungsi media pembelajaran.

#### **B. Tujuan Pembelajaran**

#### **1. Standar Kompetensi**

Setelah memahami dan membaca sajian dalam bab ini, pembaca mampu menjelaskan definisi media dan media pembelajaran, menjelaskan kedudukan media di dalam sistem pembelajaran serta menjelaskan peran dan fungsi media pembelajaran.

#### **2. Kompetensi Dasar**

- Menjelaskan definisi media dan definisi media pembelajaran
- Menjelaskan kedudukan media di dalam sistem pembelajaran
- Menjelaskan fungsi dan peran media pembelajaran

#### **C. Definisi Media dan Media Pembelajaran**

Untuk memudahkan dalam memahami definisi dan pengertian media, dimulai dengan mencari beberapa pengertian menurut beberapa ahli kemudian disimpulkan menurut pendapat Anda.Coba perhatikan beberapa definisi media berikut ini.

Kata *media* merupakan bentuk jamak dari kata medium.Medium dapat didefinisikan alat untuk mengalihkan atau mencapai sesuatu (kbbi.web.id).Media didefinisikan sebagai alat; alat (sarana); yang terletak diantara dua penghubung; perantara atau penghubung (kbbi.web.id). Molenda dan Russel (1990) menuliskan bahwa "*media is a channel of communication. Derived from the latin word for "between", the term refers to anything that carries information between a source and a receiver*". Menurut Setyosari dan Sihkabuden (2005) menuliskan dalam bukunya *Media Pembelajaran* bahwa "…*media* adalah suatu alat yang berfungsi sebagai perantara atau saluran dalam kegiatan komunikasi antara komunikator (penyampai pesan) dan komunikan (penerima pesan)". Menurut Sanjaya (2012) menyimpulkan bahwa "…*media* adalah perantara dari sumber informasi ke penerima informasi, contohnya video, televisi, komputer dan lain sebagainya". Miarso (2004:458) bahwa media pembelajaran adalah segala sesuatu yang digunakan untuk menyalurkan pesan serta dapat merangsang pikiran, perasaan, perhatian, dan kemauan si belajar sehingga dapat mendorong terjadinya proses belajar yang disengaja, bertujuan, dan terkendali.

Dari beberapa definisi di atas, dapat disimpulkan bahwa definisi *media* adalah suatu alat yang memiliki fungsi sebagai perantara atau penghubung dari pengirim pesan ke penerima pesan dalam hal penyampaian informasi. Contohnya, buku, radio, televisi, komputer, dan lain sebagainya manakala digunakan sebagai penyampaian informasi.

Lalu apa yang disebut sebagai media pembelajaran? Beralih ke istilah pembelajaran atau pengajaran (ungkapan yang lebih banyak dikenal sebelum ada istilah pembelajaran) terlebih dahulu, adalah "…upaya untuk membelajarkan pebelajar" (Setyosari & Sihkabuden, 2005). Di dalam pembelajaran terdapat sebuah proses belajar atau interaksi atau disebut juga proses komunikasi yang dibangun antara guru dengan siswa. Di dalam proses komunikasi inilah, peranan media pembelajaran dapat difungsikan.

Jadi, pengertian media pembelajaran adalah sarana atau perantara berupa alat yang mampu menyampaikan informasi berupa materi-materi pembelajaran dari komunikator (guru) kepada komunikan (siswa) dengan tujuan memudahkan proses komunikasi pembelajaran.

#### **D. Kedudukan Media dalam Sistem Pembelajaran**

Pembelajaran merupakan suatu sistem, dimana komponenkomponen pembelajaran di dalamnya memiliki fungsi yang saling berkaitan dengan komponen lainnya. Komponen-komponen tersebut adalah, (1) tujuan pembelajaran; (2) isi atau materi pembelajaran; (3) strategi atau metode pembelajaran; (4) media pembelajaran; dan (5) evaluasi pembelajaran.Jelaslah kedudukan media dalam sistem pembelajaran, dimana media menduduki posisi strategis di dalam sistem pembelajaran.

Di dalam pembelajaran terdapat sebuah proses belajar atau interaksi atau disebut juga proses komunikasi yang dibangun antara guru dengan siswa. Di dalam proses komunikasi inilah, peranan media pembelajaran dapat difungsikan.

Proses komunikasi melalui media digambarkan oleh Kemp (1977) dalam bukunya "*Planning and Producing Audio Visual Materials*" dalam bagan berikut.

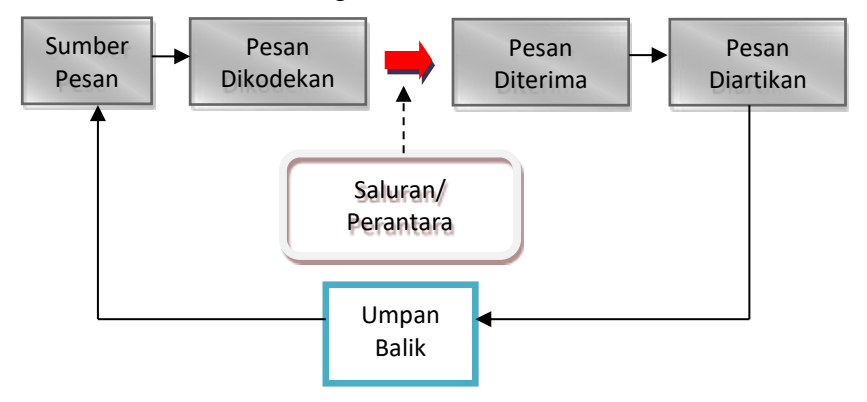

Bagan 3.1 Proses Komunikasi (Kemp, 1977)

Melihat dari bagan 3.1 di atas, media menjadi perantara dari sumber pesan yang dikodekan kemudian pesan diterima. Setelah proses komunikasi terjadilah umpan balik. Umpan balik inilah yang menggambarkan keberhasilan proses komunikasi.

#### **E. Fungsi Media Pembelajaran**

Fungsi media di dalam proses pembelajaran cukup penting dalam meningkatkan kualitas proses pembelajaran ter <sup>11</sup> membantu peserta didik untuk belajar. Dua unsur yang sangat penting dalam kegiatan belajar mengajar, yaitu metode mengajar dan media pembelajaran. Kedua hal ini saling berkaitan satu sama lain. Pemilihan suatu metode mengajar akan menentukan media pembelajaran yang akan dipergunakan dalam pembelajaran tersebut, media pembelajaran tidak serta merta digunakan dalam proses pembelajaran, perlu analisis terlebih dahulu sebelum media pembelajaran dipakai dalam proses pembelajaran.

Menurut Hamalik (2008:49) menambahkan bahwa fungsi media pembelajaran, yaitu:

- 1. Untuk mewujudkan situasi belajar mengajar yang efektif.
- 2. Penggunaan media merupakan bagian integral dalam sistem pembelajaran.
- 3. Media pembelajaran penting dalam rangka mencapai tujuan pembelajaran.
- 4. Penggunaan media dalam pembelajaran adalah untuk mempercepat proses belajar mengajar dan membantu peserta didik dalam upaya memahami materi yang disajikan oleh guru dalam kelas.
- 5. Penggunaan media dalam pembelajaran dimaksudkan untuk mempertinggi mutu pendidikan.

Pendapat di atas diperkuat oleh Santyasa (2007, hlm. 5), diantaranya sebagai berikut:

- 1. Menyaksikan benda yang ada atau peristiwa yang terjadi pada
- masa lampau. Dengan perantaraan gambar, potret, slide, film, video, atau media yang lain, siswa dapat memperoleh gambaran yang nyata tentang benda atau peristiwa sejarah. Contoh : Replika Peristiwa Sejarah Perang Indonesia meraih kemerdekaan di Monumen Nasional Jakarta; 12
	- 2. Mengamati benda atau peristiwa yang sukar dikunjungi, baik karena jarak yang jauh, berbahaya atau terlarang. Misalnya, video tentang kehidupan binatang buas harimau di hutan belantara, keadaan dan kesibukan di pusat reaktor nuklir, dan lain sebagainya;
	- 3. Memperoleh gambaran yang jelas tentang benda atau hal-hal yang sukar diamati secara langsung karena ukurannya yang tidak memungkinkan, baik karena terlalu besar maupun terlalu kecil. Misalnya, dengan perantaraan maket atau model contoh siswa dapat memperoleh gambaran yang jelas tentang bendungan dan kompleks pembangkit tenaga listrik, dengan slide dan film siswa dapat memperoleh gambaran tentang bakteri, virus, amoeba dan sebagainya;
	- 4. Untuk mendengarkan suara yang sukar ditangkap dengan telinga secara langsung. Misalnya, rekaman suara denyut jantung, dan lain sebagainya;
	- 5. Mengamati dengan teliti binatang-binatang yang tidak mudah diamati secara langsung karena sukar ditangkap. Dengan

13

bantuan gambar, potret, slide, film atau video siswa dapat mengamati berbagai macam serangga, burung hantu, kelelawar dan sebagainya;

- 6. Mengamati peristiwa-peristiwa yang jarang terjadi atau berbahaya untuk didekati. Dengan slide, film atau video siswa dapat mengamati pelangi, gunung meletus, pertempuran, dan sebagainya;
- 7. Mengamati dengan jelas benda-benda yang mudah rusak atau sukar diawetkan. Dengan menggunakan model atau benda tiruan siswa dapat memperoleh gambaran yang jelas tentang organ-organ tubuh manusia seperti jantung, paru-paru, alat pencernaan, dan sebagainya;
- 8. Dengan mudah membandingkan sesuatu. Melalui media berupa gambar, model atau foto siswa dapat dengan mudah membandingkan dua benda yang berbeda sifat, ukuran, warna, dan sebagainya. Misalkan, anak usia dini mengamati dua contoh model bentuk hewan yaitu gajah dan ular;
- 9. Dapat melihat secara cepat suatu proses yang berlangsung secara lambat. Melalui media berupa video, proses perkembangan katak dari telur hingga menjadi katak dapat diamati hanya dalam waktu beberapa menit begitupula dengan pertumbuhan bunga dari kuncup sampai mekar yang berlangsung beberapa hari dengan bantuan film dapat diamati hanya dalam beberapa detik saja;
- 10. Siswa dapat melihat secara lambat gerakan-gerakan yang berlangsung secara cepat. Dengan bantuan film atau video,

siswa dapat mengamati dengan jelas gaya lompat tinggi, teknik loncat indah, yang disajikan secara lambat atau pada saat tertentu dihentikan;

- 11. Mengamati gerakan-gerakan mesin atau alat yang sukar diamati secara langsung. Dengan film atau video dapat dengan mudah siswa mengamati jalannya mesin 4-tak, mesin 2-tak, dan mesin lainnya;
- 12. Melihat bagian-bagian yang tersembunyi dari suatu alat. Dengan diagram, bagan, model, siswa dapat mengamati bagian mesin yang sukar diamati secara langsung;
- 13. Melihat ringkasan dari suatu rangkaian pengamatan yang panjang atau lama. Setelah siswa melihat proses penggilingan tebu atau di pabrik gula, kemudian dapat mengamati secara ringkas proses penggilingan tebu yang disajikan dengan menggunakan media berupa film atau video (memantapkan hasil pengamatan);
- 14. Dapat menjangkau sasaran yang besar jumlahnya dan mengamati suatu objek secara serempak. Dengan siaran radio atau televisi, ratusan bahkan ribuan mahasiswa dapat mengikuti kuliah yang disajikan seorang profesor dalam waktu yang sama;
- 15. Dapat belajar sesuai dengan kemampuan, minat, dan tempo belajarnya masing-masing. Melalui modul atau pengajaran berprograma, siswa dapat belajar sesuai dengan kemampuan, kesempatan, dan kecepatan masing-masing.

Dari beberapa fungsi di atas, dapat dikelompokkan bahwa media cetak, media audio, media video memiliki fungsi yang sangat unggul dalam sistem pembelajaran.Dengan melalui media cetak, media audio, dan media video, materi pembelajaran tersam kepada siswa secara komprehensif. 15

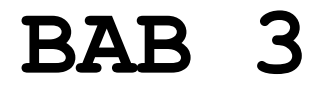

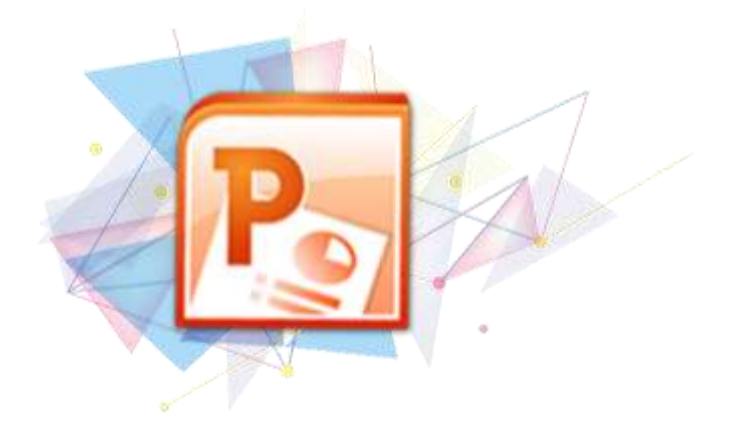

## **MEMBUAT PRESENTASI YANG MENARIK DENGAN MS. POWERPOINT**

### **Pembuatan Media Presentasi dengan Ms. Office PowerPoint**

#### **A. PENDAHULUAN**

- 1. Tujuan
	- a. Pembaca dapat memahami Ms. PowerPoint dan beberapa macam manfaatnya dengan cukup mudah.
	- b. Pembaca dapat membuat media presentasi dari Ms. PowerPoint dengan menggunakan pilihan tool yang dicontohkan modul
	- c. Pembaca dapat menyisipkan background hasil dari Modul sebelumnya yang dapat menyampaikan materi tanpa harus banyak memasukkan banyak teks didalam presentasinya.
- 2. Deskripsi

Dapat kita saksikan di Indonesia banyak terjadi penyalah artian presentasi yang dilakukan dengan bantuan media presentasi yang dimana didalamnya ditampilkan begitu banyak teks dan objek data lainya yang seharusnya dipresentasikan bukan ditampilkan.

Ditilik dari namanya saja presentasi diambil dari bahasa Inggris yakni *presentation* yang artinya penyajian. Sudah jelas alat bantu presentasi yang digunakan hanya untuk membantu penyaji untuk menyampaikan apa yang akan dia sajikan kepada audien, bukan menjadikan media presentasi sebagai "pemeran utama" dalam presentasinya.

Dalam pembuatan presentasi, kita harus menyiapkan materi yang akan disampaikan dan faktor pendukung lainnya yang

18

mampu menunjang atau sekedar sebagai hiasan untuk melawan jenuh yang bisa saja menyerang setiap audien kapanpun. Salah satu faktor pendukungnya ialah dengan menyiapkan background yang bisa terdiri dari gambar atau foto. Tentunya dengan adanya background yang menarik, maka audien akan semakin tertarik dengan materi/pesan yang ingin disampaikan penyaji.

- 3. Prasyarat
	- a. Memahami estetika dalam perpaduan background dengan teks
	- b. Mampu berkreasi sesuai dengan materi yang akan disajikan
	- c. Cukup memahami bahasa Inggris (untuk memahami tool dan menu)
- 4. Petunjuk Penggunaan Modul
	- a. Langkah-langkah penggunaan modul
		- 1) Pahami tool dan menu Ms. Office PowerPoint terlebih dahulu
		- 2) Ikuti langkah pembuatan presentasi baru dalam Ms. PowerPoint
		- 3) Masukkan background sesuai dengan materi yang diinginkan
		- 4) Edit dan kreasikan presentasi dengan berbagai animasi dan transisi
		- 5) Hasil akhir disimpan dalam bentuk presentasi.
	- b. Perlengkapan
		- 1) *Software* Ms. Office 2007/2010/2013
		- 2) 1 PC yang spesifikasinya sesuai dengan *Minimum System Recruitment instalation* Ms. Office 2007/2010/2013
- 5. Tujuan Akhir
	- a. Kinerja (perilaku) yang diharapkan
- 1) Mampu menyelesaikan pembuatan presentasi sesuai dengan materi yang akan disajikan
- 2) Media presentasi digunakan sebagai pendukung dan diusahakan PowerPoint dapat digunakan sebaik mungkin sebagai medianya.
- b. Kriteria keberhasilan
	- 1) Presentasi yang disajikan harus PowerfullPoint bukan tumpukan teks atau tidak menarik bagi audien.
	- 2) Background dapat mendukung maksud dari materi yang akan disampaikan (jika tidak dapat mendukung, buatlah background yang dapat memberi kontras pada teks agar audien dapat dengan mudah menerima materi yang disajikan.
	- 3) Perpaduan warna dan objek lainnya diharapkan dapat menarik perhatian.

#### **B. PEMBELAJARAN**

- 1. Panduan Pembuatan Background
- a. Tujuan

Pembaca mampu memahami minimal tool dan animasi di dalam Ms. PowerPoint yang dapat digunakan dalam mengkreasikan presentasi materi kemudian menambahkan animasi, transisi, dan background dengan memperhatikan perpaduan warna dan penambahan objek lainnya sesuai dengan materi yang diusung.

b. Rangkuman

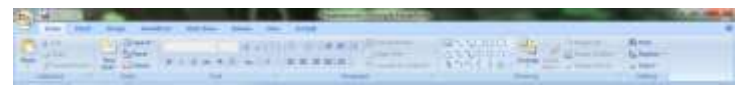

Menu Bar: Home (menampilkan font, paragraf, drawing, dan lainnya)

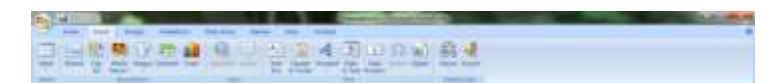

Menu Bar: Insert (menampilkan table, ilustrasi, link, teks, dan media clip)

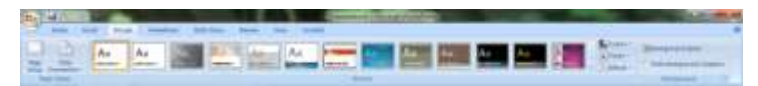

Menu Bar: Design (menampilkan page setup, tema, dan background)

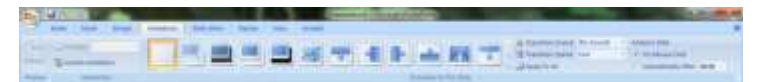

Menu Bar: Animation (menampilkan preview, animation, transisi antar

slide)

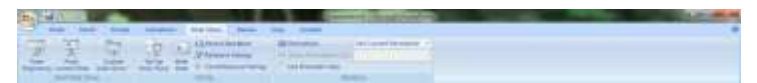

Menu Bar: Slide Show (menampilkan start presentasi, pengaturan, monitor)

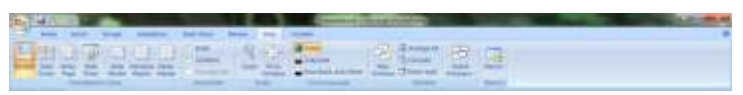

Menu Bar: View (menampilan presentation view, show hide, zoom,

dan lainnya)

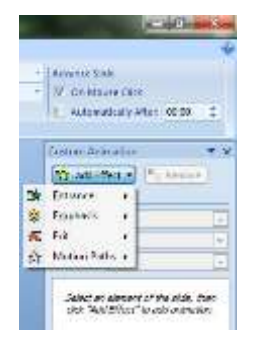

Custom Animation (menampilkan entrance, emphasis, exit, dan motion path)

- c. Tugas
	- 1) Kegiatan Observasi
		- Observasi berbagai macam background yang berada di sekitar lalu dipelajari setiap bagian-bagian dalam background yang dianggap sesuai dengan materi dan menarik. Persiapkan materi sematang mungkin dan ringkas menjadi beberapa kalimat didalam setiap slide presentasi nantinya.

#### **C. Praktik**

- 1. Buat dokumen baru di Power Point
	- a) Buka *software* Power Point

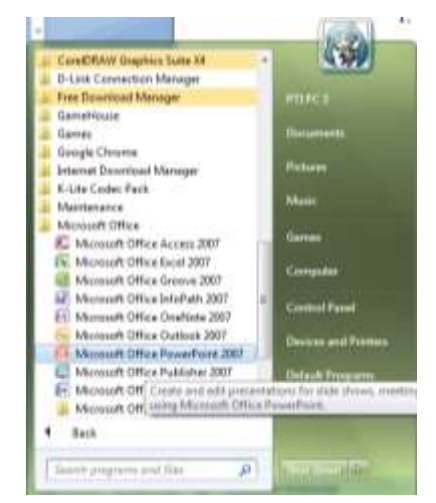

*Gambar 1.1 Membuka perangkat lunak Ms. Office* 

*PowerPoint*

- u
- b) Pilih File dan Klik New... Bisa juga dengan Shortcut Ctrl+N

*Gambar 1.2 Membuat File baru*

c) Buat slide awal presentasi dengan memasukkan nama dan materi yang akan disampaikan (bila ada dikurikulum, masukkan Standar Kompetensi dan Kompetensi Dasar)

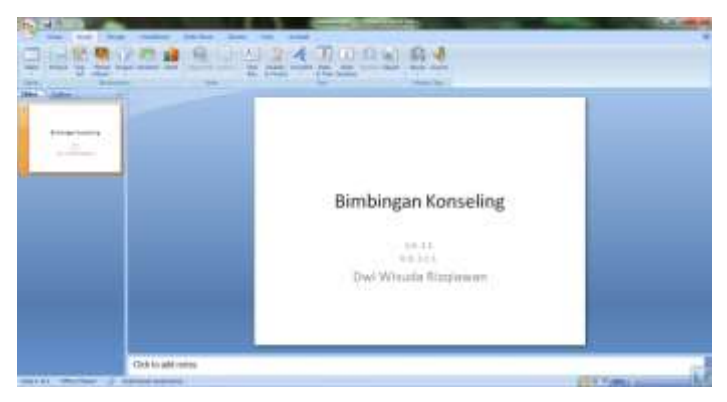

*Gambar 1.3 Membuat slide awal presentasi*

d) Tambahkan background atau edit teksnya agar lebih menarik (background bisa dimasukkan melalui Menu Insert kemudian pilih picture atau Menu Design kemudian pilih Background

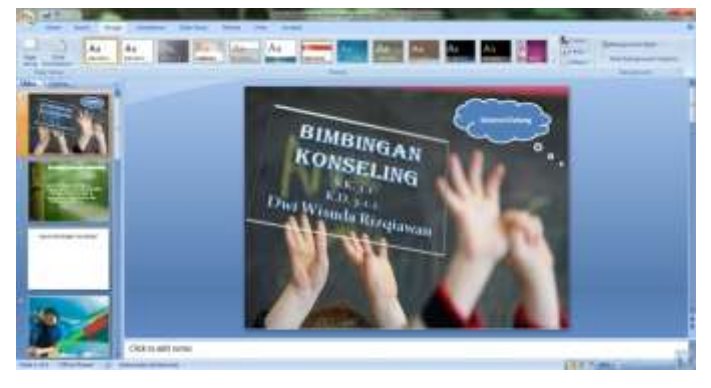

*Gambar 1.4 Tampilan Slide awal*

e) Gunakan awan "Selamat Datang" sebagai tombol untuk menuju slide selanjutnya. Dengan membuat "new slide" kemudian kembali ke slide awal dan klik kanan awannya, pilih *hyperlink*, klik *place in this document*, kemudian pilih slide ke 2.

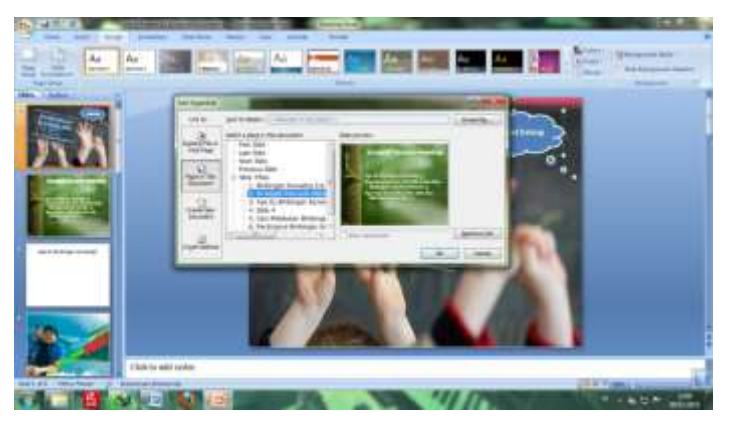

*Gambar 1.5 Cara untuk melakukan Hyperlink*

f) Di slide ke 2 adalah menu utama dari materi-materi yang akan disajikan. Misalnya dalam modul ini, diberikan beberapa poin materi seperti: "Apa itu Bimbingan Konseling?", "Bagaimanakah cara guru BK memberikan bimbingan terhadap siswanya?", "Apa yang harus didapatkan siswa dari Bimbingan Konseling?". Poin materi diperbolehkan berupa pertanyaan seperti modul ini atau poin utama dari materi misalnya "Pengertian Bimbingan Konseling", dan lain sebagainya. Jangan lupa jadikan setiap poin materi tersebut menjadi tombol juga. Penggunaannya sama seperti *hyperlink* tadi, yakni blok teksnya kemudian klik kanan lalu pilih *hyperlink* dan langkah selanjutnya sama.

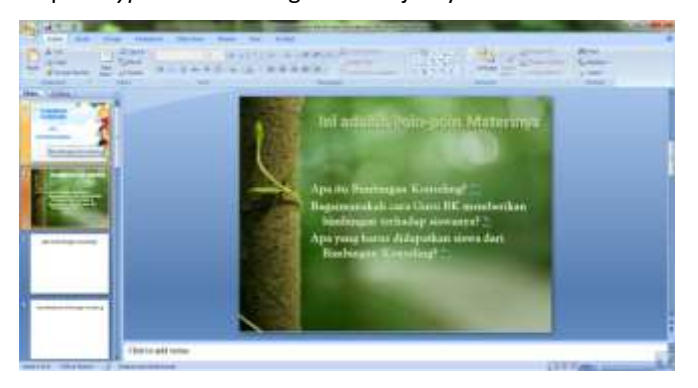

*Gambar 1.6 Menyambungkan slide menggunakan hyperlink*

g) Isi setiap slide materi dan masukkan background yang kita buat sebelumnya ke dalam bagian slide yang menunjang isi poin materinya.

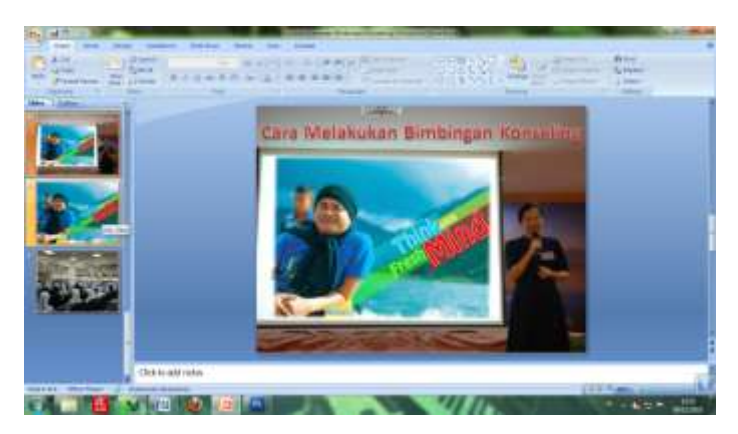

*Gambar 1.7 Memasukkan background sebagai media penyampaian materi*

h) Setelah setiap slide tersambung, maka buatlah tombol untuk kembali ke menu utama. Hal ini ditujukan bila ada audien yang ingin menanyakan isi dari slide materinya.

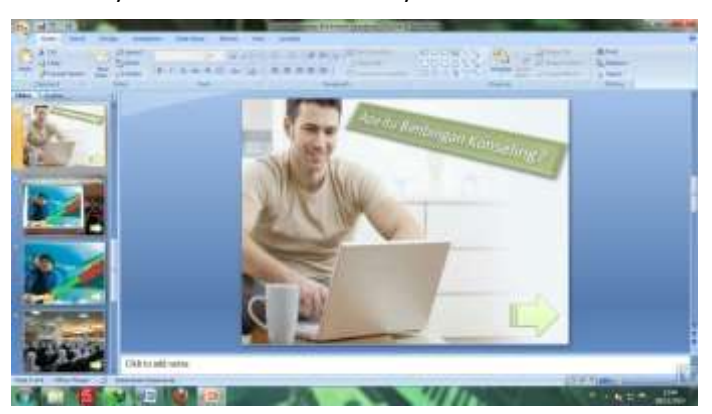

*Gambar 1.8 Membuat tombol kembali ke menu utama*

i) Setelah media presentasi sudah selesai, sekarang saatnya menggunakan animasi dan transisi. Kemudian beri suara dan kalau ada video pendukung gunakan video pendukung juga.

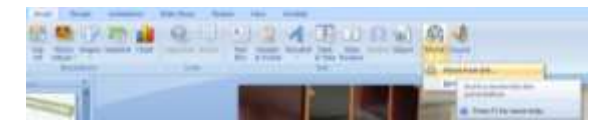

*Gambar 1.9 Menambahkan video ke dalam slide presentasi*

Pilih video yang akan dimasukkan (diusahakan video dalam 1 folder yang sama dengan dokumen presentasinya) lalu pilih ok. Jangan lupa pilih "When Clicked" saja agar pemutaran video tidak berlangsung secara otomatis.

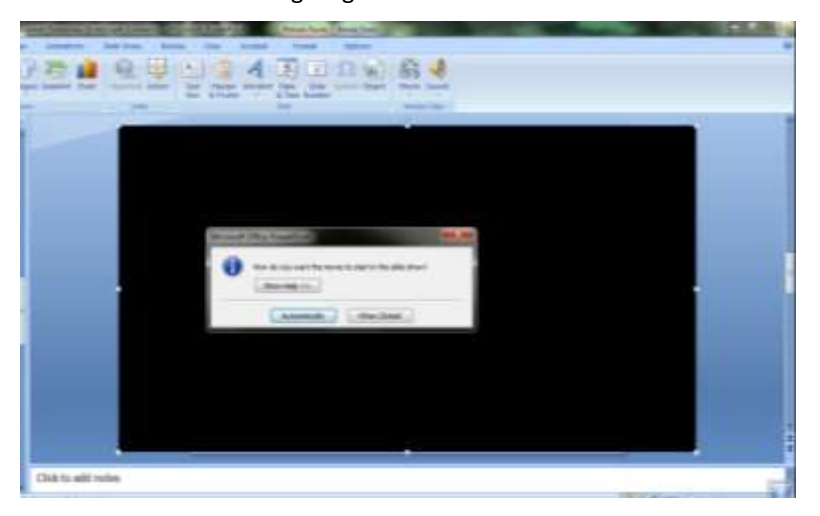

*Gambar 1.10 video yang sudah masuk dalam slide*

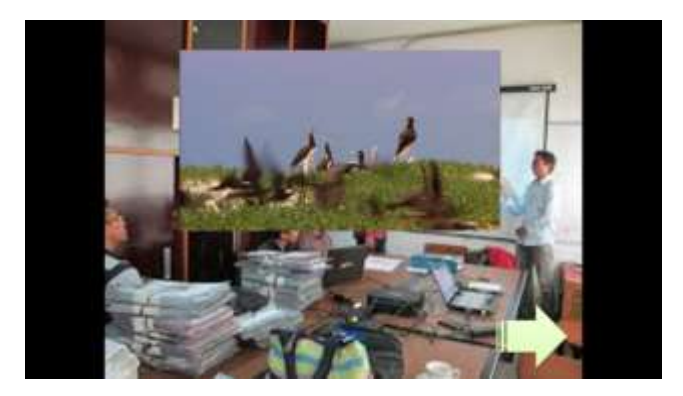

*Gambar 1.11 video yang diputar dalam slide*

j) Untuk audio, dapat dimasukkan bersamaan dengan animasi atau bisa juga dimasukkan saat presentasi berlangsung. Akan tetapi biasanya audio hanya dimasukkan pada saat transisi dan saat beberapa animasi saja. Berikut penulis sampaikan keduanya secara bersamaan.

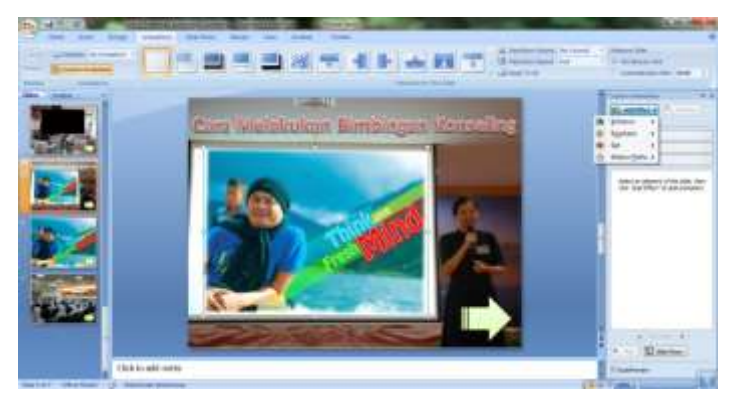

*Gambar 1.12 persiapan di Menu Annimation*

Masukkan animasi yang diinginkan di teks, gambar, atau tombol. Saat memilih suara, suara akan langsung diputar saat slide diklik atau diputar secara otomatis saat animasi berjalan.

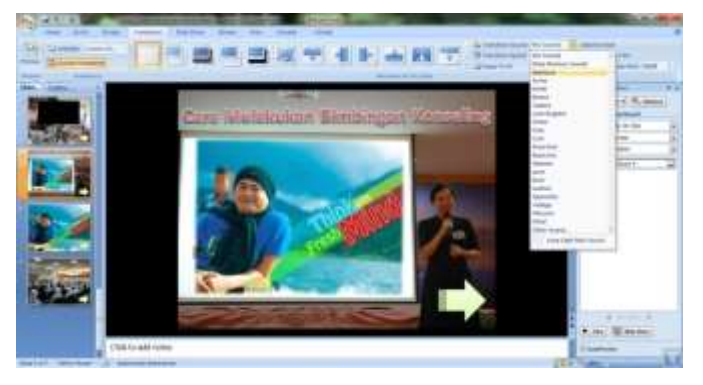

*Gambar 1.13 Pemasukkan animasi dan suara dalam Ms. PowerPoint*

Setelah animasi dan pemasukkan suara selesai, sekarang tinggal kita memperhalus setiap pertukaran slide dengan transisi. Masuk Menu Annimation kemudian pilih transisi yang ada dibagian sub Menunya. Ada pengaturan di samping setelah kita memilih transisinya.

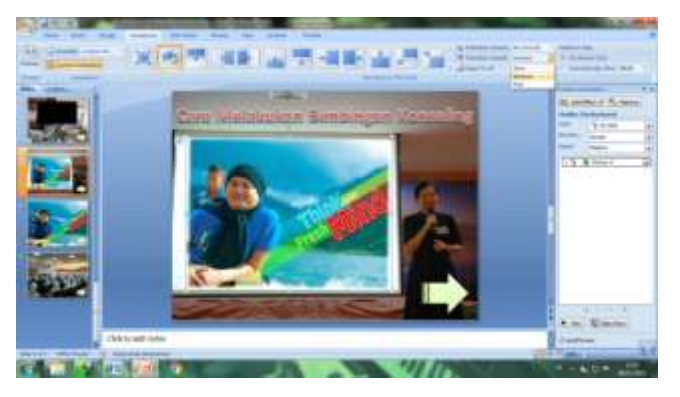

*Gambar 1.14 Memilih transisi dan mengatur kecepatannya.*
k) Hasil akhir media presentasi disimpan dalam format asli dari Ms. PowerPoint saja. Agar nanti saat memulai presentasi tinggal dibuka saja file presentasinya. Jangan lupa untuk melakukan preview sebelum menyimpan karena ada kemungkinan animasi, transisi, suara, atau bahkan video tidak dapat diputar. Semua harus diperbaiki sebelum presentasi dilakukan.

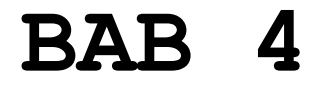

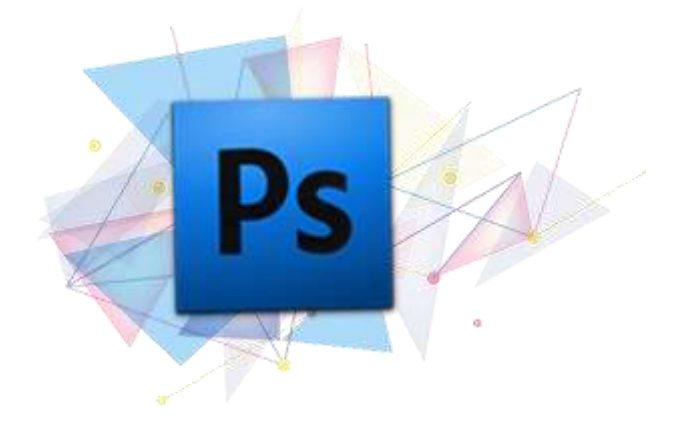

# **MENGEDIT FOTO DENGAN ADOBE PHOTOSHOP**

# **Editing Foto Presentasi dengan Sentuhan Photoshop CS3**

## **A. PENDAHULUAN**

- 1. Tujuan
	- a. Pembaca dapat memahami Adobe Photoshop dan beberapa macam manfaatnya dengan cukup mudah.
	- b. Pembaca dapat membuat background presentasi dari Adobe Photoshop dengan menggunakan pilihan tool yang dicontohkan modul.
	- c. Pembaca dapat membuat presentasi powerpoint dengan background yang dapat menyampaikan materi tanpa harus banyak memasukkan banyak teks didalam presentasinya.
- 2. Prasyarat
	- a. Memahami dasar perpaduan warna dalam grafis
	- b. Mampu berkreasi sesuai dengan tema dari gambar/foto background yang akan dibuat
	- c. Cukup memahami bahasa Inggris (untuk memahami tool dan menu)
- 3. Petunjuk Penggunaan Modul
	- a. Langkah-langkah penggunaan modul
		- 1) Pahami tool dan menu Adobe Photoshop CS3 terlebih dahulu
- 2) Ikuti langkah pembuatan kanvas baru dalam Adobe Photoshop
- 3) Buatlah konsep background sesuai dengan tema yang diinginkan, (tema diperbolehkan bebas)
- 4) Setelah konsep dibuat, tuangkan ke dalam ruang kanvas di Adobe Photoshop CS3.
- 5) Edit dan kreasikan dengan berbagai tool serta menu yang ada dalam Adobe Photoshop CS3.
- 6) Hasil akhir disimpan dalam format TIFF agar hasil pembuatan background dapat dilihat langsung oleh *image viewer* dan dapat diedit kembali oleh Adobe Photoshop.
- b. Perlengkapan
	- 1) *Software* Adobe Photoshop CS3 atau versi lain.
	- 2) 1 PC yang spesifikasinya sesuai dengan *Minimum System Recruitment instalation* Adobe Photoshop  $CS<sub>3</sub>$ .
- 4. Tujuan Akhir
	- a. Kinerja (perilaku) yang diharapkan
		- 1) Mampu menyelesaikan pembuatan background sesuai dengan tema yang diusung.
		- 2) Tidak melakukan peniruan atau plagiat terhadap background yang sudah ada (background yang sudah ada hanya jadi referensi saja).
- b. Kriteria keberhasilan
	- 1) Hasil akhir background adalah murni karya kreasi sendiri tanpa ada unsur plagiat/meniru hasil karya orang lain.
	- 2) Background dapat mendukungmaksud dari materi yang akan disampaikan (jika tidak dapat mendukung, buatlah background yang dapat memberi kontras pada teks agar audien dapat dengan mudah menerima materi yang disajikan.
	- 3) Perpaduan warna dan objek lainnya diharapkan dapat menarik perhatian.

### **B. PEMBELAJARAN**

- 1. Panduan Pembuatan Background
	- a. Tujuan

Pembaca mampu memahami minimaltool dan menu efek di dalam Adobe Photoshop yang dapat digunakan dalam mengkreasikan background kemudian melakukan *editing* gambar/foto sesuai tema yang diusung sebelumnya dengan memperhatikan perpaduan warna dan penambahan objek lainnya.

## b. Rangkuman

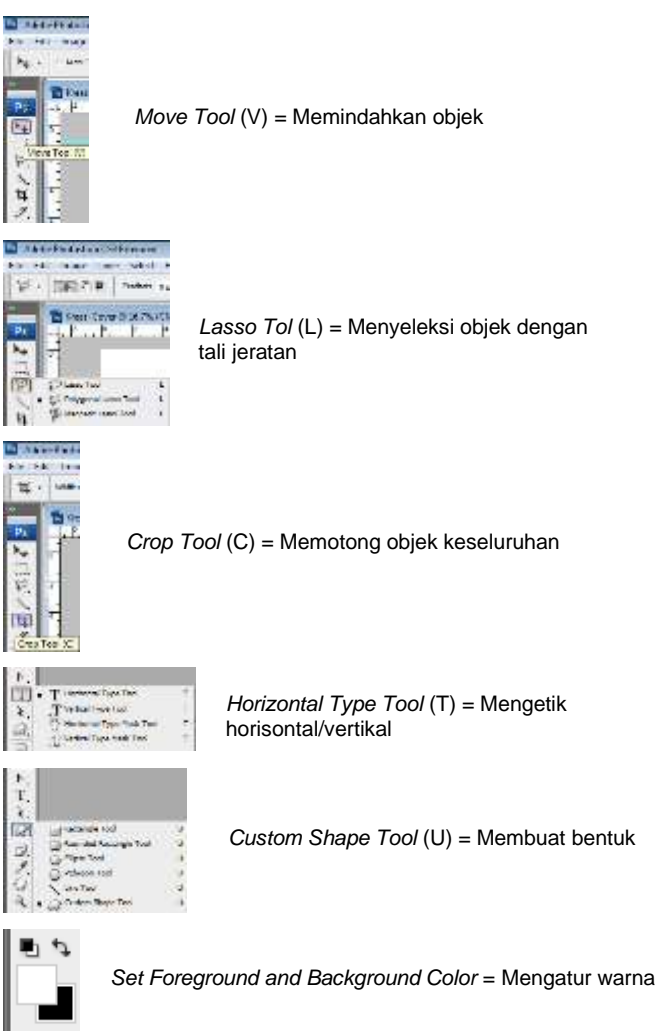

Keterangan mengenai menu-menu pada Adobe Photoshop CS3

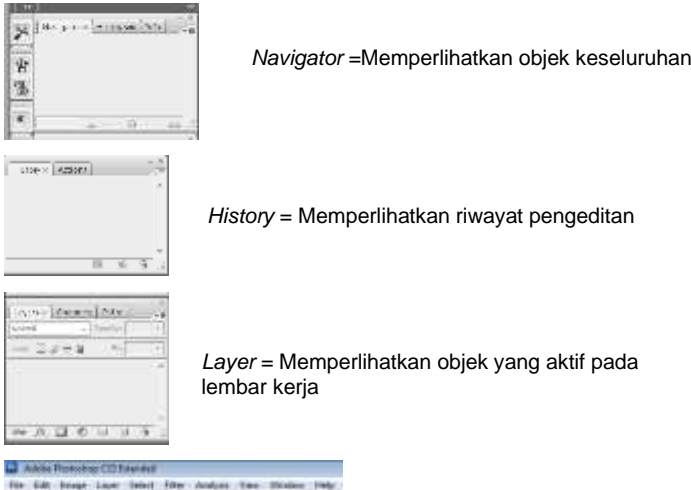

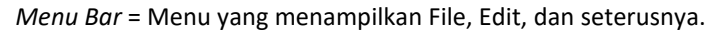

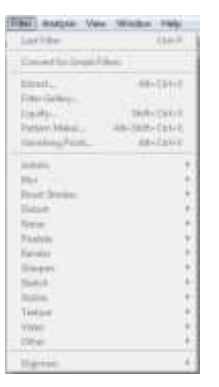

*Filter* = Efek-efek yang dapat digunakan dalam Photoshop

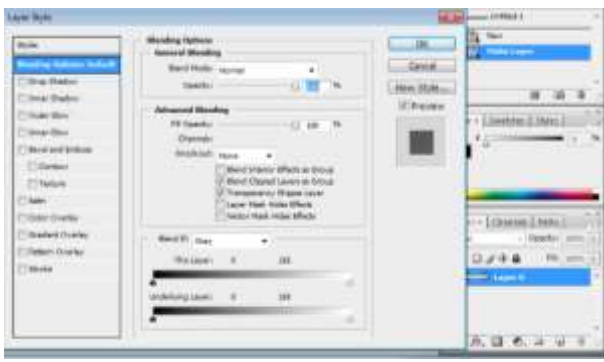

*Blending Option* = Efek untuk layer objek

- c. Tugas
	- 2) Kegiatan Observasi
		- Observasi berbagai macam background yang berada di sekitar lalu dipelajari setiap bagianbagian dalam background yang dianggap sesuai dengan tema dan menarik. Persiapkan gambar atau *hunting* foto yang sekiranya dapat dijadikan objek dalam materi atau dapat mendukung isi materi yang nantinya akan disajikan.

### **C. Praktik**

- 1. Buat dokumen baru di Adobe Photoshop CS3
	- a) Buka *software* Adobe Photoshop CS3

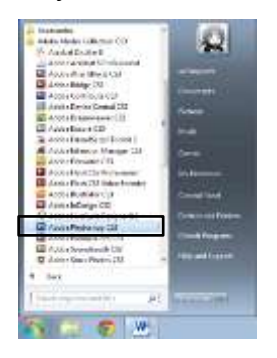

*Gambar 1.1 Membuka perangkat lunak Adobe Photoshop*

b) Pilih File dan Klik New... Bisa juga dengan Shortcut Ctrl+N

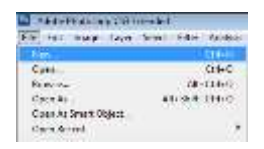

# *Gambar 1.2 Membuat File baru*

c) Atur Preset : Custom Size :-Width : 25,4cm (centimeter) Height : 19,05cm (centimeter) Resolution : 300 Pixels/inch Color Mode : CMYK Color 8 bit Background : White

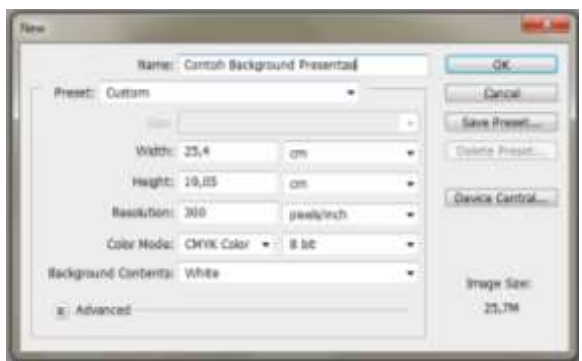

*Gambar 1.3 Mengatur ukuran kertas*

d) Masukkan Guide sebagai pembatas ukuran dan pembatas tengahnya dengan cara klik dan drag ruler dari atas ke arah bawah dan dari samping ke tengah.

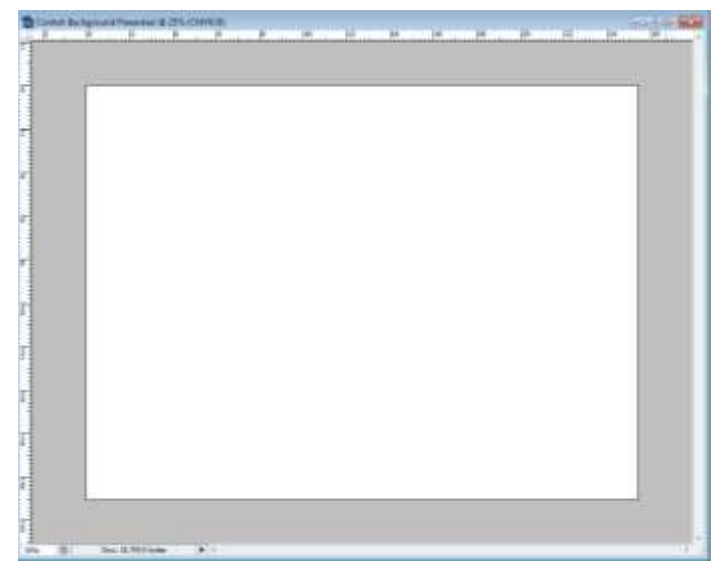

*Gambar 1.5 Tampilan kanvas beserta ruler*

|      | To Control Bestground Presented Br 2016 (CMPR/R)<br>and the fact that the family of the family of the state of the state of the state of |  | <b>Transfer To Bally</b> |
|------|----------------------------------------------------------------------------------------------------|--|--------------------------|
|      |                                                                                                    |  |                          |
|      |                                                                                                    |  |                          |
|      |                                                                                                    |  |                          |
|      |                                                                                                    |  |                          |
|      |                                                                                                    |  |                          |
|      |                                                                                                    |  |                          |
|      |                                                                                                    |  |                          |
|      |                                                                                                    |  |                          |
|      |                                                                                                    |  |                          |
|      |                                                                                                    |  |                          |
|      |                                                                                                    |  |                          |
|      |                                                                                                    |  |                          |
| ana. | <b>GI. Salla Militar</b><br>1999                                                                                                    |  |                          |
|      |                                                                                                    |  |                          |

*Gambar 1.6 Penarikan Guide sebagai pembatas*

- 2. Masukkan gambar untuk background dan beri sentuhan Photoshop
	- a) Pilih File dan klik Open/Shortcut Ctrl+O/drag objek ke dalam layar Photoshop
	- b) Aktifkan Ruler dengan menekan tombol **Ctrl + R**

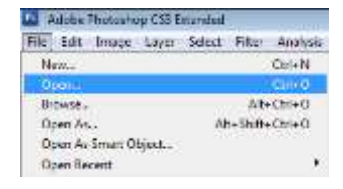

*Gambar 2.1 Membuka file di komputer (gambar, foto, dan format lainnya)*

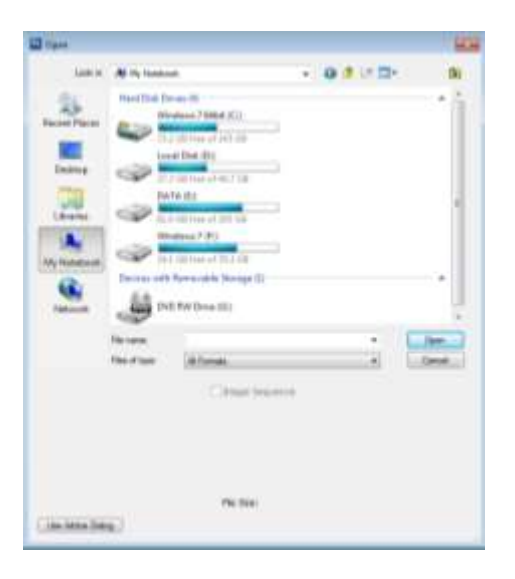

*Gambar 2.2 Membuka lokasi file yang akan dibuka*

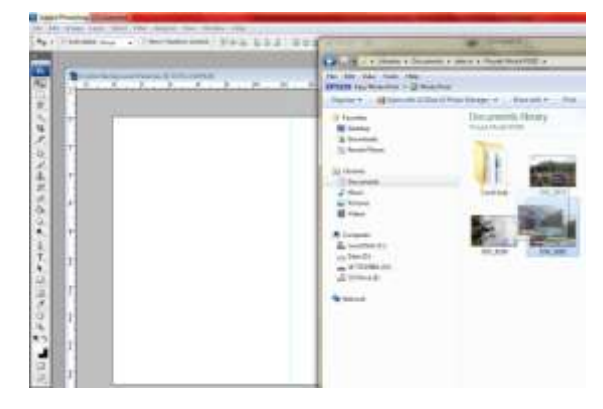

*Gambar 2.3 Men-drag objek ke dalam Adobe Photoshop*

Selain memasukkan gambar, bisa juga menggambar dengan menggunakan tool objek atau brush agar kita dapat lebih berkreasi lagi dalam pembuatan backgroundnya.

3. Persiapan selanjutnya ialah pengaturan tampilan Adobe Photoshopnya. Berikut ini adalah hal-hal yang harus ada pada Pembuatan Background,

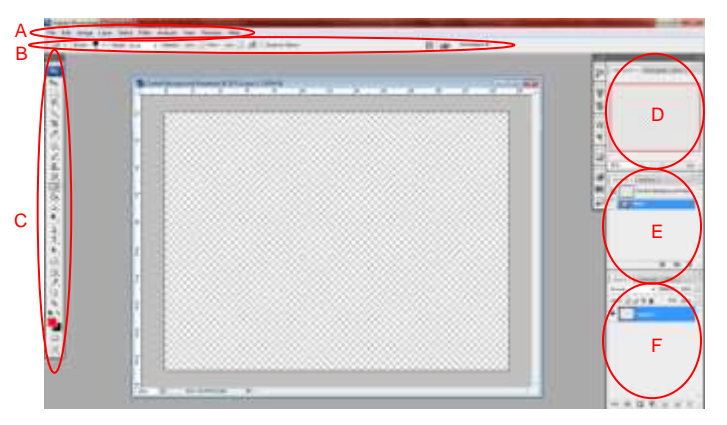

- a) Menu Bar, (menu bar harus selalu ada karena ini adalah menu utama. Tapi tenang saja karena bagian ini default ada dan tidak akan menghilang dari tampilan Adobe Photoshop)
- b) Option, (ini adalah opsi dari setiap tool yang digunakan. Bila hilang maka tool tidak akan optimal untuk digunakan. Cara mengaktifkan Option ada di Menu Bar Window, lalu centang Option)
- c) Tool Bar, (Peralatan dalam Adobe Photoshop ini sangat penting. Bila hilang kita tak dapat berbuat banyak pada objek nantinya. Cara mengaktifkan Tool Bar ada di Menu Bar Window, lalu centang Tools)
- d) Navigator, (adalah tempat kita melihat objek secara keseluruhan dengan ini kita dapat memilih bagian yang ingin kita lihat dalam objek editing. Cara mengaktifkan Navigator ada di Menu Bar Window, lalu centang Navigator)
- e) History, (ini salah satu keunikan Adobe Photoshop. Dimana setiap hal yang kita lakukan ada pencatatannya di history dan apabila kita ingin memundurkan pengeditan dari aktifitas terakhir, kita dapat menggunakan history ini. Cara mengaktifkan History ada di Menu Bar Window, lalu centang History)
- f) Layer, (point of interest dari Adobe Photoshop. Ialah dengan menggunakan beberapa layer sekaligus dalam 1 kanvas. Jadi kita dapat memilih layer dalam setiap melakukan pengeditan dan tak perlu khawatir layer lainnya ikut dirubah. Cara mengaktifkan Layer ada di Menu Bar Window, lalu centang Layers)
- 4. Kreasikan background kalian sesuai dengan selera masing-masing dan ingat, dalam proses pewarnaan dan penggabungan objek haruslah sesuai dan selaras. Disini penulis akan berikan contoh pengeditan background dengan bererapa tool.

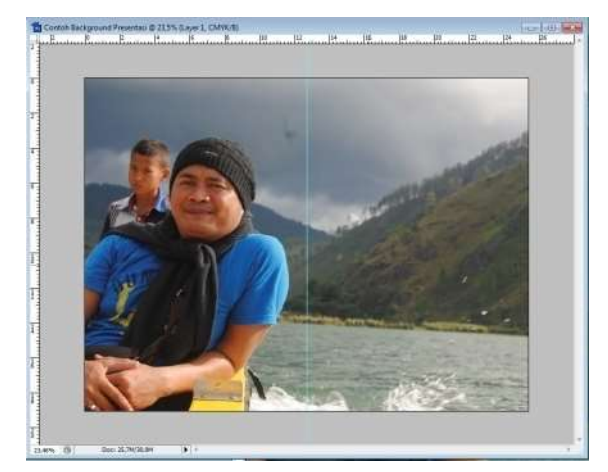

#### a) Pengaturan warna dan cahaya

*Gambar 3.1 Men-drag objek ke dalam kanvas*

- ✓ Drag foto/gambar ke dalam kanvas yang sudah dipersiapkan
- ✓ Selaraskan foto/gambar dengan ukuran kanvas
- ✓ Atur warna untuk foto/gambar secara keseluruhan dengan Ctrl+B

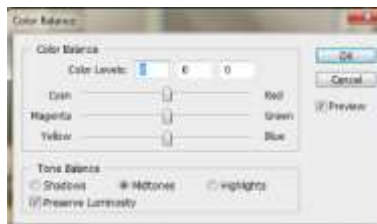

*Gambar 3.2Mengatur warna objek keseluruhan*

✓ Atur pencahayan untuk foto/gambar secara keseluruhan dengan Ctrl+M

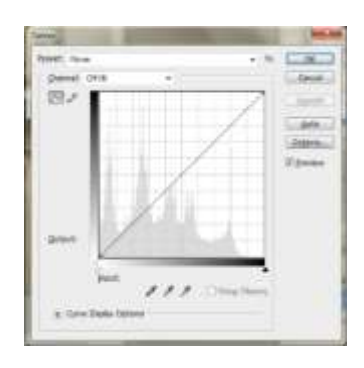

*Gambar 3.3Mengatur pencahayaan objek keseluruhan*

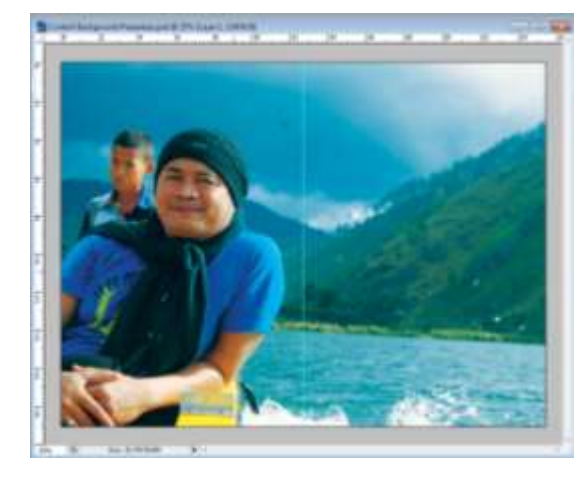

*Gambar 3.4 Tampilan foto hasil langkah a.*

- b) Penyeleksian objek utama
	- ✓ Dalam hal ini penulis menggunakan 1 guide saja sebagai pembatas.

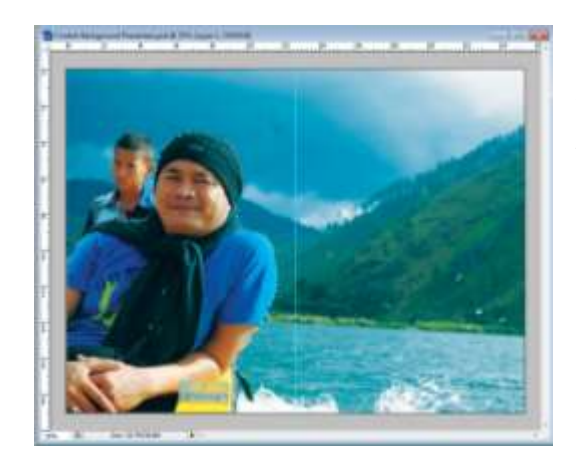

*Gambar 3.5 Penyeleksia n Gambar*

- Seleksi objek yang dapat mendukung materi dalam presentasi nantinya.
- $\checkmark$  Gunakan Marquee/Lasso/Quick Selection tool untuk menyeleksi objek yang diinginkan.
- ✓ Setelah itu gunakan Ctrl+Shift+I untuk memilih bagian objek yang tidak dipilih dan tekan delete atau Ctrl+X (bila ingin memperhalus dalam penghapusan objek, gunakan Ctrl+Alt+D untuk menambahkan feather sebelum menggunakan Ctrl+Shift+I)
- $\checkmark$  Bila dalam penyeleksian masih belum rapi atau bersih, eraser tool dapat digunakan sebagai pembersih atau memberi efek gradasi terhadap objek
- c) Penambahan efek pada objek
	- ✓ Gunakan Menubar Filter untuk memberikan efek terhadap objek yang dipilih. Bila ada beberapa Filter tidak dapat dipilih, Gunakan dulu Color Mode RGB.

| <b>STALE</b>                                         | Save Dealer Manches                                                                        | Wollen (1988)                                                                                                   |
|------------------------------------------------------|--------------------------------------------------------------------------------------------|----------------------------------------------------------------------------------------------------|
|                                                      |                                                                                            |                                                                                                    |
| <b>Lake Avenue</b><br>440.65<br><b>Golden Milled</b> |                                                                                            | <b>Julie Career</b><br><b>Call Elphan</b><br>Maria Katindi<br>Cy / Strathanel<br>. Könrikered<br>it Englishment |
| sina                                                 | <b>MILLES SIGN</b><br><b>MONEY</b><br>aana<br>Neil Science Freis<br><b>Solida Cellular</b> |                                                                                                    |
|                                                      | 141                                                                                        | <b>Suite Prix</b>                                                                                               |

*Gambar 3.6 Bila Filter tidak muncul dalam pengeditan*

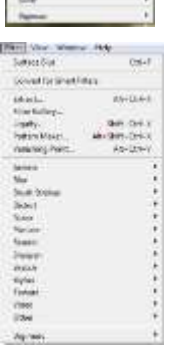

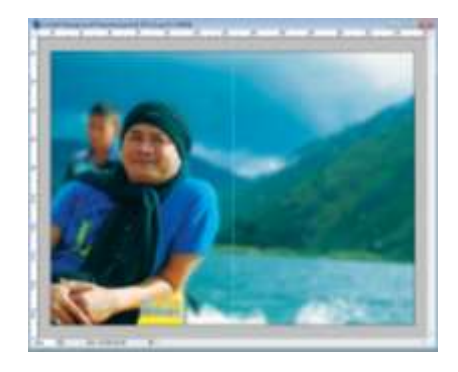

*Gambar 3.7 Tampilan foto hasil Filter: Gaussian Blur*

- d) Penambahan teks
	- ✓ Masukkan teks dengan menggunakan Type Tool. Bisa horizontal ataupun vertikal.
	- ✓ Gunakan kata-kata yang singkat namun bermakna lebih.
	- ✓ Dapat menunjang materi yang disampaikan.

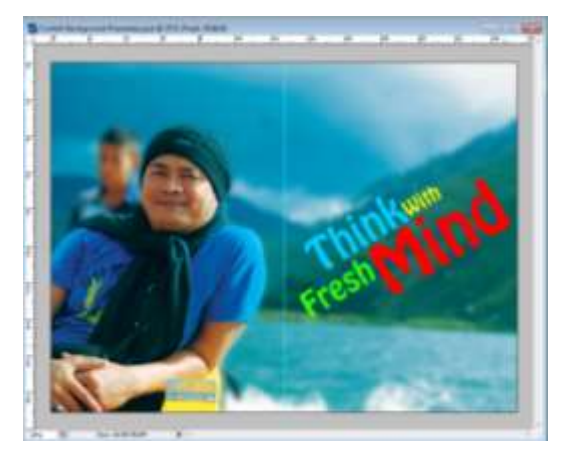

*Gambar 3.8 Teks harus kontras dengan background*

- $\checkmark$  Gunakan Blending Option untuk memperjelas teks. Atau bisa menggunakan tool lainnya untuk memperjelas teksnya.
- e) Hasil akhir

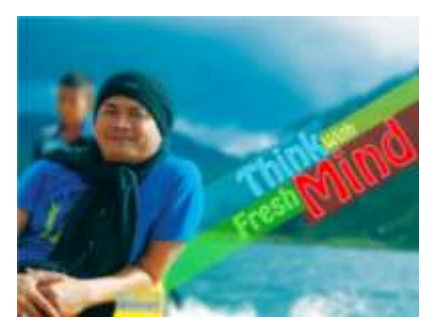

*Gambar 3.9 Hasil akhir background untuk Presentasi*

# f) Penyimpanan

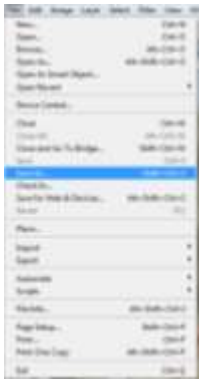

✓ Pilih Menu File, lalu pilih Save As atau bisa dengan Ctrl+Shift+S

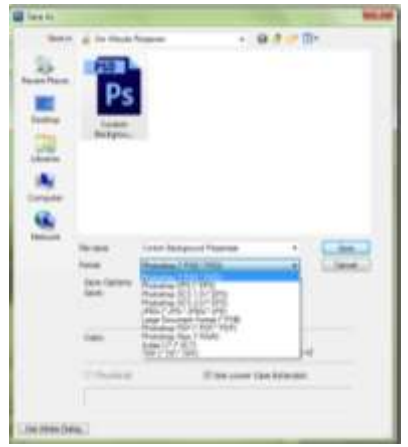

✓ Bila background akan transparan maka gunakan format .PNG. Bila background nantinya akan diedit kembali maka gunakan format .TIFF

# **Advance Selection**

# **Tujuan**

# **Pembaca diharapkan mampu :**

- 1. Menyeleksi sebuah foto yang rumit dengan teknik channel.
- 2. Menggunakan Menu dan Tools yang terdapat dalam perangkat lunak pembuat grafis.
- 3. Memahami bahan, media dan teknik dalam proses seleksi foto.

# **PENDAHULUAN**

Pada tutorial ini akan dilakukan seleksi rambut yang terurai, teknik seleksi menggunakan tools biasa akan sangat sulit menyeleksi rambut secara detail, maka dari itu pada tutorial ini digunakan Channel Alpha untuk menyimpan informasi warna dan seleksi tutorial menggunkan Adobe Photoshop CS 6 namun bisa diterapkan pula pada software photoshop versi sebelumnya.

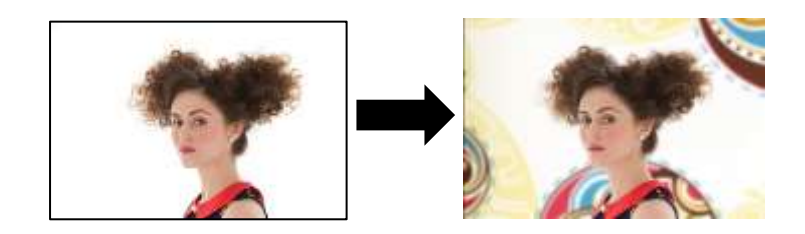

# **LANGKAH KERJA**

# **Seleksi wajah dan rambut dengan Channel**

1. Buka File yang sudah disiapkan. Klik menu **File – Open** dan pilih file direktori yang ingin di edit. Tugas kita adalah mengubah background dari foto tersebut menjadi background lain tanpa merusak rambutnya.

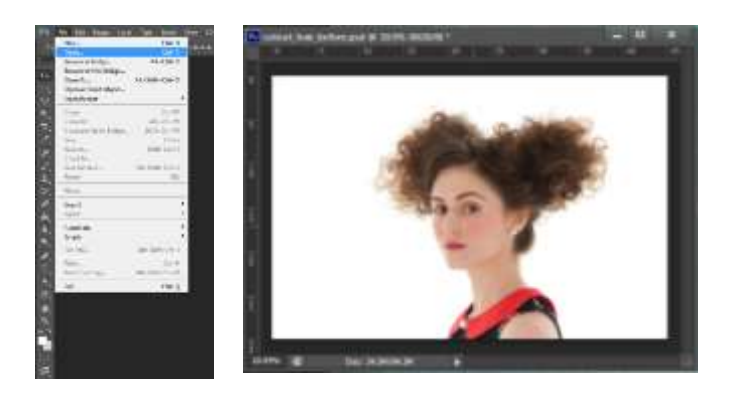

### **Seleksi Rambut dengan Channel**

Pada bagian ini merupakan langkah yang cukup rumit akan tetapi penting yaitu seleksi rambut. Untuk kasus ini seleksi bisa menggunakan Channel saja, namun tergantung pada foto lain pun berbeda teknik pula.

1. Klik channel Red, Green, dan Blue.pilih channel dimana rambut pada foto menjadi kontras. Pada foto ini adalah **Channel Blue**,maka dari itu kita akan seleksi dengan bantuan channel blue. Drag Channel Blue ke icon Create New Channel. Maka akan ada channel baru yaitu *Blue Copy.*

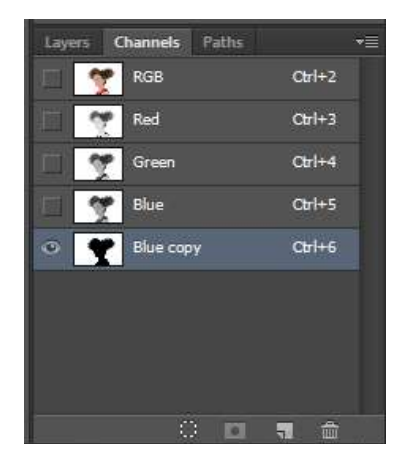

2. Agar rambut terlihat lebih kontras bisa menggunakan **Ctrl + L (Levels)** atur sesuai dengan gambar.

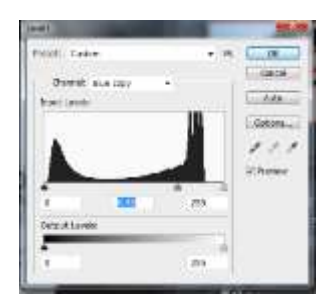

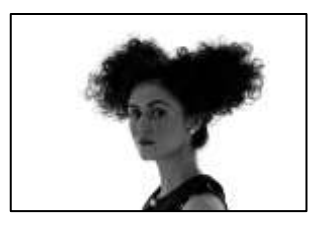

3. Kemudian berlanjut kepada proses edit manual, dimana ketekunan harus benarbenar di pakai. Atur agar background lebih kontras / putih. Klik **Burn Tool (O)** dengan **Range Shadow.**

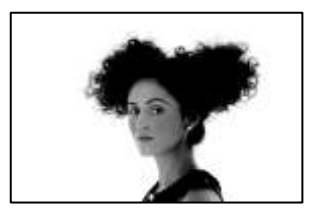

Catatan : Sapukan Burn Tool pada area rambut terlebih dahulu dan perlahan sambil perhatikan detail rambutnya

4. Yang kita perlukan hanya bagian rambut dan wajah. Oleh karena itu bagian wajah dan rambut kita brush

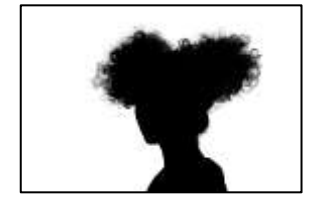

dengan Brush Tool (B), warna hitam pekat.

5. Setelah selesai dengan tool brush dan bagian yang akan kita seleksi menjadi hitam, aktifkan selek dengan menahan tombol keyboard **Ctrl + klik** pada Blue Copy channel.

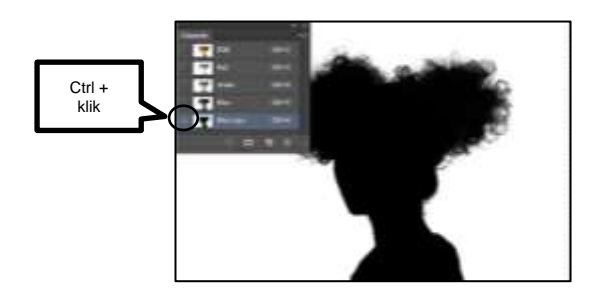

6. Aktifkan kembali Channel RGB : Red, Green, Blue. Kemudian kembali pada **Panel Layers**tahan tombol **Alt + klik** pada **Add Vector Mask.** 

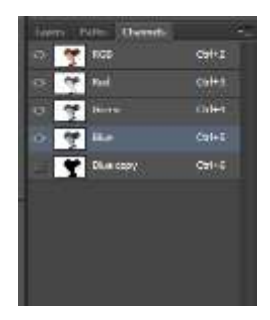

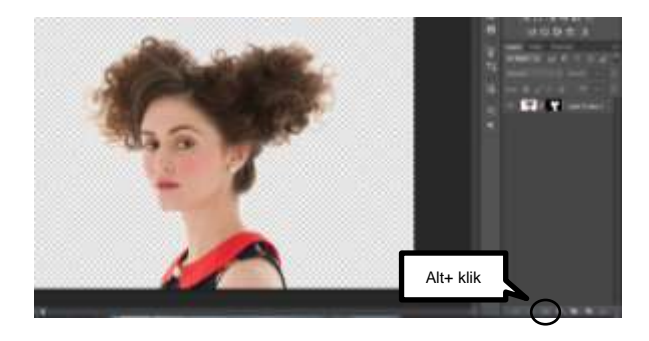

7. Masukan background sesuai dengan keinginan kita. Dan selesai sudah tugas kita untuk menyeleksi bagian rambut yang halus dan rumit.

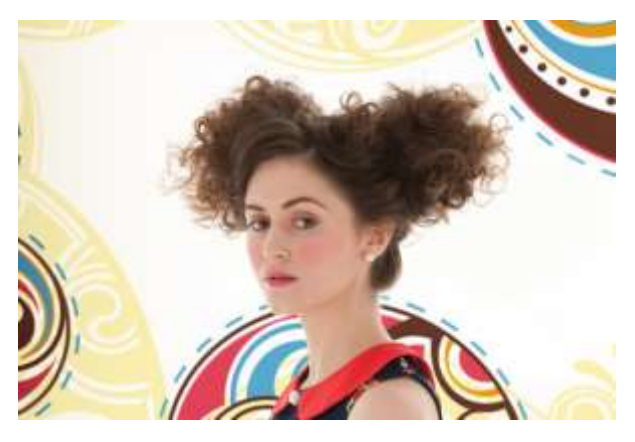

## **Efek blur dan fokus**

1. Satukan background dengan objek foto wanita dengan memblok antara background dan objek kemudian klik kanan pilih menu **Merge Layers**agar layer menempel menjadi satu.

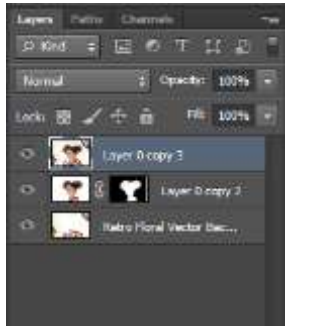

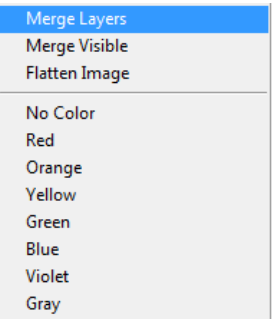

2. Seleksi background menggunakan tools seleksi bisa menggunakan **Quick Selection Tool** atau **Magic Wand Tool.**

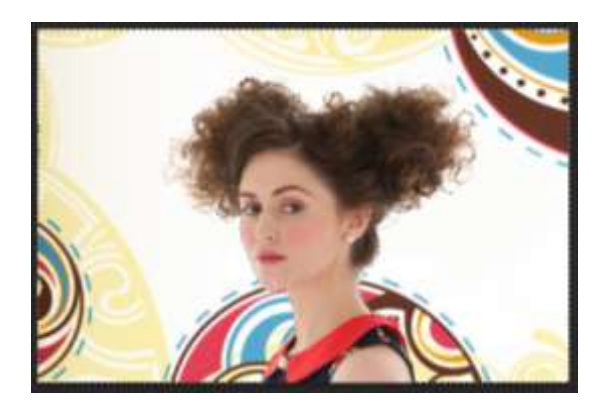

3. Setelah seleksi sudah selesai buka menu **Filter – Blur – Gaussian Blur.**

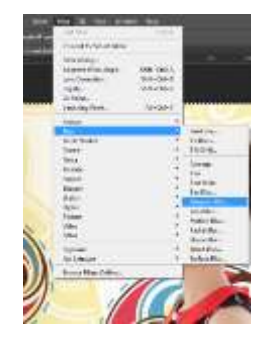

4. Setelah kita mengklik menu **Gaussian Blur**  atur **Radius = 20.0 Pixels.** 

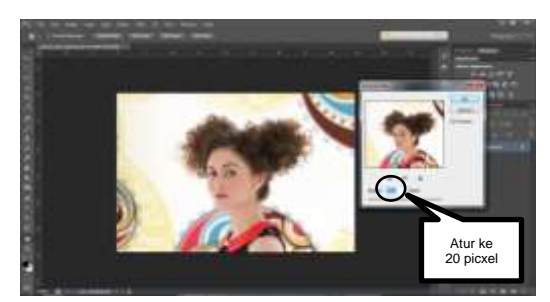

4. Secara Otomatis area yang sudah kita seleksi akan menjadi blur pilih menu **Select – Deselect** untuk menghilangkan area seleksi, kemudian rapikan blur area sekitar rambut untuk detail yang lebih halus menggunakan Blur Tools **dengan cara tahan klik kiri dan** drag secara rapi seperti Brush.

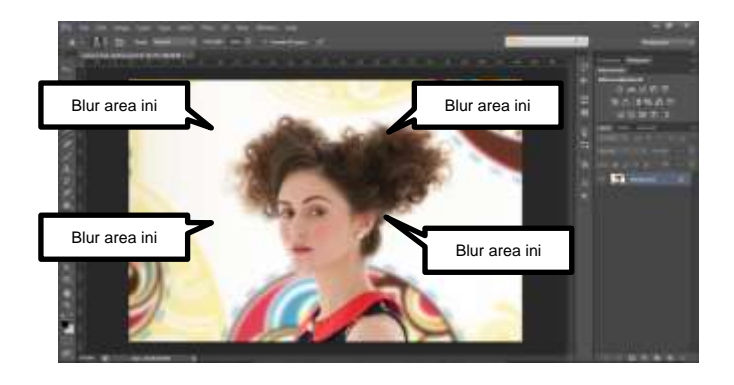

5. Selesai sudah tugas kita untuk menyeleksi area yang cukup rumit untuk di seleksi, selamat mencoba !

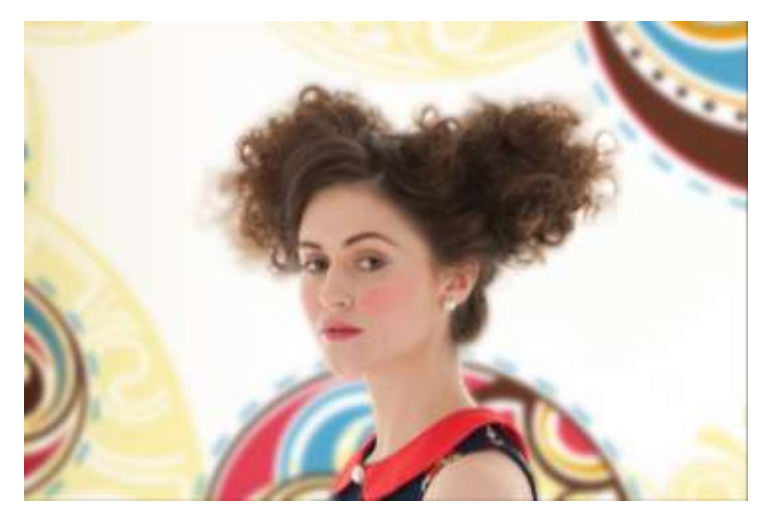

### **D. EVALUASI**

- 1. Tes Kognitif
	- a. Uraian
		- 1) Sebutkan dan jelaskan tool apa saja yang dipergunakan untuk membuat objek! Minimal 4!
		- 2) Bagaimana cara kita untuk mengganti ukuran kanvas menjadi lebih besar?
	- b. Mencocokkan

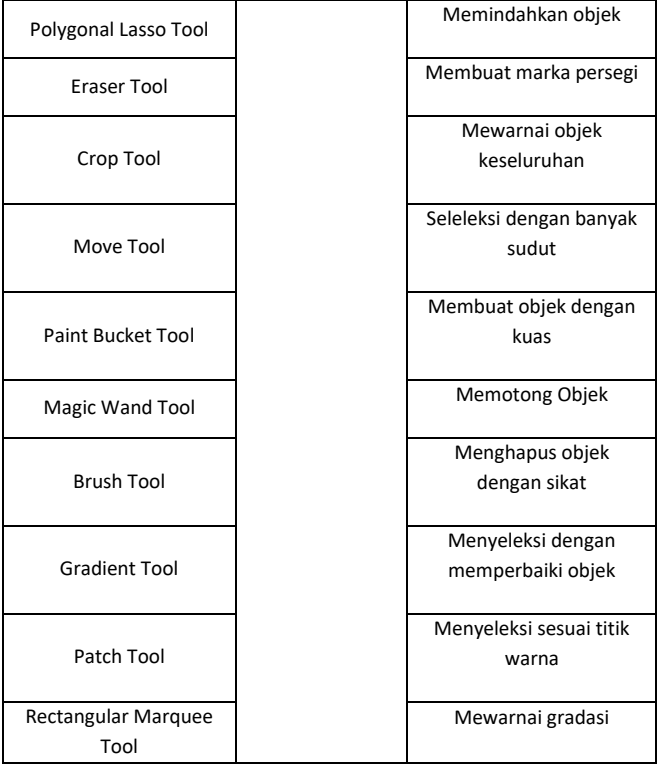

- 2. Tes Psikomotor
	- a. Penilaian Sikap

Penilaian Editing Foto Untuk Presentasi

Nama Siswa: \_\_\_\_\_\_\_\_

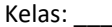

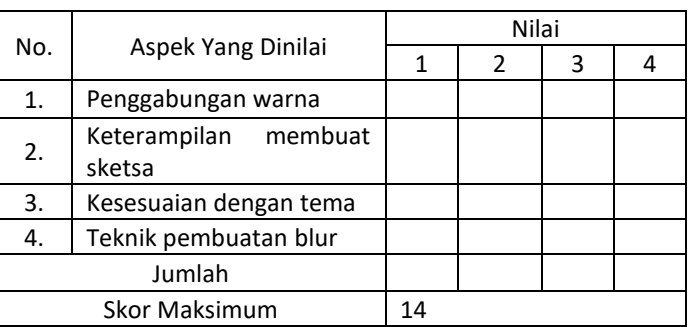

Keterangan penilaian:

 $1 =$  tidak kompeten,  $2 =$  cukup kompeten,  $3 =$  kompeten,  $4 =$  sangat kompeten

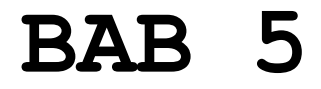

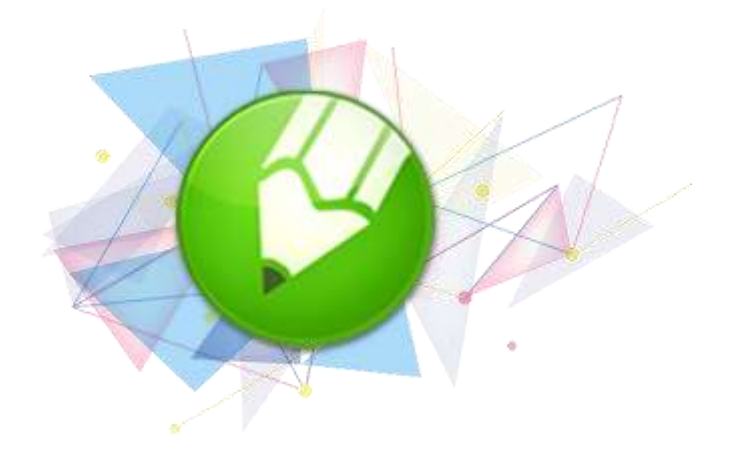

# **MENDESAIN DENGAN COREL DRAW**

# **PENGENALAN COREL DRAW**

A. Tujuan dan Manfaat Corel Draw

Software Corel Draw adalah salah satu software design yang dikeluarkanoleh Corel Corporation. Dimana software ini berbasiskan pada sistem vektor,dan biasanya di pakai dalam suatu pembuatan objek (making image). Jadi orientasi Corel Draw ini sebenarnya ditujukan dalam pembuatan suatu proses design yang menghasilkan sesuatu dari nol. Misalnya dalam pembuatan logo, brosur, ilustrasi, dan lain-lain. Tetapi tidak tertutup kemungkinan software ini digunakan untuk melakukan pengeditan terhadap suatu objek / image (raster) yang ada, hanya saja pengeditan yang dapat dilakukan sangat terbatas dan tidak dapat semaksimal yang mungkin kita harapkan.

B. Pengenalan Corel Draw

Corel Draw merupakan program aplikasi desain grafis intuitif dan menyediakan banyak fasilitas yang menawarkan kemudahan bagi pengguna dalam membuat sebuah obyek desain grafis.

C. Untuk memulai Corel DRAW X4 klik Start, kemudian All Programs, dan klik Corel DRAW X4.

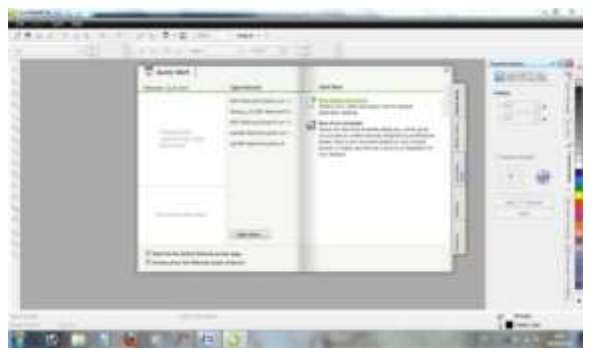

- **New Blank document** : Pilihan untuk membuka lembar kerja bari
- **New from Template** : Pilihan untuk membuat sebuah objek grafis baru dengan menggunakan fasilitas template.
- D. Jendela Coreldraw
	- **Menu Bar** : Bagian yang berisi daftar menu perintah untuk menjalankan suatu perintah.
	- **Property Bar** : Bagian yang berisi tombol-tombol perintah yang berhubungan dengan tombol yang terpilih pada bagian toolbox dan berdasarkan objek yang aktif.
	- **Toolbar** : Bagian yang berisi beberapa tombol perintah untuk menjalankan perintah-perintah yang umum dijalankan.
	- **Ruler** : Garis mistar yang menunjukan ukuran dan posisi objek dalam area gambar (*drawing page*) atau jendela gambar (*drawing window*).
	- **Toolbox** : Bagian yang berisi tombol perintah untuk memmbuat dan memodifikasi objek gambar.
- **Drawing Window** : Bagian atau jendela gambar yang dapat digunakan untuk mengolah objek gambar.
- **Drawing Page** : Bagian atau area gambar yang dapat digunakan untuk mengolah objek gambar.
- **Status Bar** : Bagian menampilkan berbagai informasi, seperti jenis, ukuran, warna, isi, resolusi objek gambar, dan sekaligus menunjukan posisi pointer mouse dalam area gambar (*drawing page*) atau jendela gambar (*drawing window*).
- **Page** : Bagian atau halaman kerja yang berfungsi untuk menampung hasil desain objek gambar yang jumlahnya dapat ditambah atau dikurangi.
- **Page Navigator** : Bagian yang berisi tombol-tombol perintah untuk mengolah page, seperti memilih page aktif, memindah urutan page, menambah atau mengurangi jumlah page, dan mengganti nama page.

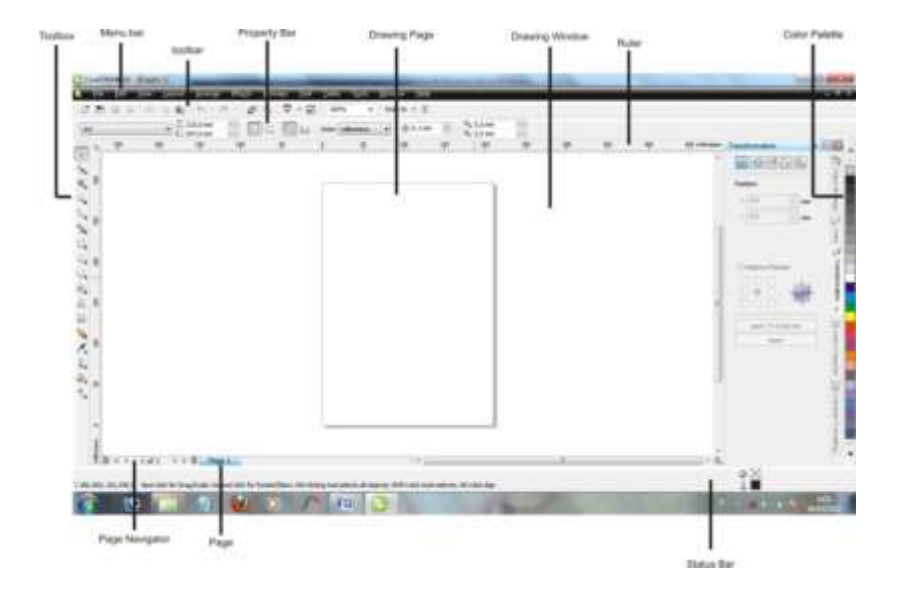

#### E. Fungsi-fungsi Toolbox pada Corel Draw

Toolbox pada Corel Draw bisa diartikan sebagai kotak perkakas yang berisi tool-tool yang berfungsi untuk membuat dan memodifikasi objek. Beberapa tool secara default terlihat pada Toolbox, tapi beberapa tool tidak terlihat. Untuk memunculkan tool yang tersembunyi kita harus klik pada panah kecil yang ada dipojok kanan bawah tool yang terlihat, dengan klik panah kecil tersebut akan terbuka atau muncul layout yang berisi tool-tool yang tersembunyi. Flyout yang terbuka akan menampilkan sekumpulan tool Corel Draw yang berkaitan dengan toolbox yang dibuka, panah kecil pada bagian pojok kanan bawah toolbox menandakan adanya flyout pada tombol tersebut.

F. Toolbox pada CorelDraw

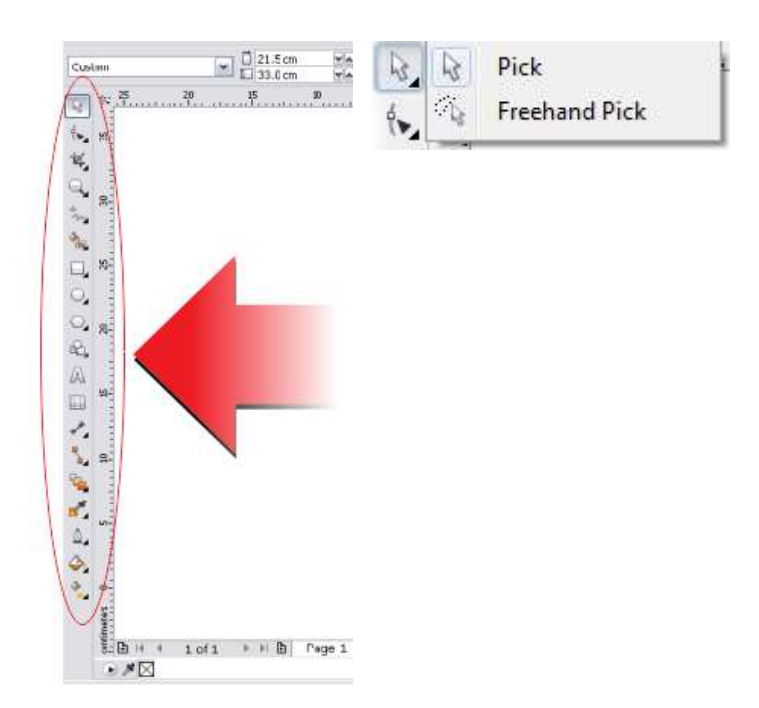

Adapun fungsi dan cara menggunakan dari tool yang ada di Toolbox sebagai berikut.

**Pick tool:** untuk memilih atau menyeleksi dan mengatur ukuran, memiringkan, dan memutar objek.

**Freehand Pick tool:** untuk menyeleksi objek dengan bebas. Lihat Selengkapnya.

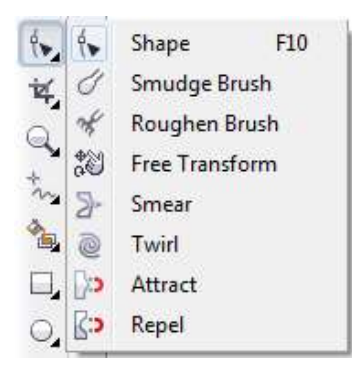

**Shape tool:** untuk mengedit bentuk objek kurva

**Smudge Brush tool:** untuk mengubah objek vektor dengan cara men-drag sepanjang garis luar.

**Roughen Brush tool:** untuk mengubah garis luar dari objek vektor dengan cara men-drag sepanjang garis luar.

**Free Transform tool:** untuk mengubah suatu objek dengan menggunakan Free rotation, angle rotation, Scale, dan Skew tool. Lihat Selengkapnya

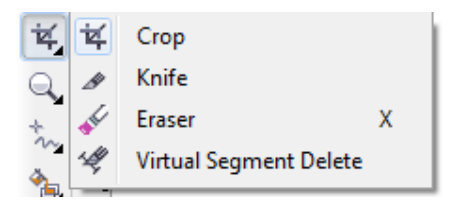

**Crop tool :** untuk menghilangkan area yang tidak dikehendaki.

**Knife tool :** untuk memotong objek.

**Eraser tool :** untuk menghilangkan daerah yang tidak diinginkan pada gambar.
**Virtual Segment Delete tool :** untuk menghapus bagian dari objek-objek diantara persimpangan.

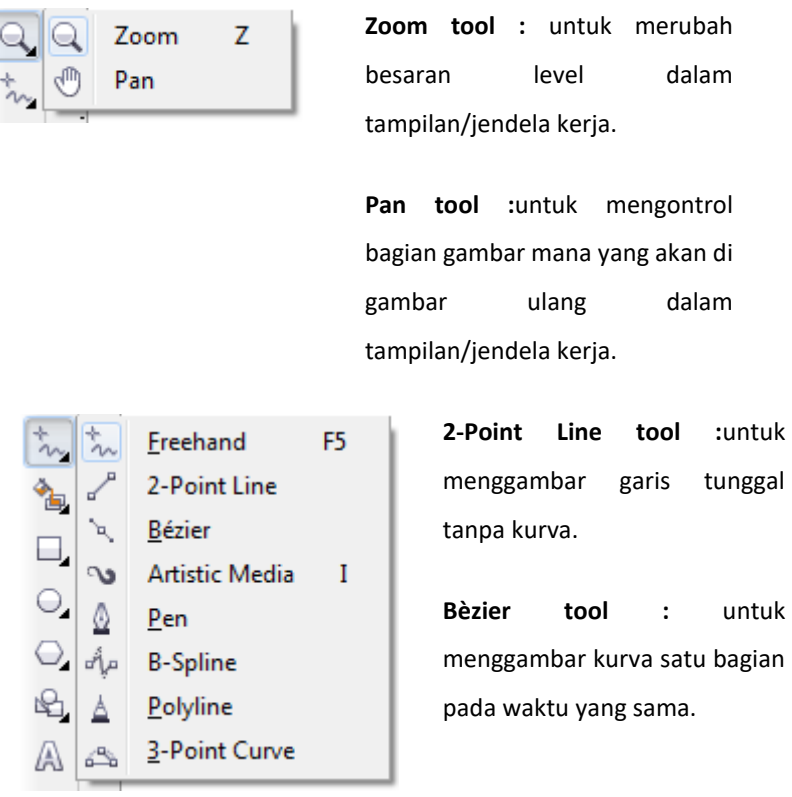

**Zoom tool :** untuk merubah dalam rja.

 $m$ engontrol a yang akan di dalam rja.

garis tunggal

kurva satu bagian

**Artistic Media tool :** menyediakan akses pada Brush, Sprayer, Calligraphic, dan Pressure tool.

**Pen tool :** untuk menggambar kurva satu segmen pada satu waktu.

I

**Polyline tool :** untuk menggambar garis-garis dan kurva.

**3 Point Curve tool :** untuk menggambar suatu kurva dengan menentukan titik awal, akhir, dan titik tengah.

**Smart Fill tool :** untuk mewarnai objek-objek yang terlampir, tool ini dapat mewarnai isi dan garis dari objek tersebut dan objek yang telah terisi dapat dipisahkan dengan gambar dasarnya.

**Smart Drawing tool :** mengubah coretan-coretan tangan menjadi garis yang halus dan sempurna.

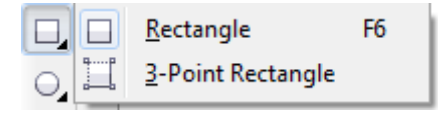

**Rectangle tool :** untuk menggambar bujur sangkar dan kotak.

**3 point Rectangle tool :** untuk menggambar bujur sangkar pada suatu sudut tertentu.

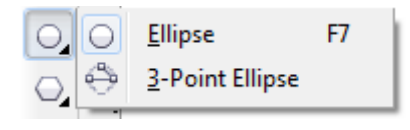

**Ellipse tool :** untuk menggambar bentuk oval atau lingkaran

**3 point Ellipse tool :** untuk menggambar bentuk lonjong atau lingkaran pada suatu sudut tertentu.

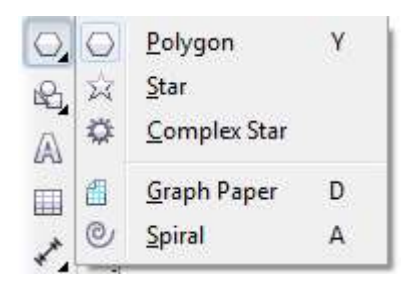

**Polygon tool :** untuk menggambar poligon atau bintang secara simetris.

**Smart Fill Smart Drawing**  $Shift + S$ 

**Graph Paper tool :** digunakan untuk menggambar sekat yang terdiri dari garisgaris serupa

**Spiral tool :** digunakan untuk menggambar spiral.

**Star tool :** untuk menggambar bentuk bintang yang sempurna.

**Complex Star tool :** untuk mengggambar bentuk bintang yang komplek atau bintang yang mempunyai banyak sisi. Lihat Selengkapnya.

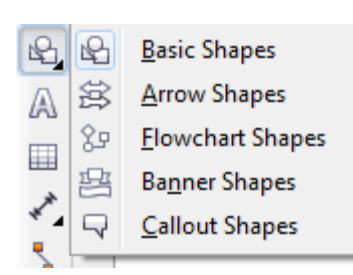

**Basic Shape tool :** untuk memilih bermacam-macam bentuk, termasuk bentuk smile, halilintar, bentuk hati, dan lain-lain.

**Arrow Shape tool;** untuk menggambar beraneka ragam jenis bentuk panah, dan arah panah.

**Flowchart Shapes tool;** untuk menggambar symbol flowchart.

**Banner Shapes tool;** untuk menggambar bentuk yang menyerupai pita atau efek ledakan.

**Callout Shapes tool;** untuk membuat label dan callout.

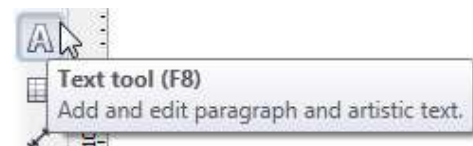

**Text tool :** untuk menuliskan kata secara langsung pada layar sebagai paragrap atau artistik teks.

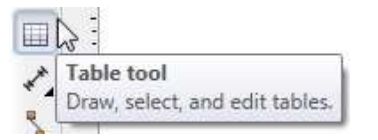

**Table tool :** untuk membuat dan meng-edit tabel.

#### Dimension tool terdiri dari :

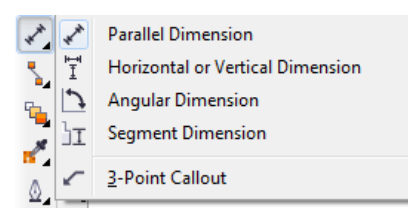

**Angular Dimension :** untuk membuat garis ukuran segitiga atau sudut.

**3-Point Callout :** untuk membuat garis petunjuk, yang terdiri dari tiga titik yang membentuk garis untuk petunjuk atau keterangan.

**Parallel Dimension:** untuk membuat garis ukuran dimensi miring.

**Horizontal or Vertical Dimension:** untuk membuat garis ukuran dimensi horizontal dan vertikal.

**Segment Dimension :** untuk menampilkan dimensi antara titik terakhir pada satu atau beberapa bagian.

Interactve Connector tool terdiri dari :

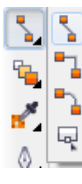

Right-Angle Connector Right-Angle Round Connector **Edit Anchor** 

Straight-Line Connector

**Right-Angle Round Connector :** untuk membuat konektor siku-siku dengan sudut tumpul

**Edit Anchor :** untuk memodifikasi garis konektor

**Straight-Line Connector :** untuk membuat konektor lurus

**Right-Angle Connector :** untuk membuat konektor siku-siku dengan sudut tajam

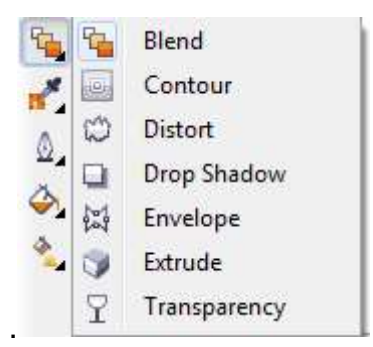

**Interactive Blend tool :** untuk mencampur dua objek

**Interactive Contour tool :** untuk membuat suatu bentuk garis luar pada suatu objek menggunakan bentuk dasarnya.

**Interactive Distortion tool :** untuk melakukan penyimpangan pada suatu objek, tool ini mempunyai 3 bentuk penyimpangan dasar yaitu: Push and Pull Distortion, Zipper Distortion, atau Twister Distortion.

**Interactive Drop Shadow tool :** untuk memberikan bayangan pada suatu objek.

**Interactive Envelope :** untuk menyimpangkan suatu objek dengan cara men-drag node.

**Interactive Extrude :**untuk membuat suatu ilusi kedalaman pada objek.

**Interactive Transparency tool :** untuk membuat objek menjadi transparan.

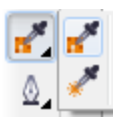

Color Eyedropper Attributes Eyedropper **Color Eyedropper tool :** untuk memilih dan menyalin fill (warna) dari suatu objek pada jendela gambar, yang disertai tampilan code HTML warna.

**Attributes Eyedropper tool :** untuk memilih dan menyalin properti pada objek, seperti halnya fill, ketebalan garis, ukuran, dan efek, dari suatu objek pada jendela gambar.

**Paintbucket tool :** tool ini muncul setelah **Color Eyedropper tool** atau **Attributes Eyedropper tool** di fungsikan.

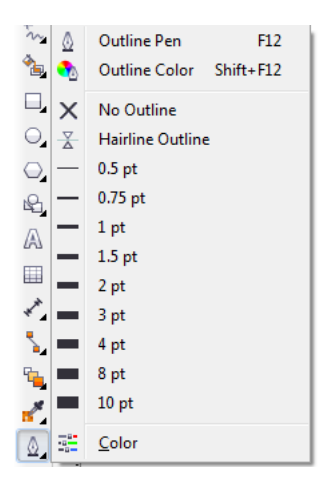

**Outline tool :** Ketika kita memilih tool ini flyout akan muncul dan memberikan akses cepat ke beberapa fasilitas, seperti kotak dialog Outline Pen dan Outline Color.

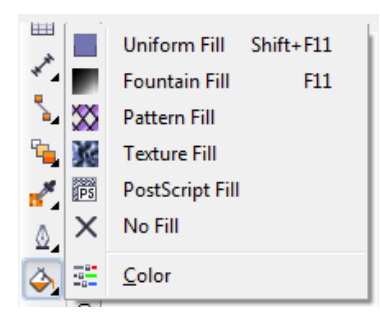

**Fill tool :** seperti halnya Outline tool ketika kita memilih Fill tool ini flyout akan muncul dan memberikan akses cepat ke beberapa fasilitas, seperti ke kotak dialog Fill (*Uniform Fill*, *Fontain Fill*, dsb).

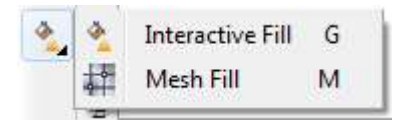

**Interactive Fill tool :** untuk memberi warna dengan beberapa variasi gradasi fill.

**Interactive Mesh tool :** untuk memberi warna gradasi fill menggunakan garis (grid) yang terdiri dari beberapa node.

#### **G. Membuat poster**

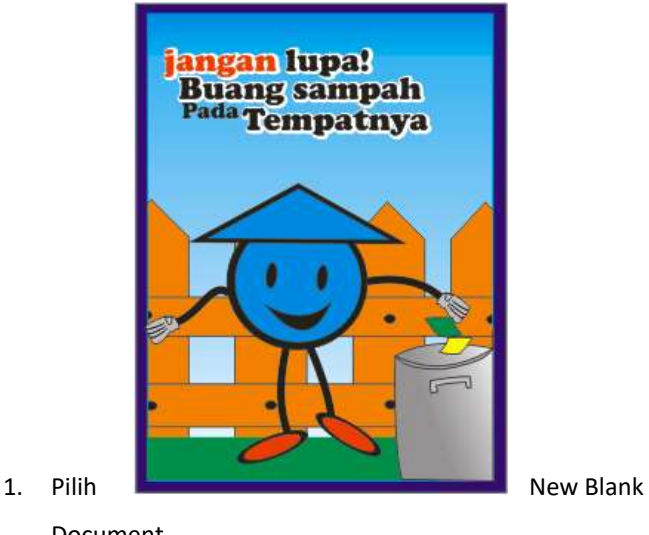

73

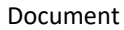

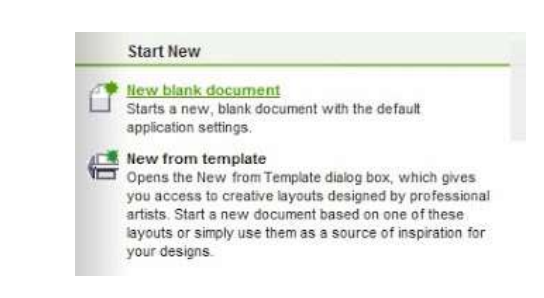

2. Gunakan pengaturan seperti di bawah ini

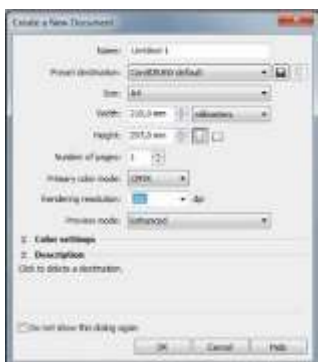

3. Setelah itu akan muncul gambar seperti di bawah ini

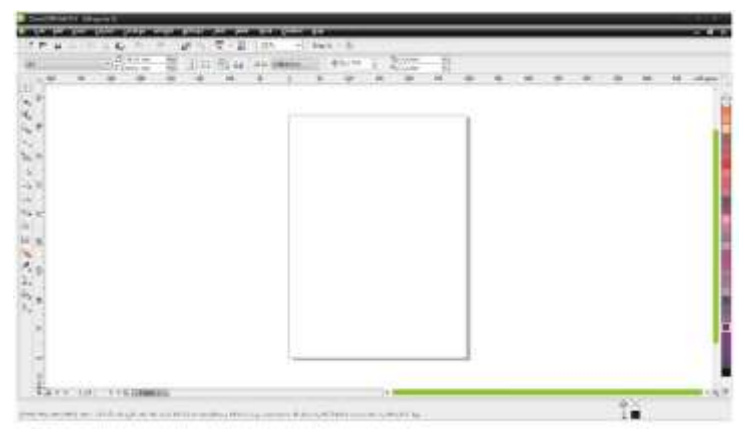

4. Mebuat background

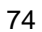

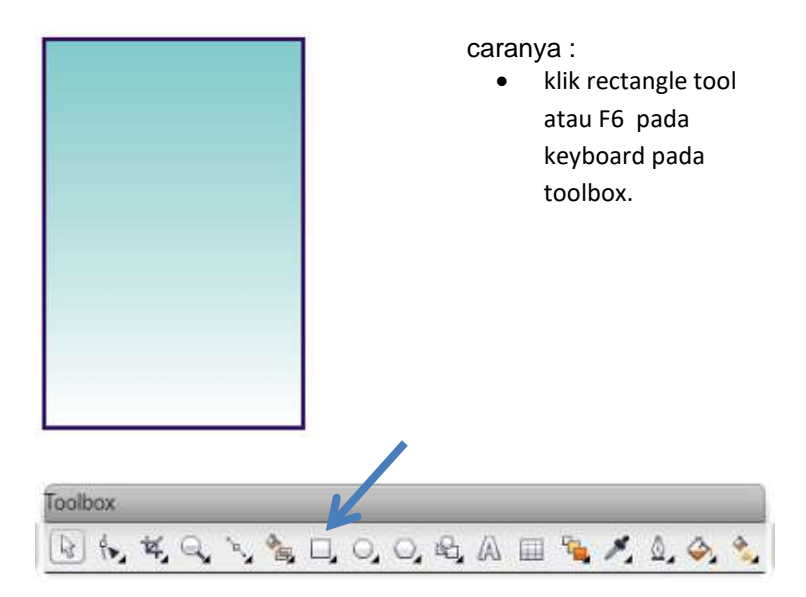

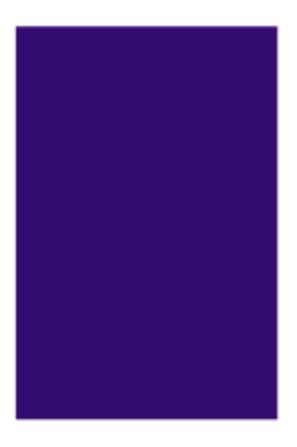

• kemudian buat kotak dan beri warna seperti di bawah ini

• buat kotak lagi seperti cara seperti di atas

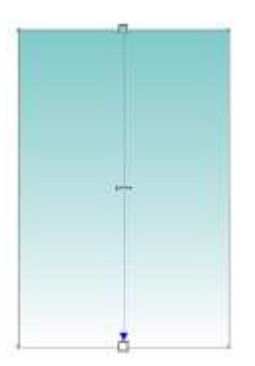

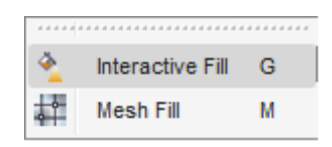

Untuk memberi warna seperti gambar di atas gunakan interactive fill atau tekan huruf G pada keyboard.

dan atur warna pada property bar seperti di bawah ini

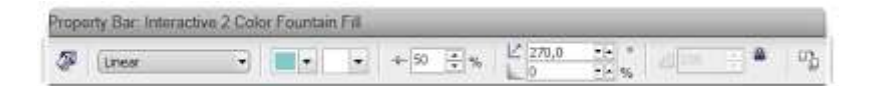

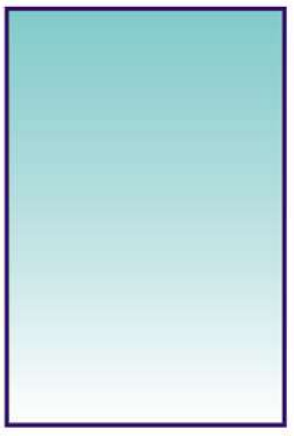

• selanjutnya bentuk seperti ini

5. Membuat tulisan

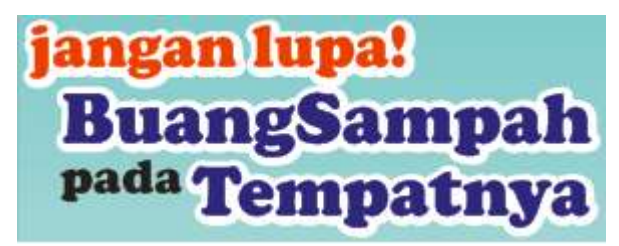

Caranya : buat tulisan dengan menggunakan text tool atau tekan F8 pada keyboard

# jangan lupa! **BuangSampah** pada Tempatnya

• kemudian berikan efect bayangan menggunakan contour pada tool box

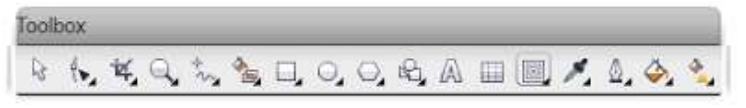

• sehingga seperti ini

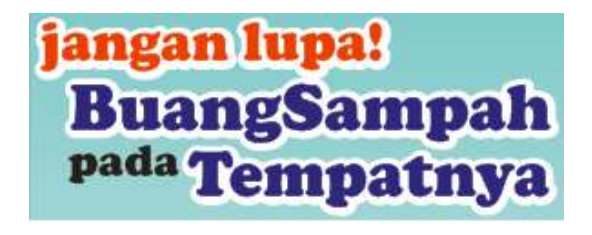

- 6. Membuat pagar
	- buat mengunakan rectangel tool 77
- Untuk membuat runcing pada pagar bisa klik kanan pada persegi panjang yang telah dibuat lalu pilih convert to curves
- Setelah itu pada tool box pilih shape tool dan klik kanan pada bagian atas persegi dan klik add

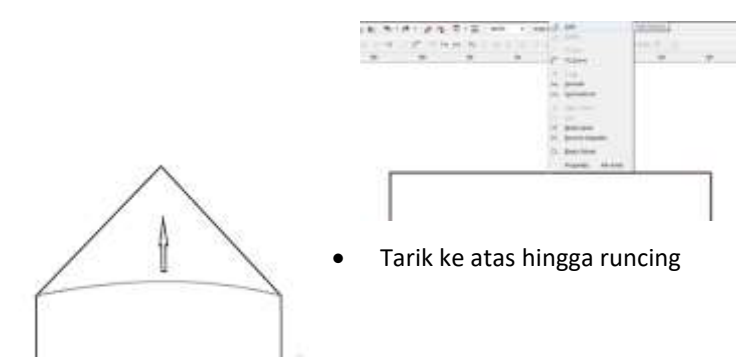

• Lalu copy dan bentuk seperti ini

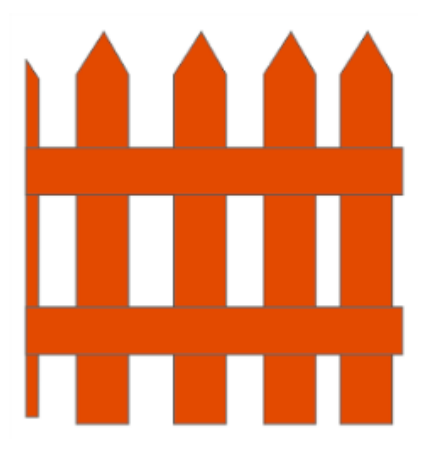

• tambahakan bulatan untuk membuat tampilan paku

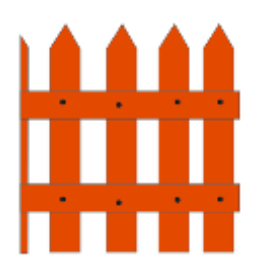

7. Membuat orang-orangan

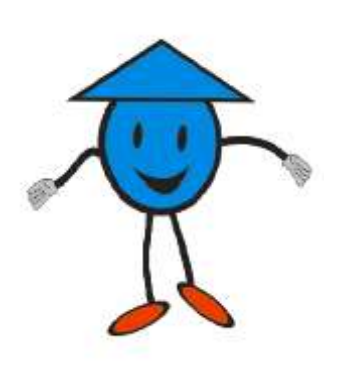

• untuk kepala , klik elips toll pada tollbox to F7 pada keyboard kemudian buat linggkaran dengan outline = 24 dan beri warna biru muda dengan mengklik pallet warna yang ada pada sebelah kanan. untuk matanya menggunakan elipse toll kemudian di duplicat, mulutnya menggunakan 3point curvehasil nya seperti ini:

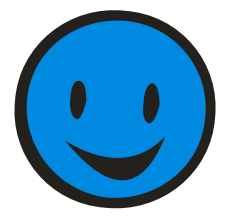

untuk topinya, klik poligon toll untuk klik number point or sed untuk membentuk sudutnya menjadi 3 , warna dan outline sama seperti gambar kepala yang di atas <sup>79</sup>

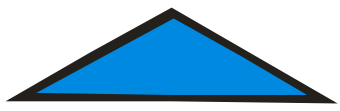

Membuat Kaki, Tangan dan sampah nya caranya :

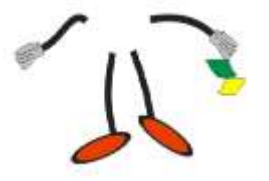

- buat 2 garis dengan freehand toll kemudian klik shape ubah bentuk kakinya agar lebih menarik, telapak kakinya dibuat dengan elippse kemudian di duplicate beri warna dan size outline = 16
- Tangan dan sampahnya dibuat dengan cara mengklik freehand tolls kemudian bentuk seperti tangan dan sampah
- 8. Membuat bak sampah

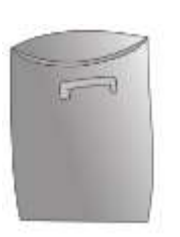

• buat bentuk seperti di bawah ini dengan menggunakan 3 point curve

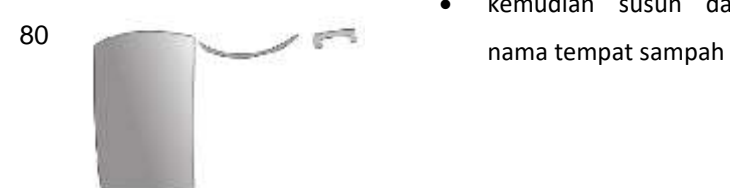

• kemudian susun dan beri

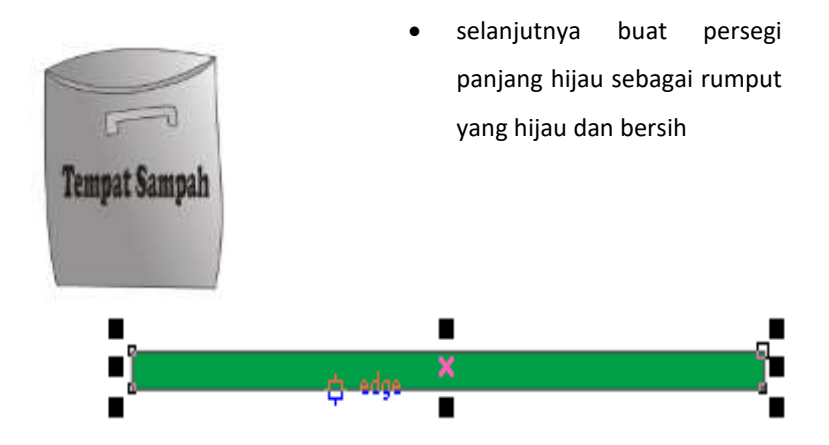

Atur layout objek seperti pada gambar maka jadilah poster yang sudah kita desain.

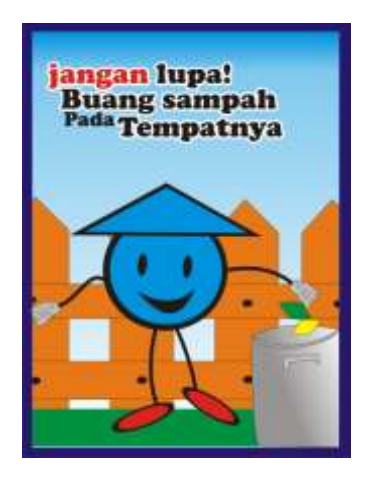

# **ID CARD**

### **Tujuan Pembaca diharapkan mampu :**

1. Membuat sebuah kartu tanda pengenal secara grafis.

81

- 2. Menunjukkan Menu dan Tools yang terdapat dalam perangkat lunak pembuat grafis.
- 3. Memahami bahan, media dan teknik dalam proses membuat kartu tanda pengenal secara grafis.

### **Pendahuluan**

Tutorial ini wajib diikuti bila user belum pernah menggunakan software Corel Draw. Pada tutorial ini akan dipelajari tentang pengaturan ukuran, tools dasar untuk pembuatan objek, alat bantu *guideline*, pewarnaan isi/*Fill*, garis/*Outline*, pengetikan. Tutorial dasar ini menunjukan kemudahan, kecepatan dan kehandalan Corel Draw untuk mendesain pada media cetak. Tutorial ini dibuat pada Corel Draw X4 namun bisa di praktekan pada Corel Draw versi terbaru atau sebelumnya.

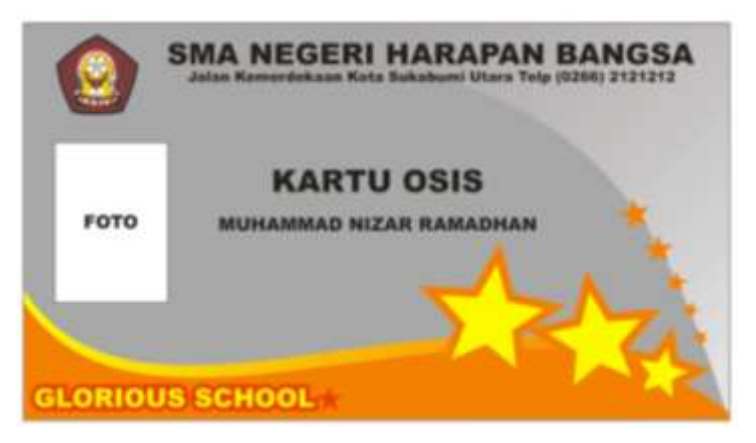

### **Persiapan**

82

 $1.9$ elum kita memulai membuat objek, tentunya kita harus menentukan dan mengatur bidang kerja kita. Pada property bar atur bidang kerja ke **A4** kemudian atur satuan penggaris atau *units* ke **Centimeter**.

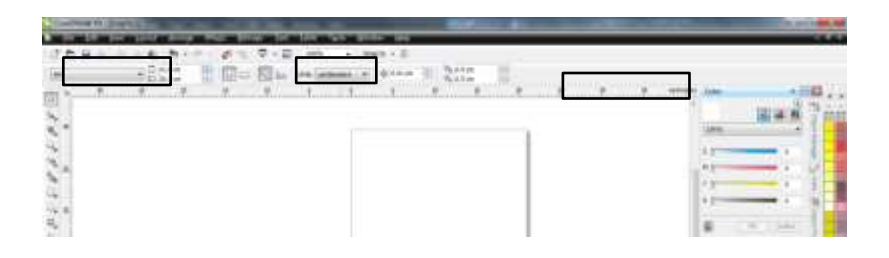

### **Menggambar**

### **Kotak Kartu Nama dan Warna**

1. Mari kita mulai dengan membuat kartu berukuran 8 x 4.5 cm. **Klik Rectangle Tool (F6)**  $\Box$  Lalu Drag (tahan tombol mouse kiri lalu geser) di layar kerja untuk membuat kotak. Di property Bar atur ukurannya menjadi 8 cm x 4.5 cm.

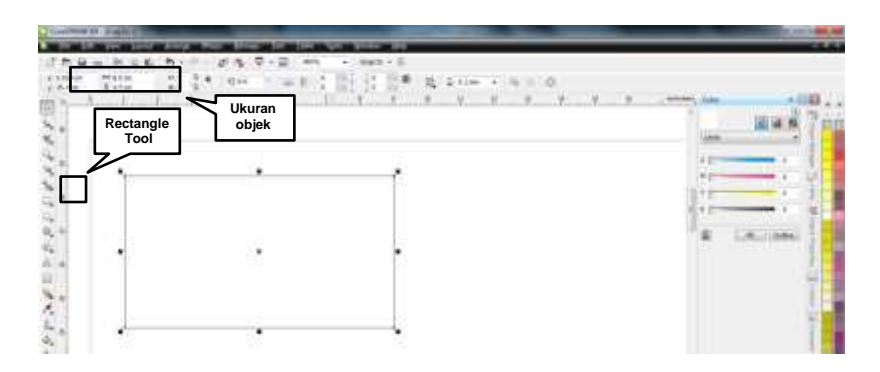

2. Gunakan Zoom Tool untuk memperbesar atau menjauhkan pandangan kita kepada objek, klik **Zoom Tool** <sup>a</sup>lalu pada Property Bar klik **Zoom To Selected Object** 

( Tombol **Shift + F2** pada

83

keyboard). Tekan **F3** untuk menjauhkan pandangan.

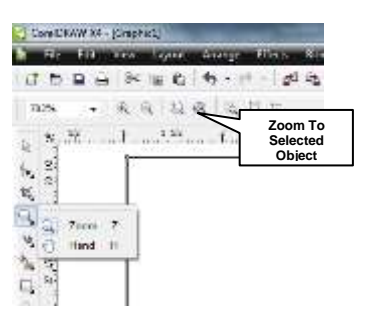

3. Warnai objek dengan memilih **Fill** kotak. Seleksi objek dengan **Pick Tool**  lalu klik warna misal **30% Black.**

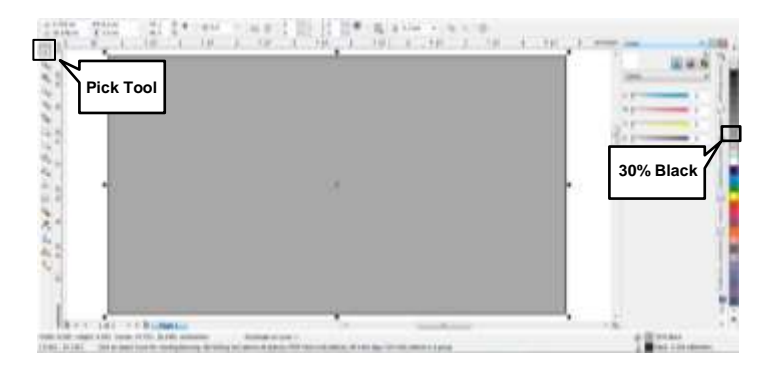

### **Efek dan Transformasi**

1. Pertama-tama buat kotak yang sama dengan kotak yang sudah dibuat sebelumnya, atau cukup dengan menekan tombol **(Ctrl + D)** maka objek yang kita seleksi akan terduplikasi. Kemudian klik kanan mouse pada objek yang dipilih lalu pilih menu **Convert To Curves (Ctrl + Q)** hal ini bertujuan untuk mempermudah kita mengubah bentuk objek semau kita.

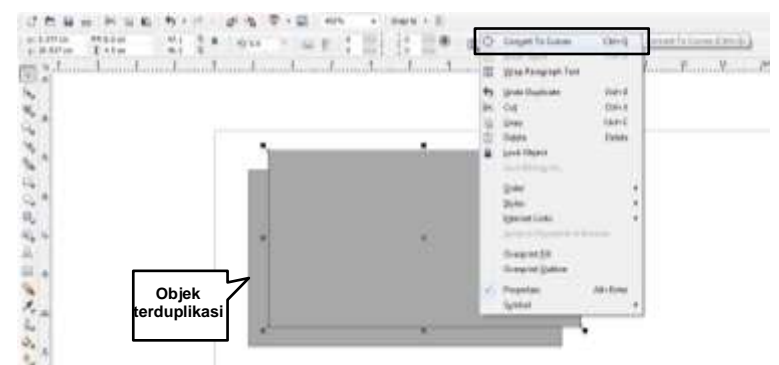

2. Kemudian gunakan **Shape Tools (F10),** klik pada titik ujung kiri bawah, kemudian klik pada **Delete Node(s)**. Maka titik tersebut aka terhapus dan objek yang tadinya kotak menjadi segitiga.

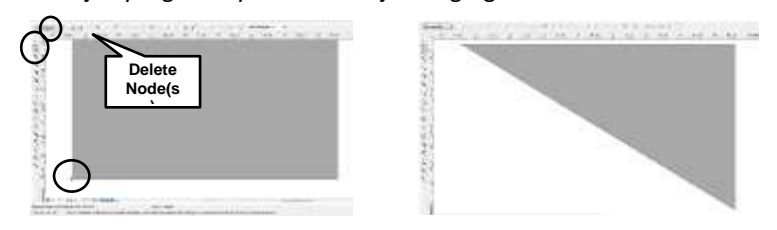

3. Klik pada titik yang dilingkari di gambar, kemudian klik pada **Convert line To Curve** . Maka akan muncul tanda panah yang dapat di tarik seperti di gambar. Drag panah tersebut menggunakan **Shape Tools (F10)** sampai membentuk objek melengkung seperti di gambar.

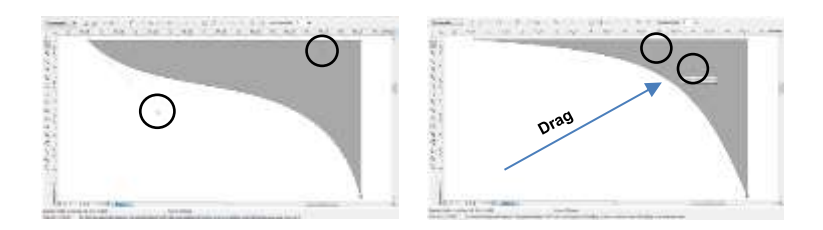

4. Warnai objek menggunakan **Interactive Fill Tool (G)** klik **+** drag sesuai arah pada gambar, Misalnya contoh menggunakan warna abu-abu dan putih agar memberi efek gradasi cahaya pada objek sebelumnya yang berwarna abu-abu. Kemudian gunakan Pick tool simpan objek ini di atas objek sebelumnya yang telah dibuat.

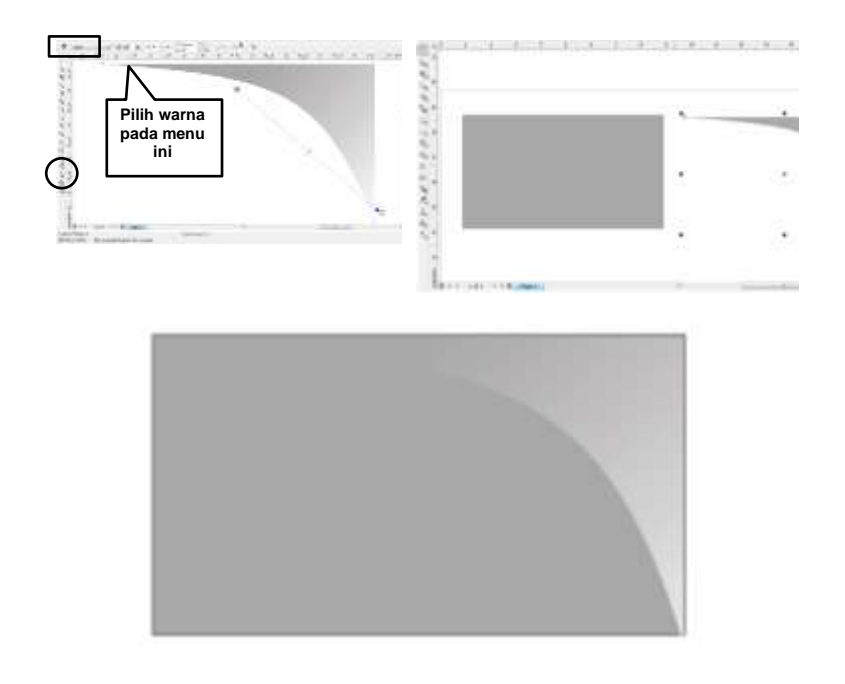

5. Ulangi langkah 4 dan 5 dengan membuat objek untuk bagian bawah ID Card, gunakan kembali **Shape Tool** untuk memodifikasi bentuk sesuai gambar.

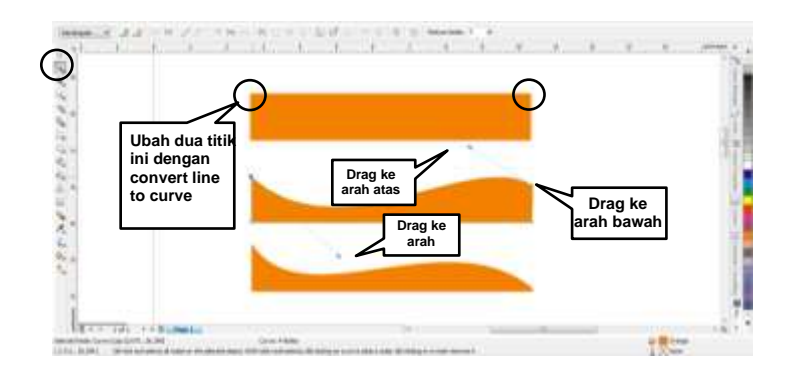

6. Warnai objek dengan **Interactive Fill Tool (G)** misal disini digunakan warna kuning dan orange, letakan objek yang berwarna gradasi di belakang objek yang berwarna orange, bila ingin mengatur posisi objek, klik objek dengan **Pick Tool ,** tekan pada keyboard **(Ctrl + PgUP /Ctrl + PgDown)** untuk memposisikan objek di atas objek lain atau pun di bawahnya.

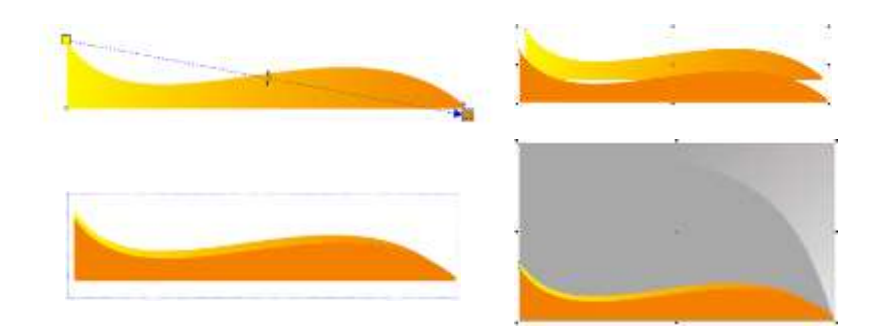

7. Buat sebuah bintang menggunakan **Star Tool,** Ctrl + klik lalu drag untuk membuat bintang dengan bentuk sempurna.

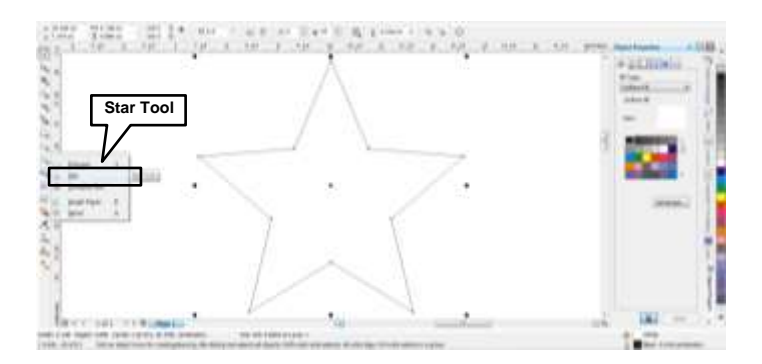

8. Warnai bintang dengan warna kuning, kemudian klik 2x pada **Outline Color** untuk membuka pengaturan untuk *Outline* objek. Sesuaikan *outline* dengan gambar.

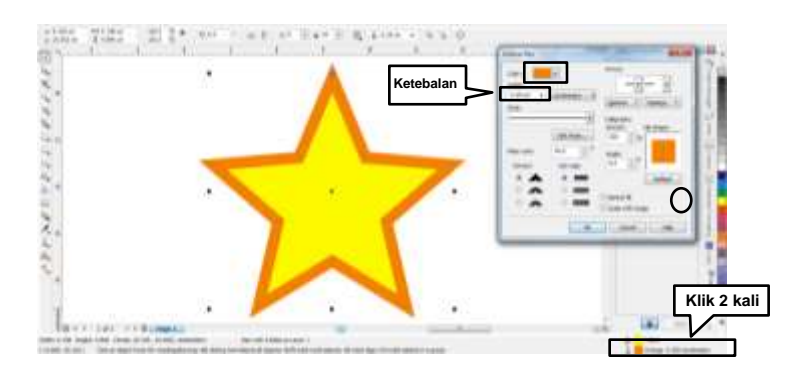

9. Letakan bintang sesuai selera seperti pada gambar, duplikasi binang menggukanan teknik duplikat **(Ctrl + D)**.

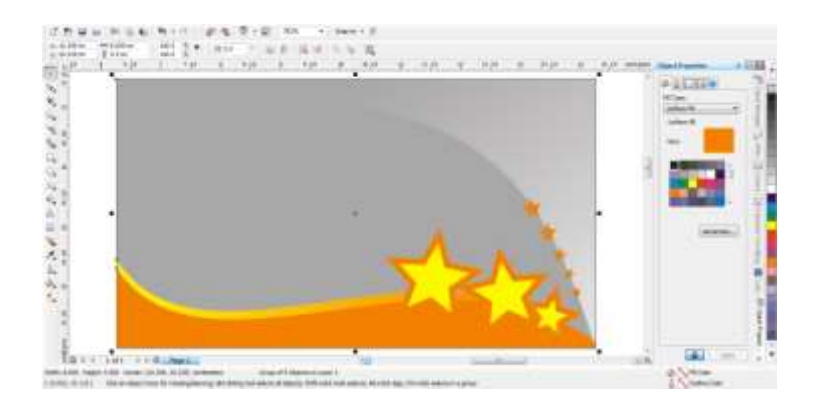

10. Klik **Text Tool (F8)** lalu klik di bagian atas Id Card, Ketik misal 'SMA NEGERI HARAPAN BANGSA' dan di bagian bawah ketik katak alamatnya. Klik **Pick Tool** kemudian pada Property baratur font Arial Black dengan size font = 9.5 (teks bagian bawah menyesuaikan).

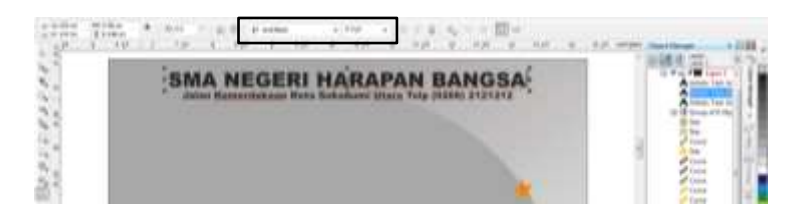

11. Klik file untuk membuka menu, lalu pilih menu **Import ( Ctrl +I)** untuk memasukan gambar atau objek ke area kerja kita.

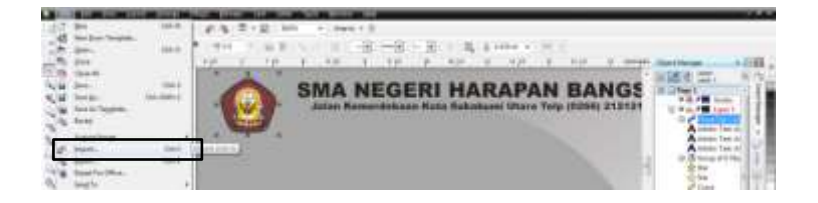

**Catatan :**setelah memilih menu Import maka akan terbuka jendela baru, kemudian kita masukan gambar yang kita inginkan dari file direktory kita, tambahkan identitas lain dengan **Text Tool (F8).**

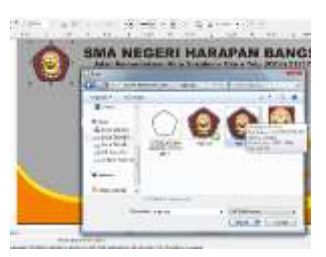

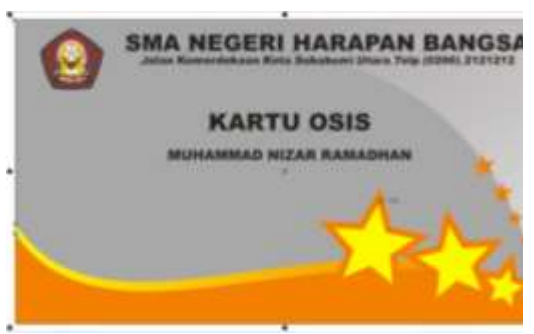

12. Buatlah sebuah teks 'GLORIUS SCHOOL' dengan **Text Tool (F8)** warnai dengan warna kuning,kemudian klik objek teks dengan **Pick Tool,** buka **Outline Pen** dan beri warna outline dari teks tersebut**.** 

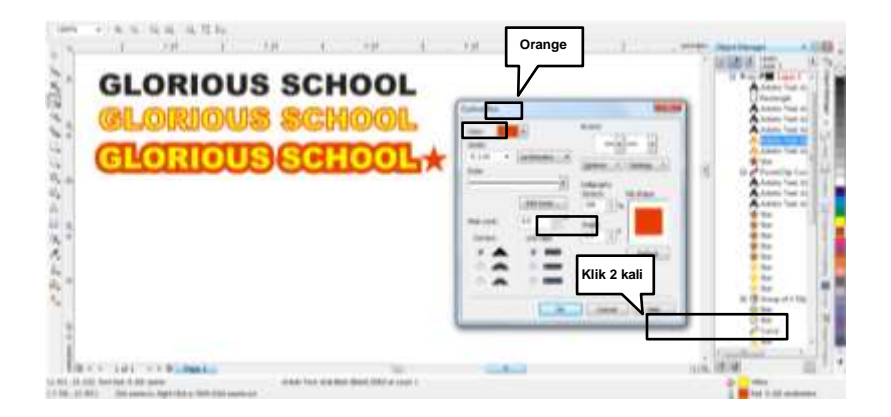

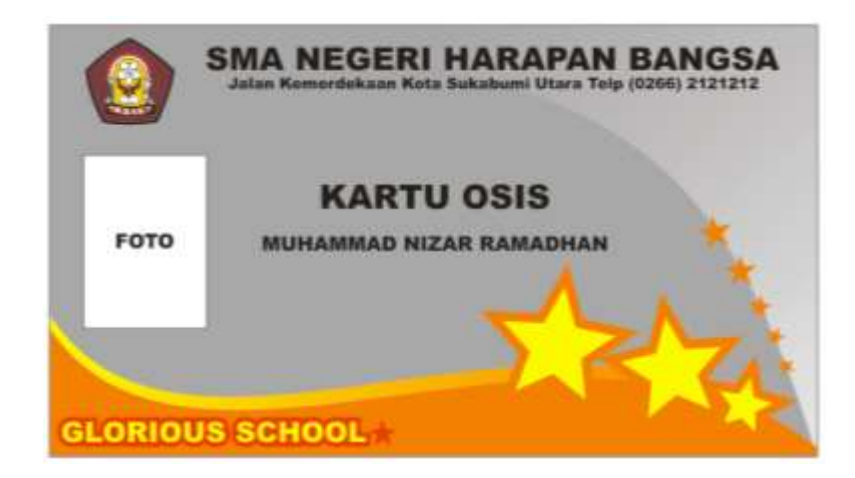

13. Letakan teks tadi ke bagian bawah dan jadilah Id card sederhana !

## **Product**

### **Tujuan Pembaca diharapkan mampu :**

- 1. Membuat sebuah logo produk.
- 2. Menunjukkan Menu dan Tools yang terdapat dalam perangkat lunak pembuat grafis.
- 3. Memahami bahan, media dan teknik dalam proses membuat logo produk secara grafis.

### **Pendahuluan**

Ilustrasi kemasan dapat dengan mudah dibuat di Corel Draw, kita pun bisa menjadi ilustraot instan dengan menggunakan Artistic Media dan di permudah dengan fitur Smart Fill sama hal nya dengan pewarnaan dengan Paint Bucket Adobe Photoshop. Fitur ini tersedia mulai dari Corel Draw X3.

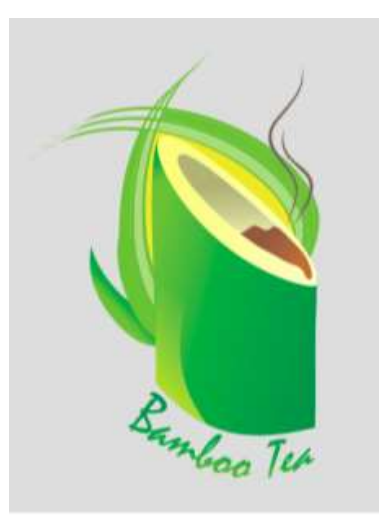

### **Persiapan**

Sebelum memulai membuat objek atur terlebih dahulu bidang kerja kita. Seperti biasa pada property bar atur ukuran kertas = **A4** kemudian atur satuan garis / ruler menjadi Centimeter.

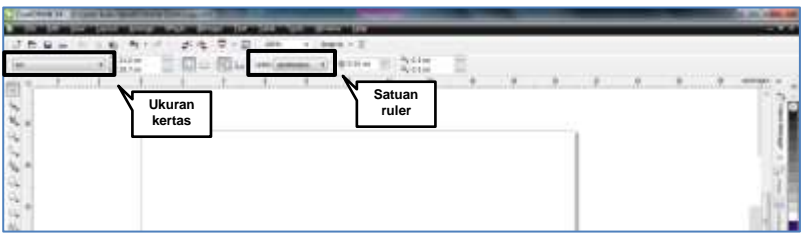

### **Ilustrasi kemasan**

### **Background**

1. Buatlah kotak kemasan dengan **Rectangle Tool (F6)** ukuran 18 cm x 24 cm. Warna fill misal 10% Black. Klik kanan pada **No Color.**

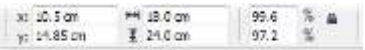

2. Buatlah sebuah garis melingkar seperti pada gambar menggunakan **Artistic Media Tool (I)**. Pada **Property Bar** atur presets, kemudian pilih tipe garis seperti gambar. Atur ketebalan / **Thickness** misal 0.176 cm. kemudian

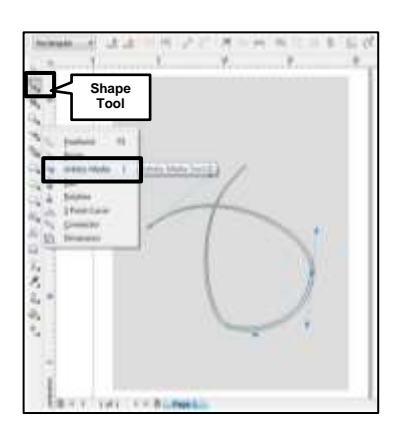

rapikan bentuk nya dengan

### **Shape Tool**.

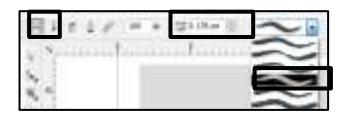

3. Warnai objek yang sudah dibuat kemudian, klik objek dengan **Pick Tool** duplikatkan dengan menekan key **Ctrl + D**, posisikan seperti di gambar

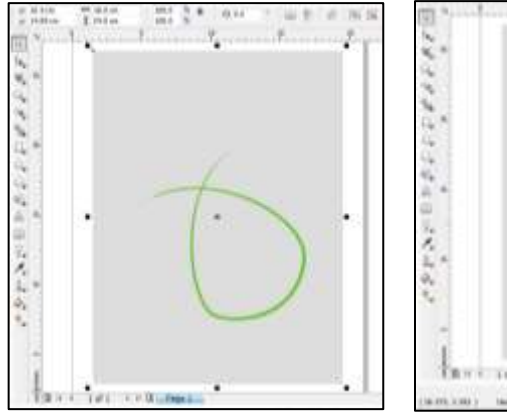

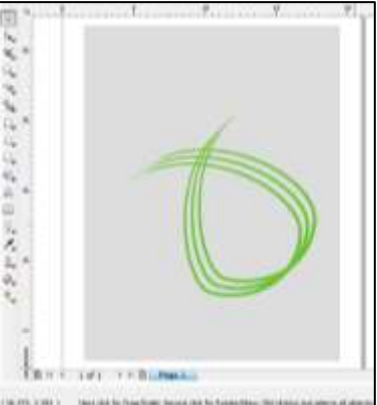

4. Untuk mewarnai objek yang dilingkupi ketiga garis anda tidak perlu membuat bidang bulat sesuai bentuknya, cukup gunakan **Smart Fill Tool** lalu atur warna yang kita inginkan di **Fill Color**  pada Property Bar. Lalu klik bidang yang ingin 94 eri warna. Voila ! Lengan otomatis akan terbentuk objek sesuai dengan batas garis.

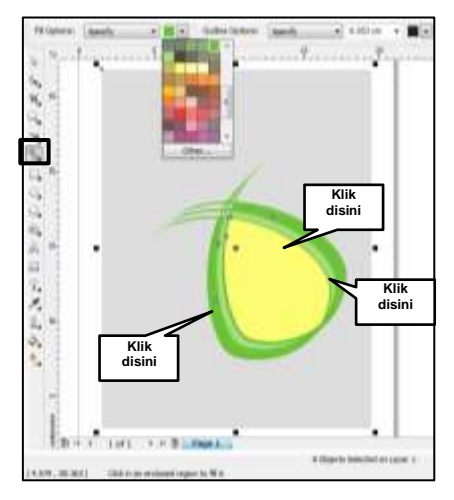

### **Ilustrasi Bambu**

1. Buatlah kotak **Rectangle Tool (F6)**. Warna fill misal Hijau Tua. Klik kanan pada **No Color.** Kemudian ubah objek menjadi Curves dengan klik kanan pada objek kemudian pilih menu **Convert To Curve.**

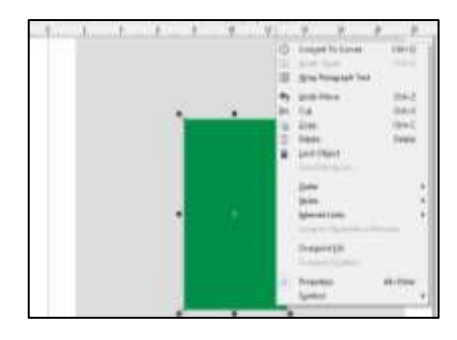

2. Gunakan **Shape Tool <sup>te</sup>** untuk merubah bentuk objek sesuai dengan gambar, pada titik yang ditunjukan oleh gambar, klik kemudian pada property bar pilih **Convert line To Curve** agar titik tersebut bisa dilengkungkan.

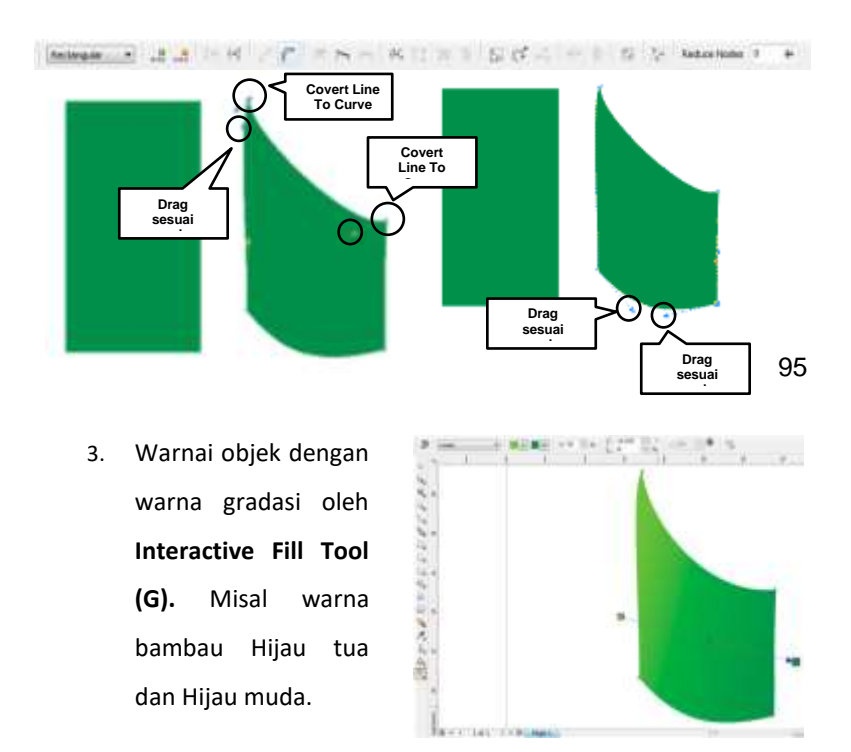

4. Buatlah objek dengan **Elipse Tool(F7)** kemudian putar dengna mengklik dua kali menggunakan **Pick Tool** klik pada tanda panah lalu drag untuk memutar objek.

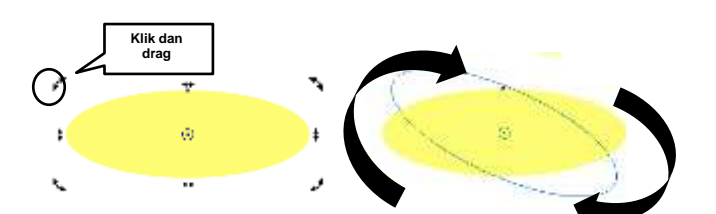

5. Buat objek yang samamenggunakan

> **Elipse Tool(F7)**  dengan ukuran yang

sih kecil kemudian, beri warna gradasi dengan **Interactive Fill Tool (G).** 96

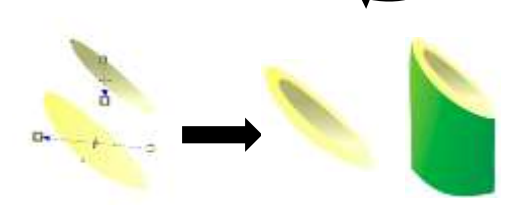

Catatan : Posisikan seperti gambar. Rapikan bulatan bambu menggunakan **Shape Tool .**

### **Efek Variasi**

- 1. Untuk membuat efek variasi kali ini kita akan melakukan perpaduan warna dan menggunakan **Transparency Tool.**
- 2. Buatlah objek baru seperti di gambar dengan menggunakan tools yang sudah di pelajari. Kemudian beri warna misal kuning tua dan kuning terang. Lalu beri efek tranparansi dengan cara **Klik + Drag**.

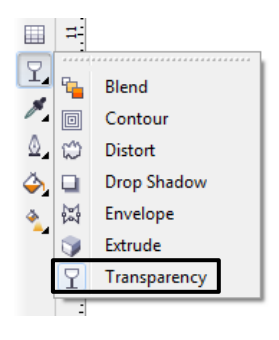

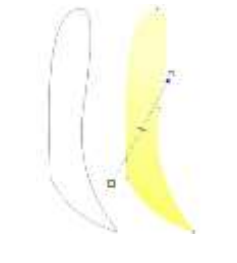

- 3. Buat pula objek baru seperti pada gambar dengan Tool yang sudah anda pelajari kemudian beri efek transparansi.
- 4. Letakan kedua objek yang sudah kita buat tadi kepada objek bambu untuk memberi kesan realistis.

5. Maka terlihat perbedaan antara sebelum dan sesudah penambahan objek untuk efek.

### **Ilustrasi Air Teh dan Tunas**

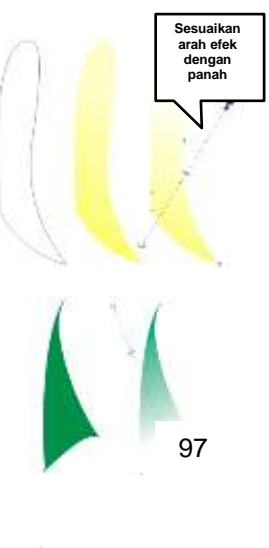

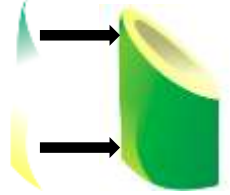

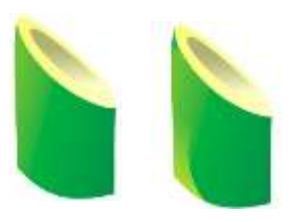

1. Bentuk cipratan air dibuat dengan **Bezier Tool** lalu haluskan dengan **Shape Tool**,cara lebih mudah menggunakan **Smart Drawing Tool**  drag untuk menggambar dan garis akan halus dengan otomatis.

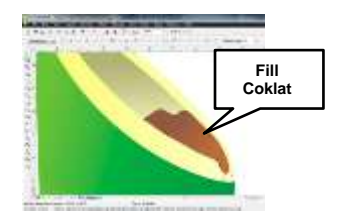

2. Gunakan**Artistic Media Tool (I)** untuk membuat gambar seperti asap dari teh tersebut. Sesuaikan bentuk dan parameternya sebagai berikut, kemudian buat seperti gambar. 98

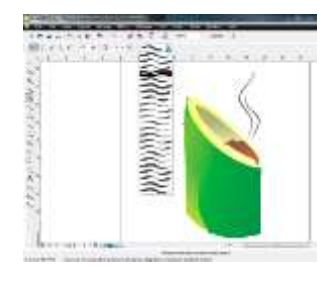

3. Buatlah objek tunas dengan menggunakan Tool Gambar yang sudah di pejalari rapikan dengan **Shape Tool**, beri warna gradasi Hijau Tua dan Hijau Muda.

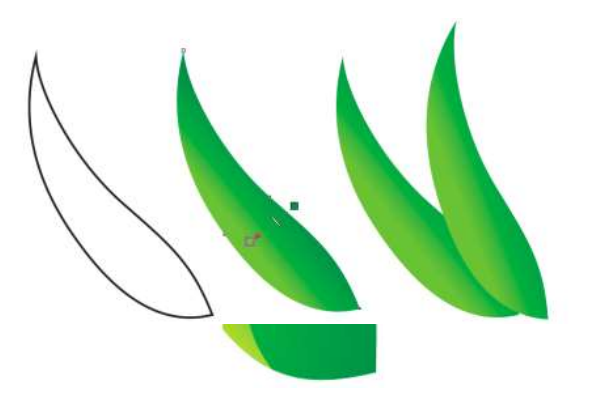

**Teks** 

99
1. Buatlah tulisan 'Bamboo Tea' dengan **Text Tool**  dengan jenis **Font = Mistral.**

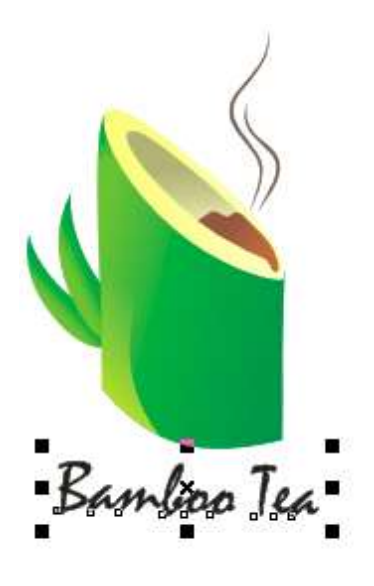

2. Untuk menyesuaikan bentuk teks demgam bidang lenkung bambu, klik **Interactive Envelope Tool.** 

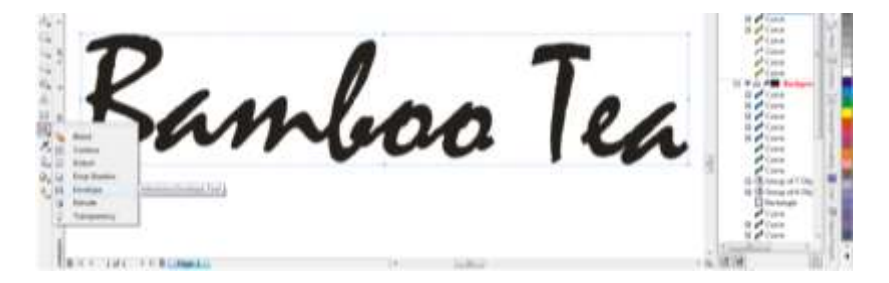

- 3. ada property Bar pilih **tool Envelope Single Arc Mode** agar lengkungan bersudut lancip. Lalu drag **Control Point** sehingga sesuai dengan bidang lengkung bambu. **Control Control Point Control**
- 4. Setelah selesai membuat teks kemudian beri warna dengan **Interactive Fill Tool (G).** Satukan dan atur posisi objek, maka selesai lah kita membuat desain sebuah produk.

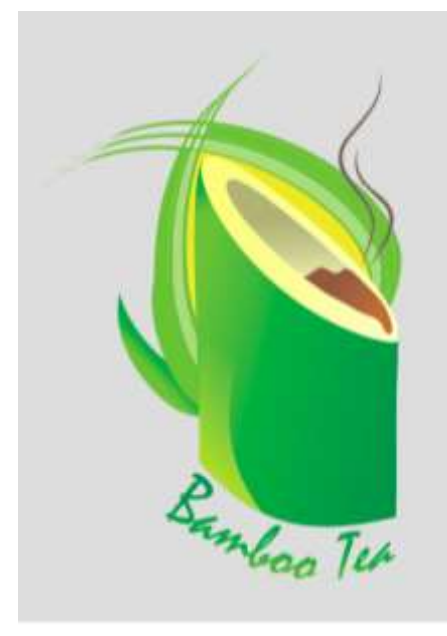

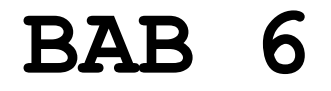

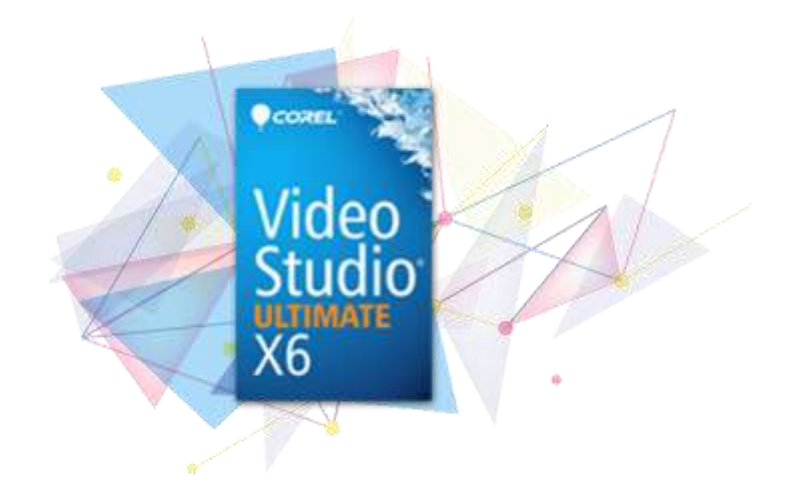

# **EDITING VIDEO**

Corel Video Studio Pro X6 adalah cara yang ampuh untuk mengedit video dan menangkap, mengatur dan memotong klip video dari rekaman video Anda dengan cepat dan Anda bisa mendapatkan kreatif dengan efek, musik, judul, transisi dan banyak lagi. Anda juga dapat mengekspor ke 3D! Ini semua yang anda butuhkan untuk mengedit video kualitas profesional.

Video HD adalah perangkat lunak pengeditan dengan DVD dan Blu ray authoring yang dapat membuat, mengedit, dan berbagi beban lebih cepat dari sebelumnya. Dengan perangkat lunak Video Studio Pro X6 video Anda editing untuk membuat film HD akan lebih lengkap. Sekarang dioptimalkan untuk perangkat keras terbaru dari Intel dan AMD, Corel Video Studio Pro X6 memungkinkan Anda melihat hasilnya pada layar lebih cepat dari sebelumnya. Membuat film, dan kemudian berbagi dimana saja pada Android, iPhone, perangkat mobile, disk, situs favorit (Youtube) atau TV Anda. Dari sekian banyak kemampuan dari software Corel Video Studio Pro X6, penulis menjabarkannya secara sederhana untuk Anda sebagai mahasiswa dan pendidik non komputer.

### **Tujuan**

Pembaca diharapkan mampu :

- 1. Memasukan Video dan Audio
- 2. Memotong Video dan Audio
- 3. Memasukan Teks
- 4. Memberikan transisi
- 5. Mempercepat/memperlambat Video
- 6. Membesarkan/mengecilkan Audio
- 7. Memisahkan Audio dari Video
- 8. Menyimpan Project File
- 9. Merender (final) Video

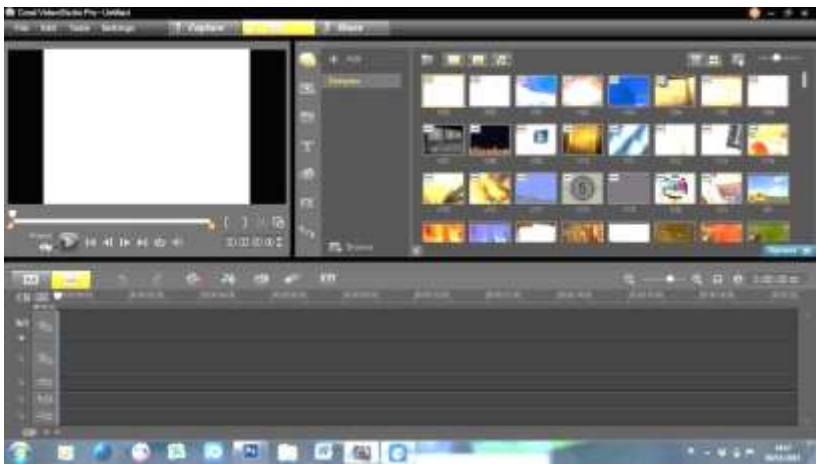

Gambar di atas merupakan tampilan awal dari Corel Video Studio Pro X6

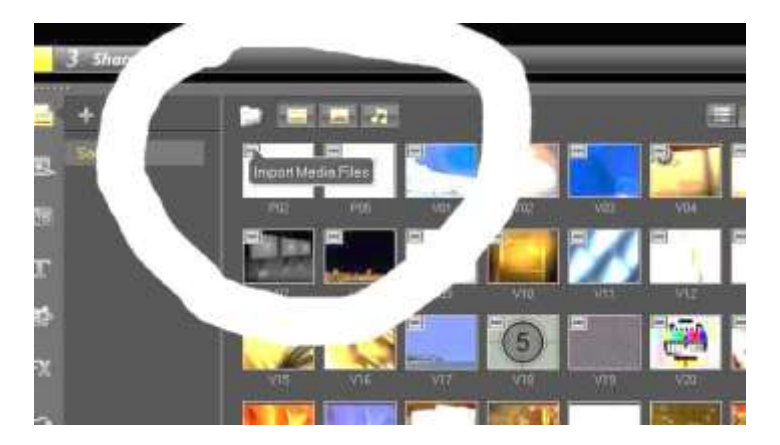

**1. Memasukan Video dan Audio**

Untuk memasukan Video dan Audio ada cara yang praktis yaitu klik import media files seperti gambar di atas. Maka akan tampil seperti gambar di bawah ini, silahkan Anda pilih video yang di inginkan.

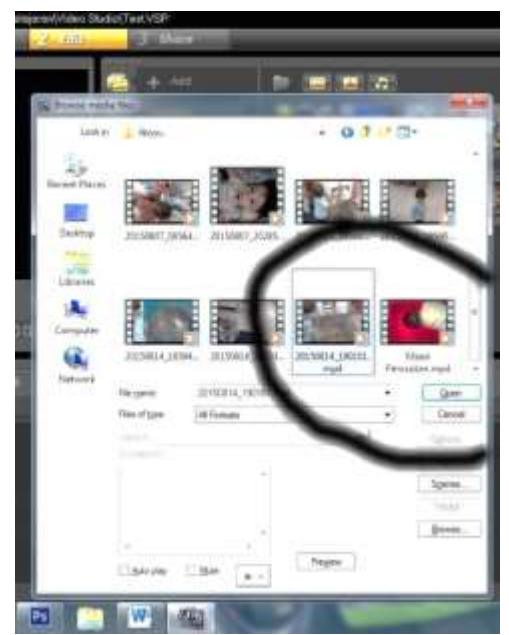

Setelah dipilih tekan open maka video tampil pada library seperti gambar di bawah ini.

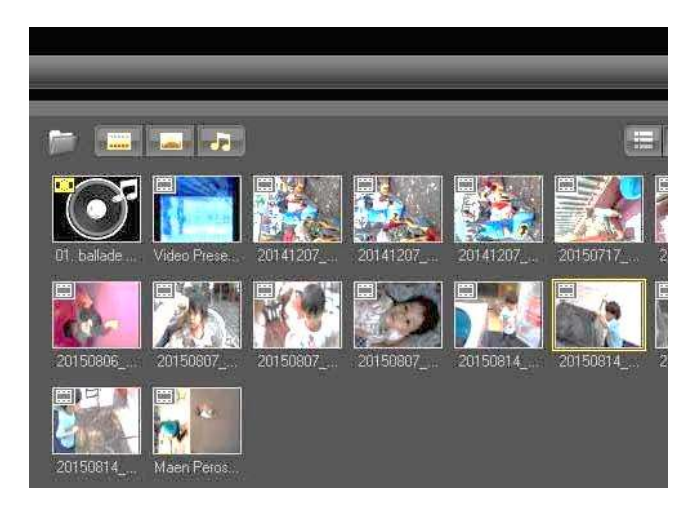

Masukan video yang akan di edit ke dalam timeline dengan cara mendrag video

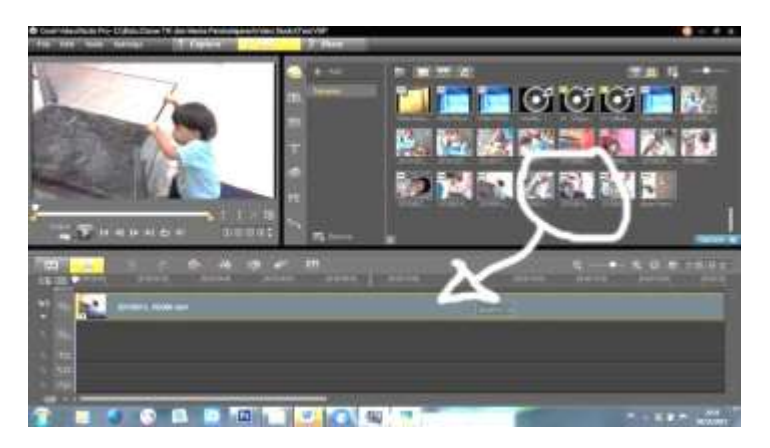

Setelah pembaca mengetahui langkah-langkahmemasukan video secara praktis maka penulis juga akan mencontohkan memasukan audio (rekaman atau musik) sesuai tahapan yang tidak praktis. Pertama pilih File →Insert media to library  $\rightarrow$  insert audio.

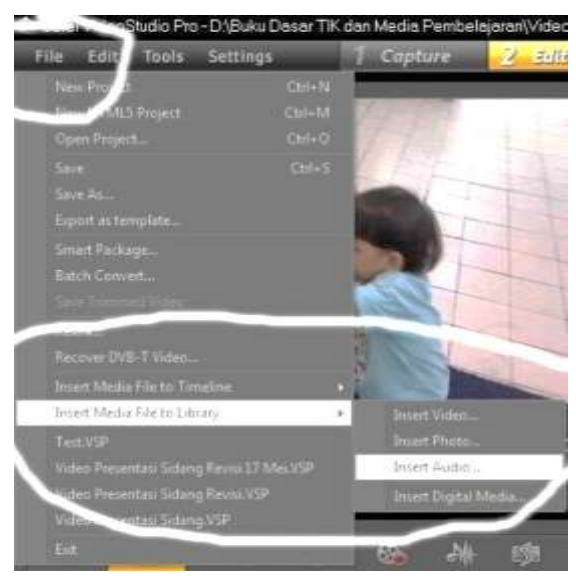

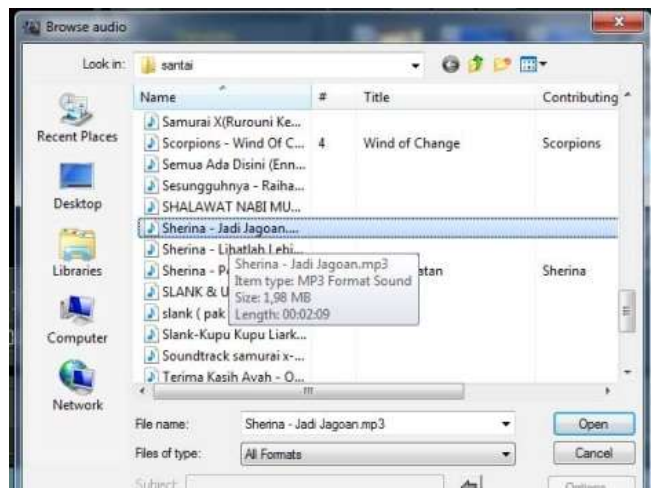

Maka akan tampil seperti gambar di sebelah kanan, silahkan pilih audio yang Anda diinginkan lalu klik open maka akan tersedia pada library.

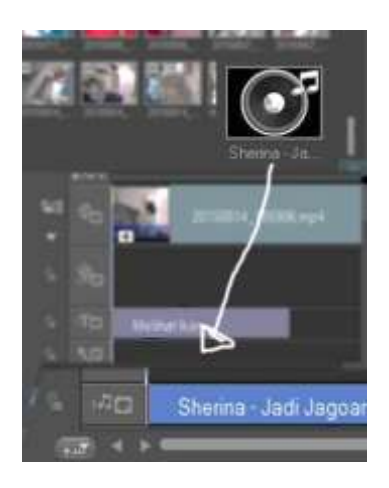

Setelah clip audio sudah ada di library maka Anda harus memasukan pada timeline music track dengan cara drag audionya.

### **2. Memotong Video dan Audio**

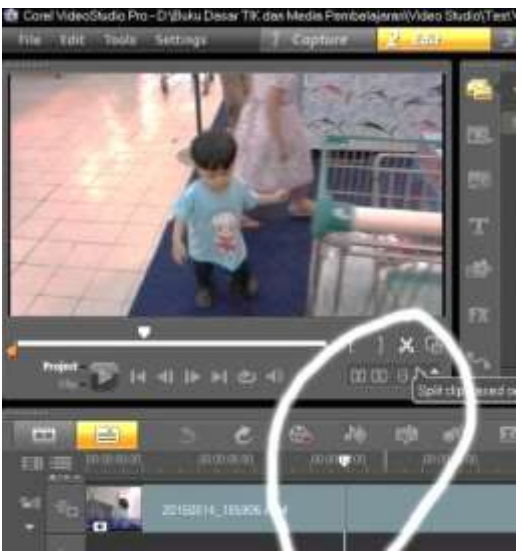

Untuk memotong video, Anda harus mengklik clip video Gunakan lambang gunting untuk memotong video yang tidak diinginkan pada kedua sisi lalu klik video yang akan dipotong seperti gambar berikut ini :

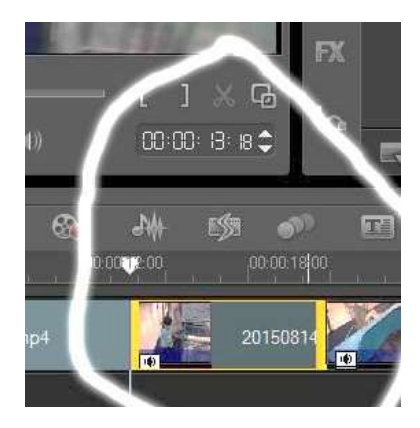

Kemudian Anda bisa menghapus (delete) area yang sudah diseleksi.Hal yang sama dapat Anda lakukan secara berulang pada clip Video maupun Audio.

### **3. Memasukan Teks**

Untuk memasukan teks langkah pertama Anda harus mengklik tool Title (lambang T) seperti gambar di bawah ini.

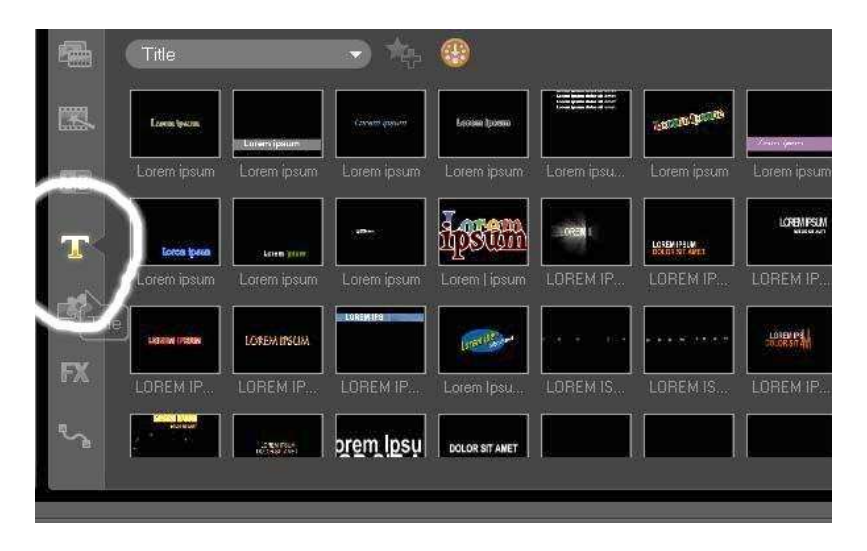

Cukup banyak bentuk teks yang tersedia pada Corel Video Studio Pro X6 ada yang statis maupun dinamis. Anda tinggal menyesuaikan saja dengan karakteristik videonya.

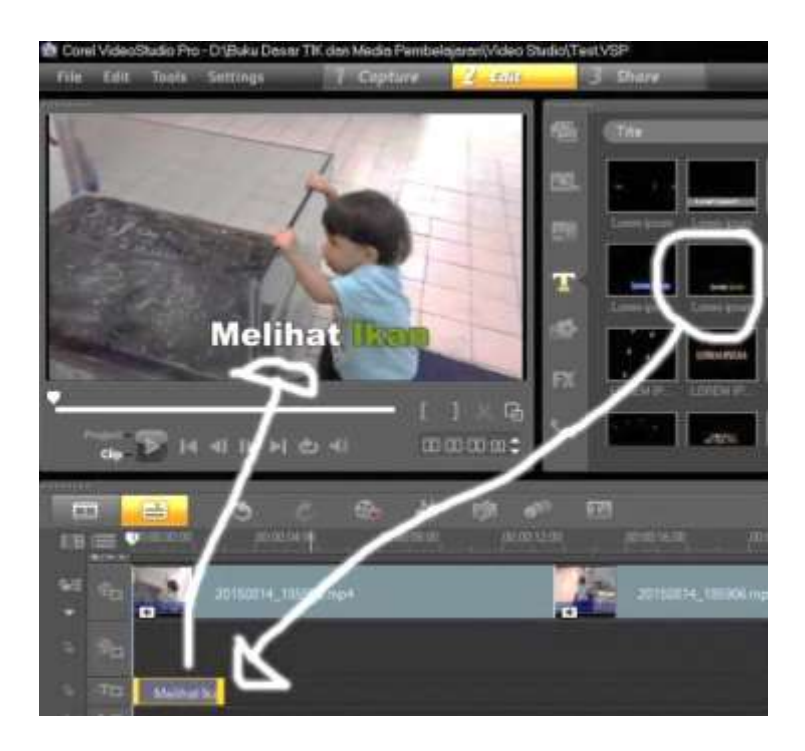

Langkah yang Anda harus lakukan mendrag teks yang seuai ke dalam timeline *title track* seuai tampilan video. Contoh pada gambar di atas, ada seorang anak sedang melihat ikan maka penulis hanya merubah teks bawaan "Lorem ipsum" dengan tulisan "Melihat Ikan". Caranya hanya mengklik 2 kali tulisan "Lorem ipsum", masih banyak type dinamis dan Anda bisa berkreasi sesuai keinginan.

### **4. Memberikan transisi**

Agar video yang Anda potong perpindahannya lebih halus, maka bisa menggunakan tool Transition. Langkahnya Anda pilih transisi yang diinginkan kemudian drag diantara 2 klip video.

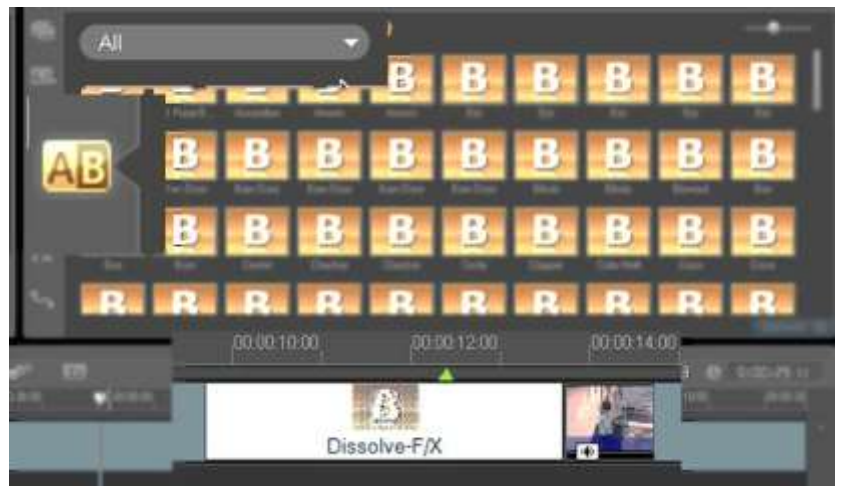

### **5. Mempercepat/memperlambat Video**

Anda pasti pernah melihat video yang sangat cepat gerakannya (*fast motion*) atau sangat lambat gerakannya (*slow motion*). Sekarang mari mencoba melakukannya. Langkah pertama klik 2 kali salah satu klip yang akandipercepat/perlambat.

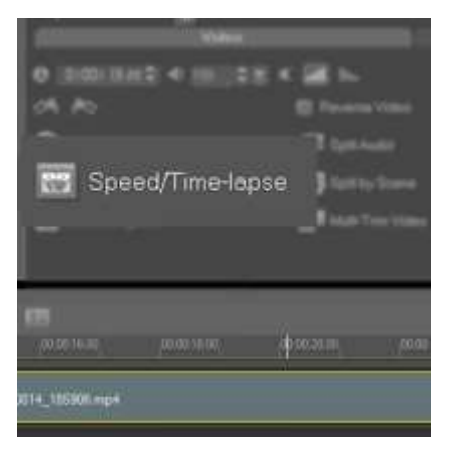

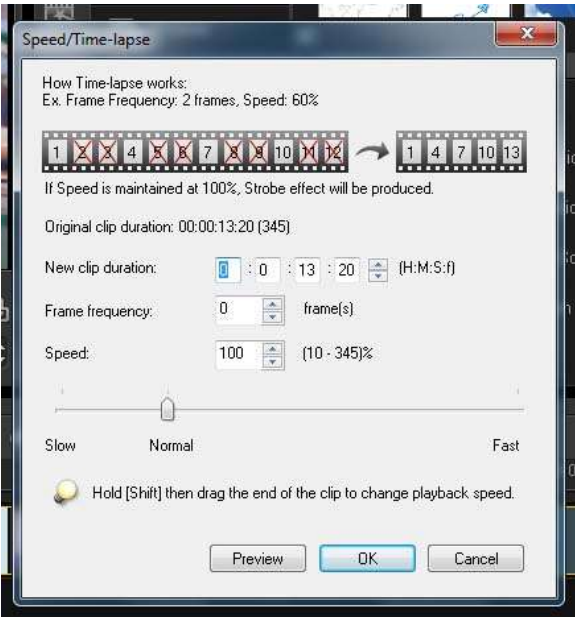

Maka akan tampil ikon Speed/Time-lapse, klik 1 x dan tampil gambar di sebelah kanan. Anda dapat menggeser jarum yang di atas tulisan normal ke arah Slow atau fast sesuai keinginan.

### **6. Membesarkan/mengecilkan Audio**

Jika Anda merekam video tapi ternyata suaranya kurang besar, maka tidak usah khawatir karena dengan software editing ini dapat dibesarkan sesuai keinginan. Langkahnya klik 2 kali video yang suaranya masih kecil maka akan tampil seperti gambar di bawah ini dan klik Lambang Speaker untuk mengatur volume suara.

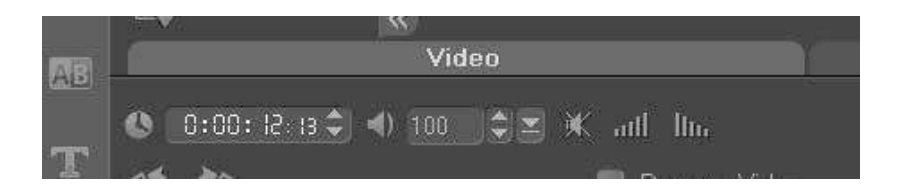

### **7. Memisahkan Audio dari Video**

Jika Anda merekam video dan sebenarnya tidak mau audionya karna berisik atau tidak sesuai harapan, maka bisa menggunakan Split Audio untuk memisahkan audio dari video dan diganti menggunakan musik/suara yang diinginkan. Langkanhya klik 2 kali video yang dikehendaki. Lalu klik Split Audio maka audio akan terpisah dari video dan bisa langsung di delete.

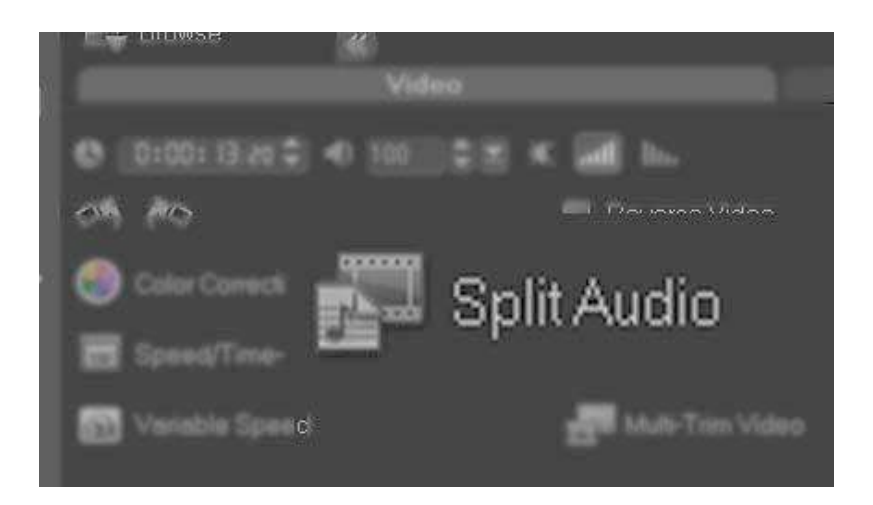

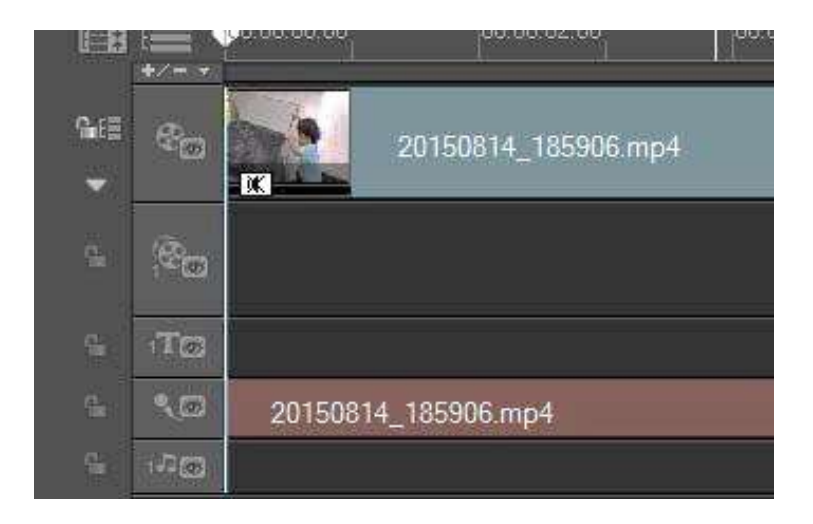

## **8. Menyimpan Project File**

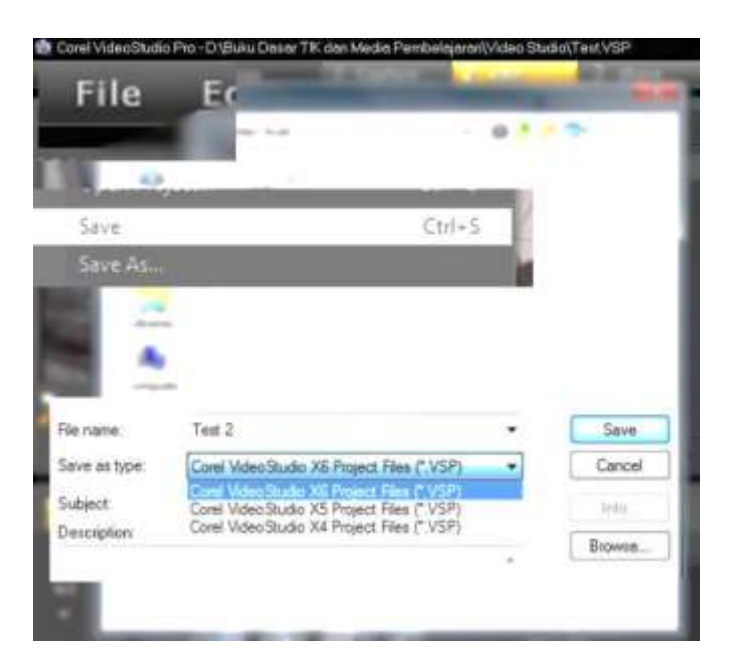

Untuk menyimpan file project Anda langkah yang dilakukan File -> Save -> Ketik nama yang diinginkan lalu klik save. Jika ingin menurunkan type agar bisa dibuka pada Corel Video Studio versi X5 atau X4 maka Anda tinggal pilih saja.

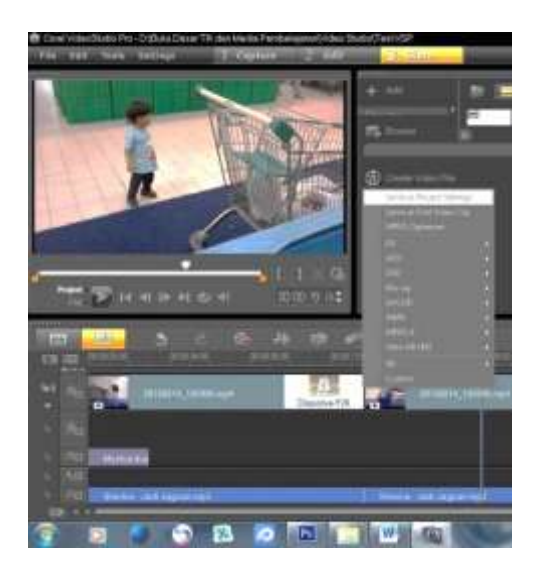

### **9. Merender (final) Video**

Klik Share pada menu bar lalu pilih Create Video File dan pilih Same as Project Setting (jika video outpunya ingin sama sesuai file awal). Anda juga dapat menyimpannya dalam format DVD, MPEG 4 dll, adapun langkah mudah lainnya dengan memilih custom seperti gambar di bawah ini :

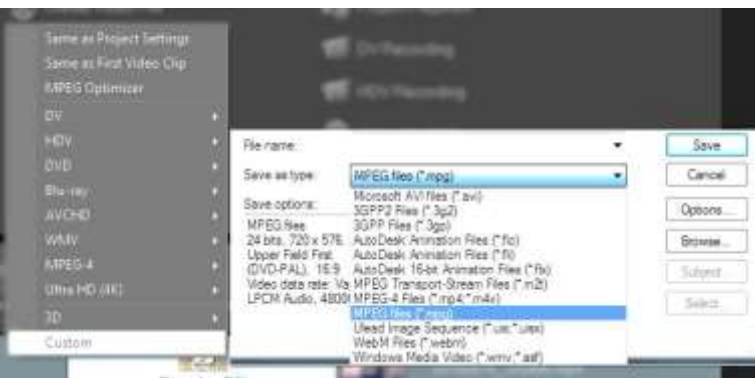

Pilih Save as type dan pilih yang Anda inginkan dan klik Save, maka akan tampil seperti gambar di bawah ini :

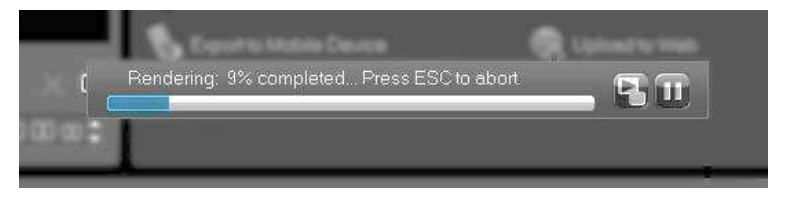

Gambar di atas menandakan sedang proses rendering (penyatuan)

tunggu sampai 100% maka video akan dapat langsung ditayangkan.

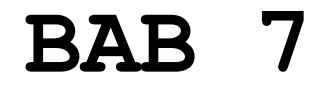

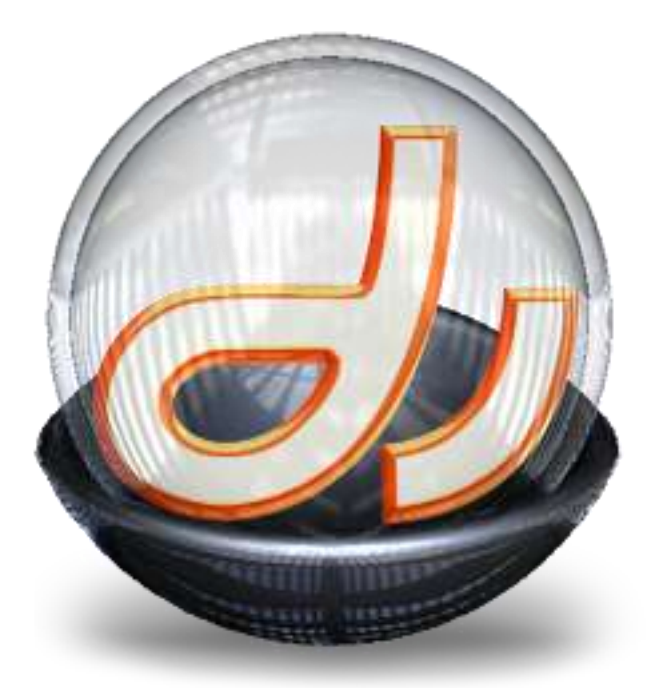

# **MACROMEDIA DIRECTOR**

### **A. PENDAHULUAN**

Adobe Director (bentuk Macromedia Director) adalah platform authoring aplikasi multimedia yang dibuat oleh Macromedia. Saat ini merupakan bagian dari system Adobe. Adobe Director mengijinkan pengguna untuk membangun aplikasi berdasarkan metaphor film, dengan user sebagai "sutradara" dari film. Adobe Director awalnya didesain untuk membuat urutan animasi, terdapat bahasa scripting handal tambahan yang disebut Lingo yang membuat Director menjadi pilihan popular untuk membuat CD-ROM dan kiosk standalone dan isi web menggunakan Adobe Shockwave. Adobe Director mendukung projek multimedia 2D dan3D.

### **B. FITUR-FITUR**

- 1. Director mempunyai bahasa scripting handal yang disebut Lingo yang mengijinkan interaksi dengan file eksternal dan Windows API yang digunakan untuk membentuk Antarmuka grafikal dan membuat prototype aplikasi, sebaik membuat Kiosk yang berjalan pada CD dan DVD.
- 2. Director juga dapat digunakan untuk pembuat permainan interaktif dengan kekayaan grafik dan film Quicktime tambahan.
- 3. Director mendukung banyak format bitmap, audio video yang berbeda.
- 4. Director 8.5 mempunyai tambahan kemampuan untuk mengimpor, memanipulasi dan menampilkan obyek 3D, selain itu Director 8.5 juga mendukung vector graphics dan interaktifitas 3D (melalui Shockwave 3D).
- 5. Sejak Versi 8, Director dapat digabungkan dengan file animasi Flash Fungsionalitas Director dapat diperluas melalui aplikasi plug-in yang disebut Xtras.
- 6. Director dapat mengekspor projek untuk ditambahkan dalam situs menggunakan plugin Shockwaves. File Shockwave mempunyai ekstensi .DCR
- 7. Projek Director dapat diekspor sebagai aplikasi yang dapat dijalankan secara langsung yang disebut Projector. Projector dapat dibangun pada sistem operasi Macintosh dan Windows.

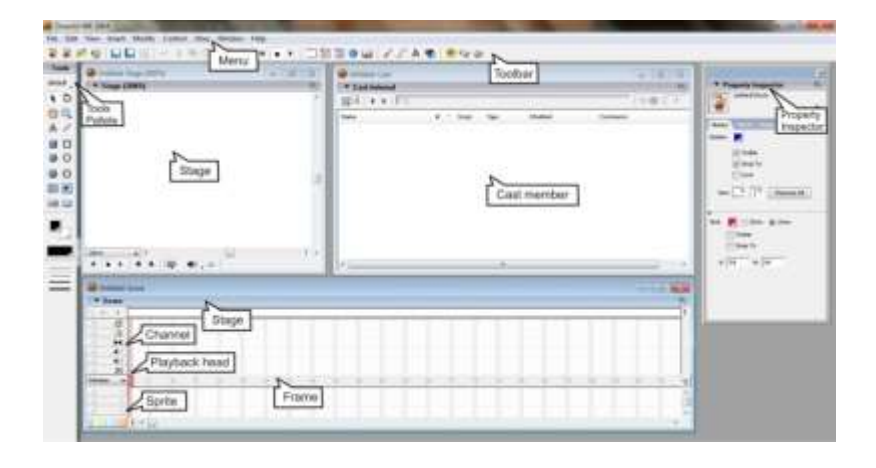

### **C. ISTILAH USER INTERFACE DIRECTOR**

- 1. **Stage** : Tampilan untuk menunjukan hasil tata letak objek pada waktu (frame) tertentu. Analoginya seperti tampilan di layar TV/panggung pertujukan.
- 2. **Score** : untuk mengatur urutan objek yang akan tampil agar sesuai cerita/naskah, analoginya seperti storyboard dan storyline. Di score inilah kita menentukan mana yang akan tampil terlebih dahulu dan mana yang akan tampil belakangan
- 3. **Cast member**: untuk menampung objek apa saja yang akan siap dan bisa ditampilkan. Analoginya seperti artis yang sedang menunggu giliran tampil di panggung (stage). Satu artis bisa saja tampil berkali-kali di stage dalam waktu yang sama atau berbeda untuk menghemat jumlah pemain (Cast member).

4. **Panel Property Inspector**: untuk mengatur sifat/parameter yang ada pada objek. Setiap objek mempunyai keistimewaan sendiri. Analoginya seperti artis yang mempunyai sifat dan kemampuan yang khusus dan berbeda dengan artis yang lainnya.

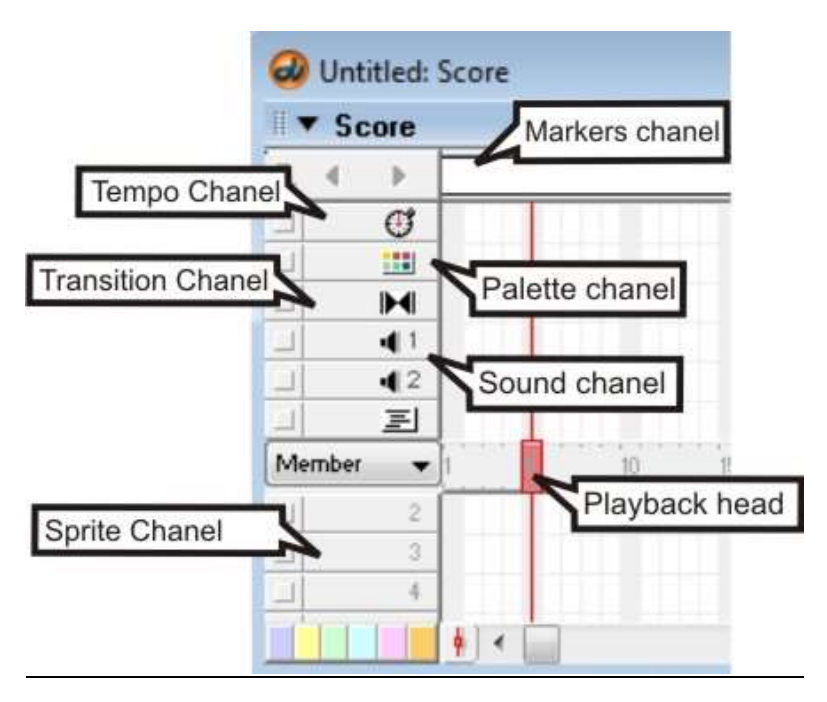

### **D. Pembelajaran**

Pada kesempatan kali ini kita akan membuat media pembelajaran menggunakan macromedia director. Media ini berisi pembuka, kegiatan pokok (materi), penutup, dan evaluasi pembelajaran.

1. Klik di **stage** yang kosong, di **property inspector** pastikan **size** : 800x600 pixel, **location** (0,0) color : **abu-abu**

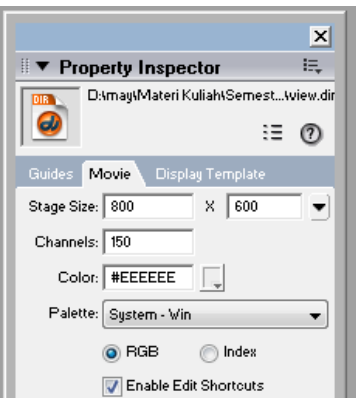

2. Klik menu **file** lalu klik **import** pilih gambar dan lagu yang akan digunakan untuk media pembelajaran.

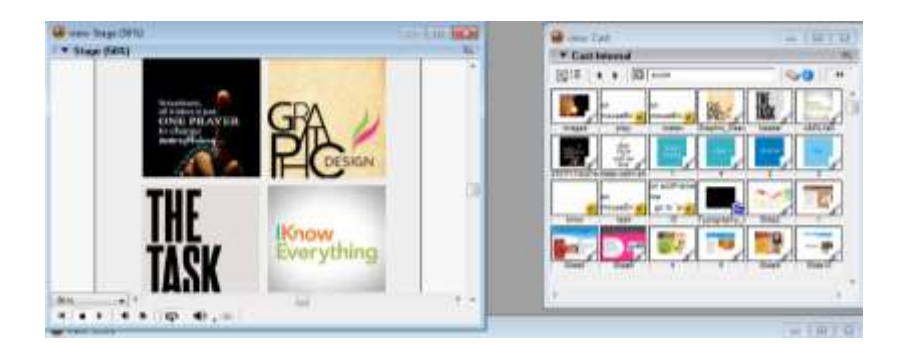

3. Buat **Marker** home, pembuka, materi, 1, 1b, 2, 3, 4, 5, tugas, soal1, soal2 dan hasil. Lalu buat script **go the frame** di setiap akhir marker.

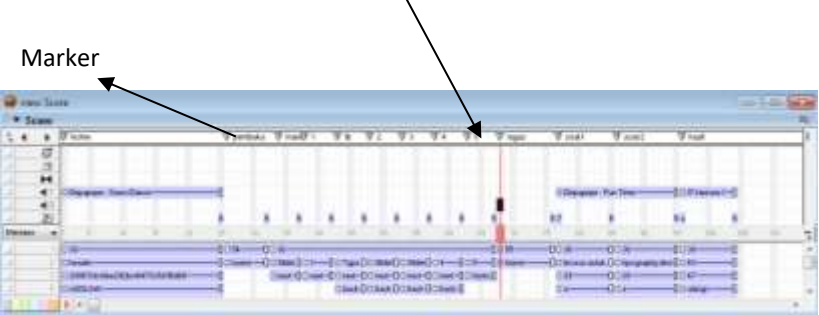

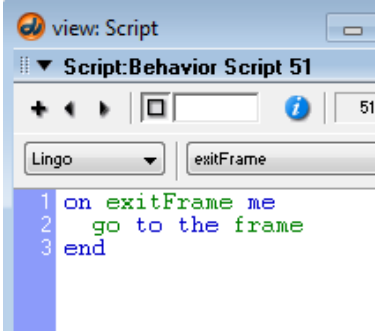

Catatan :

Buatlah satu script **go the frame** lalu drag script yang terdapat di member cast ke setiap akhir marker.

# 4. **Tampilan awal (Marker "Home")**

Masukkan file yang sudah diimport ke dalam **Stage**. Untuk halaman home berisi 4 gambar yang terdiri dari one prayer, graphic design, the task dan I know everything. Gambar graphic design akan berubah menjadi tulisan material dengan background biru saat kursor diarahkan ke gambar tersebut. Bagaimana cara membuatnya? Berikut langkah-langkahnya :

a. Pastikan Anda telah membuat gambar dari tulisan today's praying, material, task dan quiz pada corel draw dengan resolusi 290x290 pixel agar pas diukuran stage yang telah dibuat. Lakukan yang sama untuk 3 gambar yang lain.

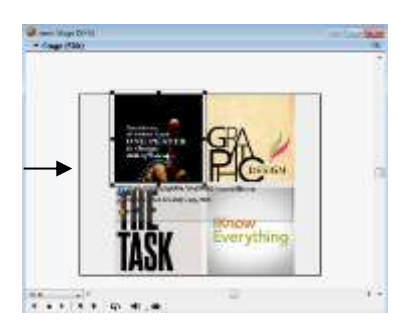

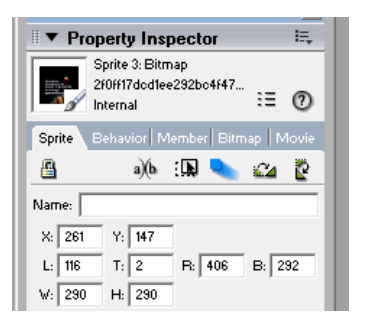

- b. Setelah itu kita akan memasukkan behavior untuk setiap gambar. Klik kanan gambar lalu pilih behavior. Dalam panel behavior :
	- Tekan tanda plus (+) lalu pilih new behavior dan tuliskan nama "pray".
	- Dalam events klik tanda plus (+) pilih **mouseEnter** (Saat mouse diarahkan), klik plus (+) yang ada disebelah kana lalu pilih **Sprite Change Cast Member**, lalu pilih gambar yang akan muncul saat kursor diarahkan. Pilih member 1 (karna tulisan today's praying dinamai angka  $''1'$ ).

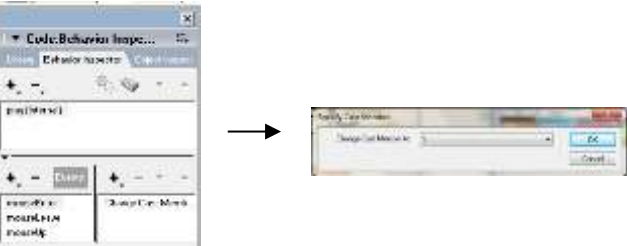

- Klik kembali tanda plus (+) dalam event pilih **mouseLeave** (Saat mouse meninggalkan), klik plus (+) yang ada disebelah kana lalu pilih **Sprite** lalu klik **Change Cast Member**, lalu pilih gambar one prayer. Jadi ketika kursor tidak diarahkan gambar akan kembali ke gambar yang sebelumnya yaitu gambar one prayer.
- Klik kembali tanda plus (+) dalam event pilih **mouseUp**  (Saat mouse ditekan), klik plus (+) yang ada disebelah kanan lalu pilih **Navigation ->** Go to marker, pilih marker "pembuka".
- Lakukan hal yang sama untuk 3 gambar yang lainnya.
- Selesai, silakan cek hasilnya!

# 5. **Pembukaan (Marker "Pembuka")**

a. Buatlah tulisan doa dalam sebuah text agar menghemat cast.

Pilih **Text window** ketikkan doa.

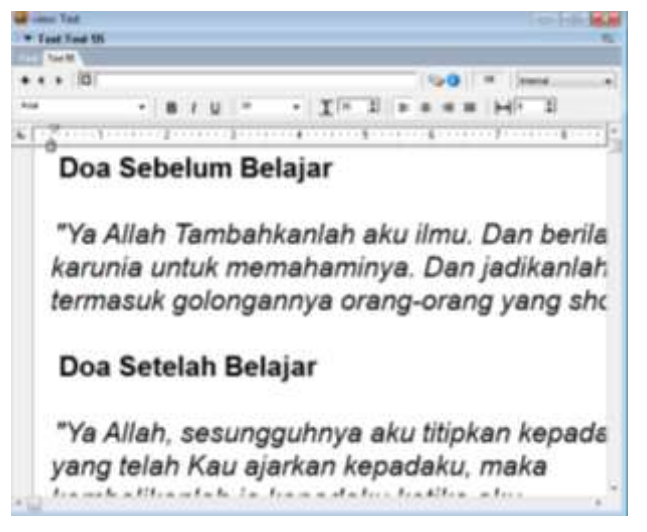

b. Masukkan text yang ada di cast internel ke dalam **Stage**.

Sesuaikan posisi dengan stage yang ada.

c. Selesai.

# 6. **Materi (Marker "Materi")**

Dalam halaman materi berisi presentasi berupa slide. Materi sudah dibuat sebelumnya di dalam Microsoft Office PowerPoint dan sudah save menjadi gambar-gambar tiap slidenya.

a. Masukkan gambar yang telah diimport ke dalam Stage.

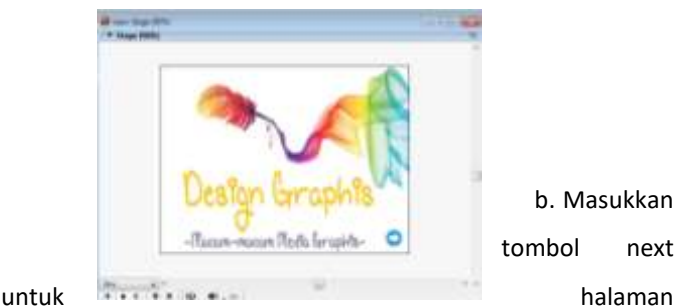

b. Masukkan tombol next

pertama, tombol next sebelumnya sudah dibuat di dalam corel draw.

c. Karena slide kedua berupa video maka kita harus menginstall quicktime player terlebih dahulu agar video dapat diputar. Anda bisa mendownloadnya di internet dengan mudah dan cepat karena program ini mudah ditemukan di internet dan berukuran kecil.

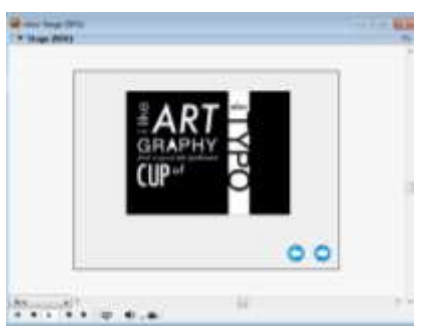

d. Kita juga menyisipkan tombol back pada slide ketiga agar bisa mengulang slide berikutnya.

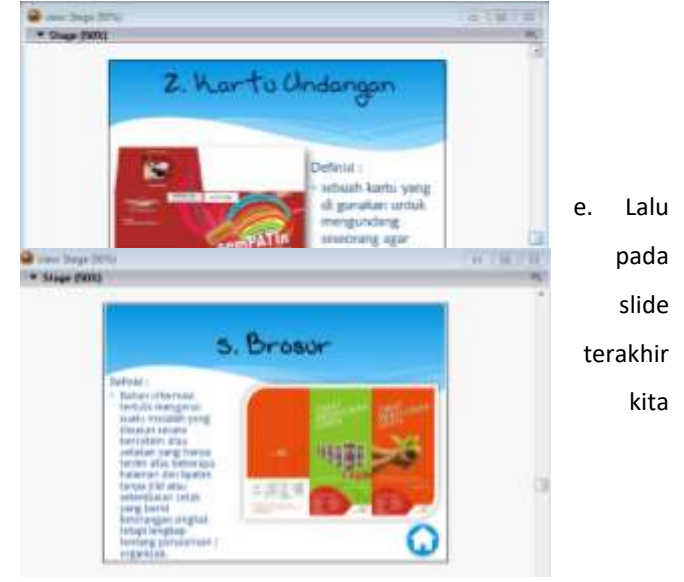

menyisipkan tombol home.

f. Script untuk tombol next, back dan home adalah sebagai berikut :

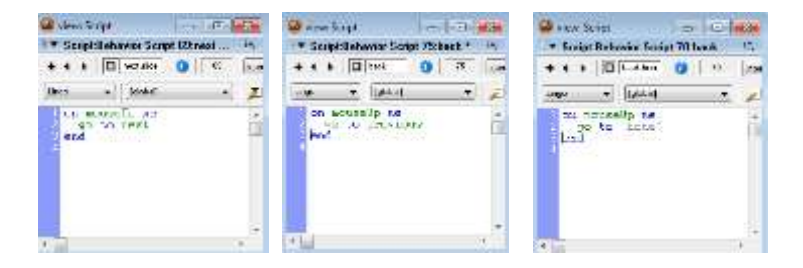

g. Selesai untuk halaman materi.

### 7. **Tugas (Marker "Tugas")**

a. Buatlah tulisan tugas dalam sebuah text agar menghemat cast. 128

Pilih **Text window** lalu ketikkan tugas.

b. Masukkan tombol "home" yang sudah ada di cast internet tarik tombol ke dalam **Stage** juga script home yang sudah dibuat sebelumnya.

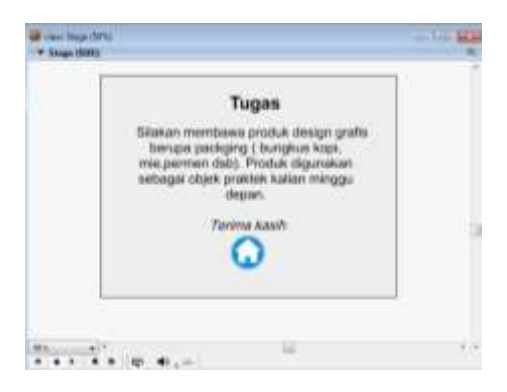

**E. Quiz (Marker "Soal1 dan Soal2")**

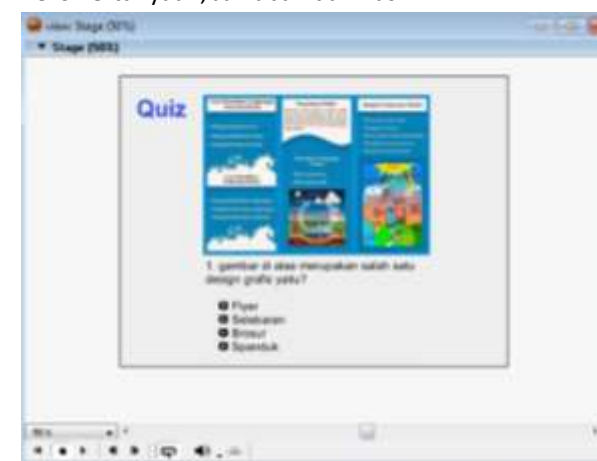

1. Teks Pertanyaan, Jawaban dan hasil

- a. Pertanyaan dan jawaban dibuat sekaligus dengan Textwindow, import gambar yang sudah ada di Cast 129
- b. Untuk menggeser teks jawaban lebih menjorok ke kanan caranya seleksi teks lalu atur indent di penggaris, geser ke kanan sebagai berikut:
- c. Ulangi untuk pertanyaan ke 2 dan 3.
- 2. Tombol a, b, c dan d
	- a. Masukkan gambar button yang sudah dibuat sebelumnya di Corel Draw , Kita membuat 4 buah tombol berisi teks a, b, c, dan d sehingga tampil sebagai berikut:
		- **O** Flyer **D** Selebaran **G** Brosur **a** Spanduk

b. Lakukan hal yang sama untuk soal 2.

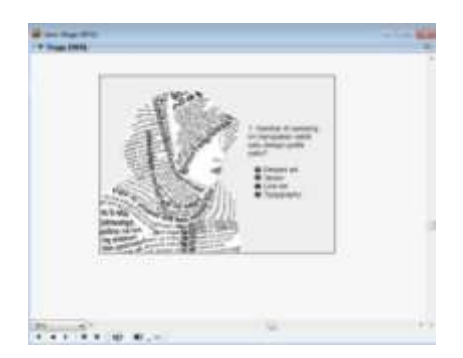

### Catatan :

Untuk mengatur mengatur mengatur mengatur mengatur mengatur mengatur mengatur mengatur mengatur mengatur mengatur mengatur mengatur mengatur mengatur mengatur mengatur mengatur mengatur mengatur mengatur mengatur mengatur

ukuran-ukuran tombol, pilih keempat tombol tersebut lalu di property inspector atur width dan heightnya sebagai berikut:

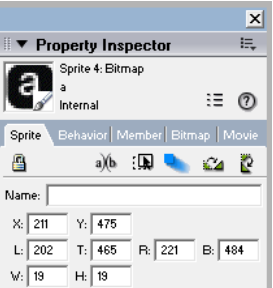

- Untuk mengatur posisi dan jarak tombol agar rapi, klik menu Window Align. Pilih kelima tombol tersebut lalu klik icon sebagai berikut :

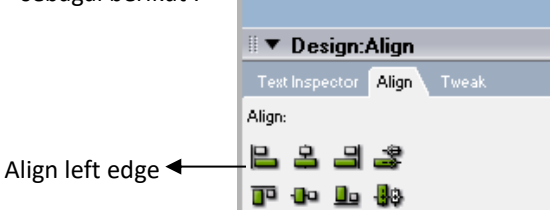

130

- 3. Script untuk Scoring
	- a. Reset ke Nilai Nol

Tahap selanjutnya ialah memberikan script. Jangan khawatir saat mendengar script, ini tidak serumit yang Anda bayangkan, cukup dengan mengetiknya saja.

• Buat frame script di frame 1, agar nilai di-set/reset kembali ke 0 setiap melewati frame awal ini.

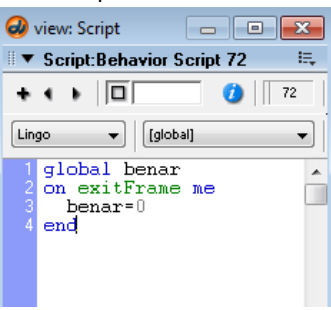

Keterangan :

131

- $\bullet$  Global benar, artinya: variable benar bersifat global diingat di semua frame pada movie ini.
- Benar=0 artinya: variabel atau nilai benar jika melewati frame 1 akan menjadi 0 (nilai dikembalikan ke semula).
- b. Script Jawaban benar di Soal No. 1
	- Jika jawaban Anda benar yaitu tombol 'c', maka nilai bertambah satu lalu menuju soal no. 2.

• Jika salah maka hanya menuju soal no. 2 saja tanpa ada penambahan nilai.

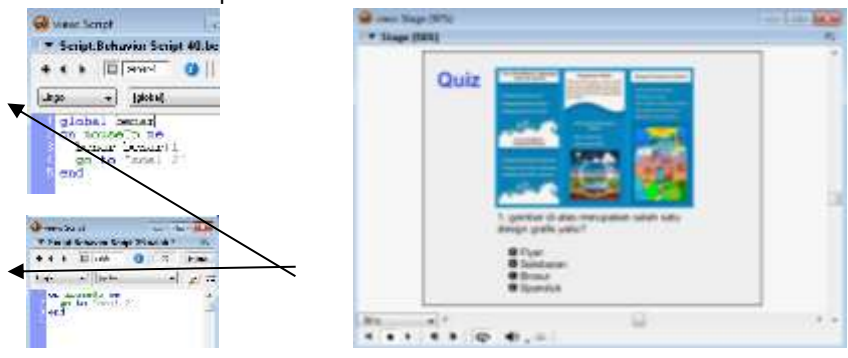

Keterangan:

- Global benar, artinya : mengingat variable benar nilai terakhir yaitu 0 (nol)
- Benar=benar+1, artinya nilai variable benar akan bertambah 1 jika Anda memilih tombol 'c'
- Playback head menuju marker berikutnya yaitu soal ke 2.
- c. Script Jawaban salah di Soal No. 1
	- Jika jawaban salah, maka hanya lompat ke marker soal 2 saja tanpa ada penambahan nilai.
	- Di cast member drag member script go next ke tombol jawaban salah lainnya.
- d. Script Tombol di Soal No. 2 dan 3
	- Sama seperti soal no. 1, untuk soal no 2 dan 3 **Drag** member *script go next* ke tombol jawaban yang salah dan **Drag** member *script global* benar ke tombol jawaban yang benar.
	- Play movie untuk melihat hasilnya.
- e. Script di halaman hasil

132

• Di halaman hasil ini untuk menampilkan nilai akhir dari 2 pertanyaan yang telah dilewati. Untuk lebih jelas lihat gambar berikut:

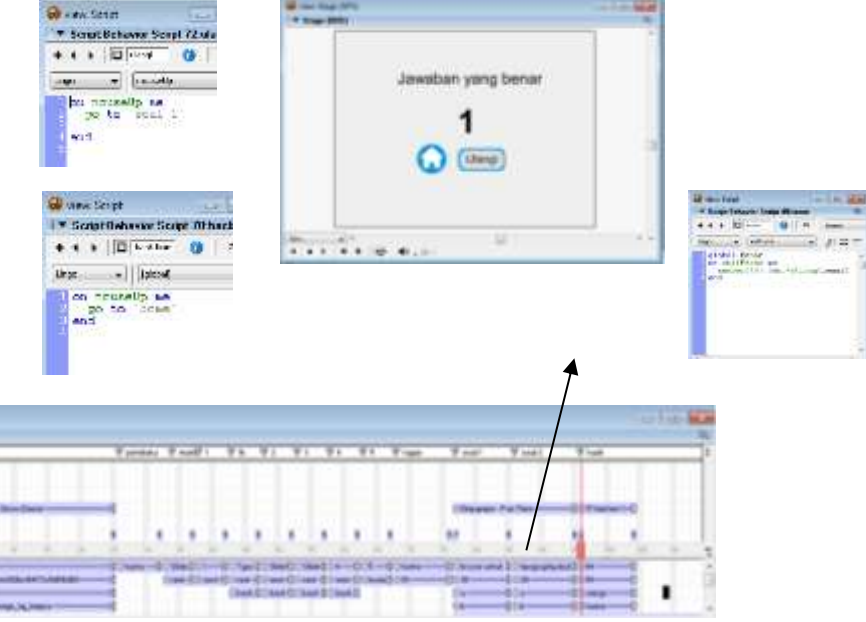

Keterangan :

- Global benar, artinya : mengingat variable benar nilai terakhir
- Member (48).text=string (benar), artinya nilai akhir variable benar dirubah menjadi teks/string. Nilai teks/string akan ditampilkan di member (48)(menggantikan angka '1')

• Selesai semuanya, Play movie untuk melihat hasilnya. Dalam menu klik file lalu Publish untuk membuat project berformat .exe yang bisa dibuka di komputer manapun. Inilah tampilan aplikasi pembelajaran setelah file Media pembelajaran.dir (macromedia director) dipublish menjadi Media pembelajaran.exe.

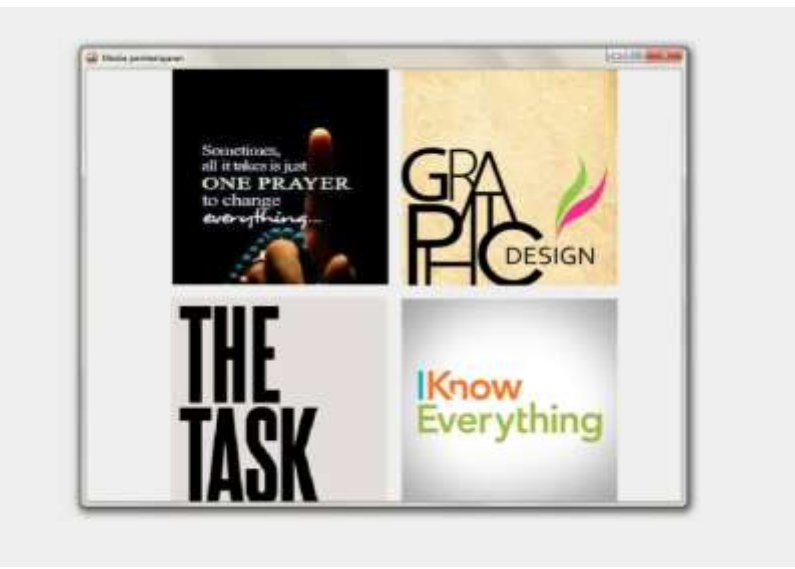
#### **DAFTAR PUSTAKA**

- Blank, William E, 1982, Handbook for Developing Competency Based Training Programme. London: Prentice hall.
- Burk, John, 1989, Competency Based Education and Training, London: The Patmer Press.
- Hamalik, Oemar (2008). *Kurikulum dan Pembelajaran*. Bandung : Cipta Adiya Bakti.
- Hendi Hendratman ST, The Magic of Macromedia Director, Informatika, 2008.
- Kemp. Jerold E. Dayton. Diane K. (1985). *Planning & Producing Instructional Media,* Fifth Edition. New York: Harper & Row Publishers.
- Kidd, T. T., & Song, H. (2008). *Handbook of Research on Instructional Systems and Technology.* New York: Information Science Reference.
- Komalasari, K. (2013). *Pembelajaran Kontekstual: Konsep dan Aplikasi.* Bandung: PT Refika Aditama.
- Miarso, Yusufhadi. (2004). *Menyemai Benih Teknologi Pendidikan*. Jakarta : Prenada Media.
- Mukminan. (2012, November 9). Teknologi Pendidikan untuk Peningkatan Kualitas Pembelajaran. *Seminar Nasional Teknologi Pendidikan* , pp. 1-13.
- Photoshop CS3, Adobe. Help about Adobe Photoshop CS3. Tool and Menu.
- Sanjaya, W. (2012). *Media Komunikasi Pembelajaran.* Jakarta: Penerbit Kencana Prenada Media Group.
- Santyasa, I. W. (2007). Landasan Konseptual Media Pembelajaran. *Media Pembelajaran bagi Guru-Guru SMA Negeri Banjar Angkan* (pp. 1-23). Bali: Universitas Pendidikan Ganesha.
- Seel, N. M., & Dijkstra, S. (2004). *Curricculum, Plans, Processes in Instructional Design: International Perspectives.* New Jersey: Lawrence Erlbaum Inc.
- Setyosari, P., & Sihkabuden. (2005). *Media Pembelajaran.* Malang: Penerbit Elang Mas.
- Setyosari, P., & Sihkabuden. (2005). *Media Pembelajaran.* Malang: Penerbit Elang Mas.
- Tito Riberu, Animasi Web dengan Macromedia Director 8.5, Dinastindo,2003.
- Video Studio Pro X6, Corel. Help about Corel Video Studio Pro X6. Tool and Menu.
- www.deansdirectortutorials.com
- www.macromedia.com
- www.wikipedia.com/adobedirector

#### **TENTANG PENULIS**

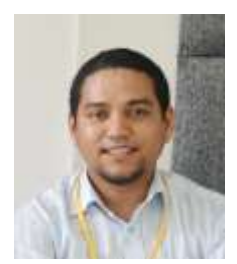

**Setria Utama Rizal** lahir di Jakarta, 9 Januari 1984, TK sampai SMA di tempuh di Ibukota Jakarta, kemudian penulis menyelesaikan Sarjana pada Jurusan Kurikulum dan Teknologi Pendidikan Universitas Pendidikan Indonesia di Kota Bandung dan Master pada Program Studi Pengembangan Kurikulum Universitas Pendidikan Indonesia. Penulis pernah bekerja menjadi Guru Komputer SD dan SMP

Laboratorium Percontohan UPI kemudian menjadi Dosen pada Program Studi Pendidikan Teknologi Informasi Fakultas Keguruan dan Ilmu Pendidikan Universitas Muhammadiyah Sukabumi. Saat ini penulis menjadi Dosen pada Fakultas Keguruan dan Ilmu Pendidikan Universitas Sultan Ageng Tirtayasa, Tutor pada Universitas Terbuka UPBJJ Jakarta, Dosen luar biasa pada jurusan Bidan Pendidik Universitas Nasional, dan memberikan pelatihan pada guru-guru dalam membuat, memanfaatkan, dan menggunakan media pembelajaran pada tingkat lokal dan nasional.

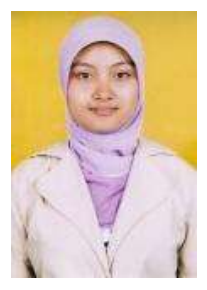

**Isma Nastiti Maharani** lahir di Banjarnegara, 31 Juli 1990, penulis menyelesaikan Sarjana pada Jurusan Kurikulum dan Teknologi Pendidikan Universitas Negeri Malang dan Master pada Program Studi Pengembangan Kurikulum Universitas Pendidikan Indonesia. Saat ini penulis menjadi Dosen pada Program Studi Pendidikan Teknologi Informasi Fakultas Keguruan dan Ilmu Pendidikan Universitas Muhammadiyah Sukabumi.

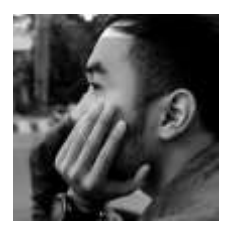

**M. Nizar Ramadhan** lahir di Sukabumi, 21 Maret 1993, penulis menyelesaikan Sarjana pada Program Studi Pendidikan Teknologi Informasi Fakultas Keguruan dan Ilmu Pendidikan Universitas Muhammadiyah Sukabumi. Penulis saat ini bekerja sebagai bagian IT pada perusahaan Toyota dan desain grafis, serta editing video.

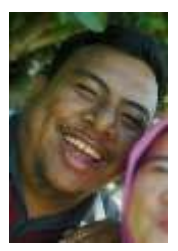

**Dwi Wisuda Rizqiawan** merupakan mahasiswa pada Program Studi Pendidikan Teknologi Informasi Fakultas Keguruan dan Ilmu Pendidikan Universitas Muhammadiyah Sukabumi. Selain kuliah penulis juga bekerja guru honorer di SMK THB dan SMK MBM pada jurusan Teknik Komputer jaringan.

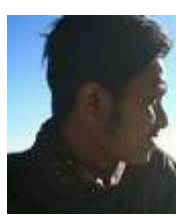

**Jodi Abdurachman** merupakan mahasiswa pada Program Studi Pendidikan Teknologi Informasi Fakultas Keguruan dan Ilmu Pendidikan Universitas Muhammadiyah Sukabumi. Selain kuliah penulis juga mempunyai usaha kedai susu Simpang Tilu.

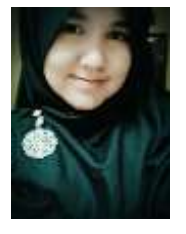

**Damayanti**, lahir di Sukabumi pada hari Minggu, 26 Maret 1989. Ia mengawali pendidikan formalnya di SDN Mangkalaya 02 lalu melanjutkan di SMPN 1 Cisaat kemudian mengambil jurusan Multimedia di SMKN 1 Cibadak. Setelah lulus sekolah pada tahun 2007, penulis sempat bekerja di Service Center Sony di Cempaka Mas, Jakarta selama 2 tahun dan menjadi Sekretaris CEO

Indscript Creative, salah satu agensi penulis di Bandung selama 1 tahun. Ia sempat menuntut ilmu di STSI Bandung mengambil Program Keahlian 1 tahun bidang Design Grafis dan Multimedia. Saat ini ia melanjutkan pendidikan di Universitas Muhammadiyah Sukabumi mengambil jurusan Pendidikan Teknologi Informasi sambil menjalankan perannya sebagai ibu rumah tangga dari putri kecilnya.

### ADOBE PHOTOSHOP

## MACROMEDIA\DIREGTOR

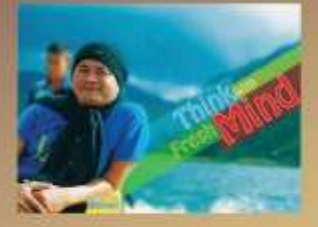

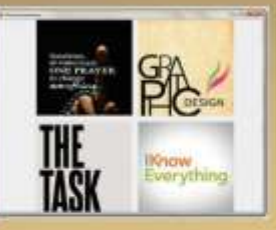

### GORENDRAW

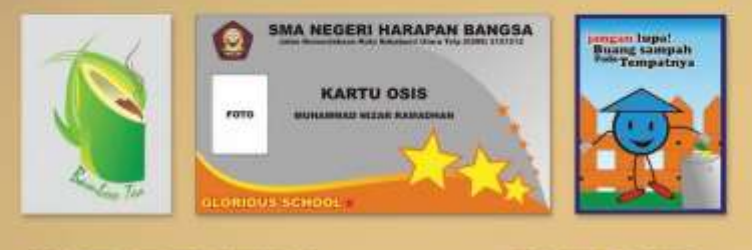

## **GOREL VIDEO STUDIO**

# POWERIPOIN

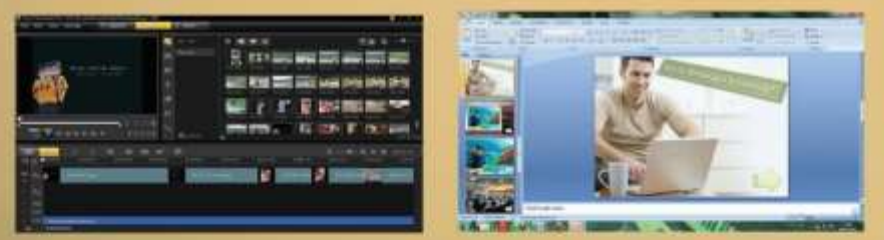

Buku ini penulis susun berdasarkan kebutuhan pendidik dan calon pendidik dalam menyajikan presentasi yang menarik, interaktif, inspiratif, menyenangkan, menantang, dan memotivasi peserta didik untuk berpartisipasi aktif. Demi mencapai proses pembelajaran tersebut maka penulis menjabarkannya dengan membuat panduan tutorial presentasi yang didukung software Adobe Potohoshop, Corel Draw, Corel Video Studio, Macromedia Director, dan tentunya Microsoft PowerPoint itu sendiri.

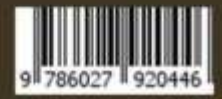

**DOM** www.penerbit-nurani.com 0857 141 777 54 / 0812 88 777 540 oenerbitannuranid